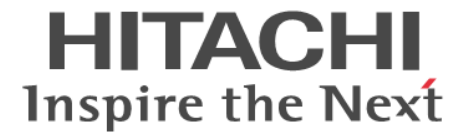

# 障害通知ガイド

Hitachi Virtual Storage Platform 5000 シリーズ

4047-1J-U16-70

Storage Navigator を使ってストレージシステムを操作する場合は、必ず このマニュアルを読み、操作手順、および指示事項をよく理解してから 操作してください。

# 著作権

All Rights Reserved, Copyright (C) 2019, 2021, Hitachi, Ltd.

# 免責事項

このマニュアルの内容の一部または全部を無断で複製することはできません。 このマニュアルの内容については、将来予告なしに変更することがあります。 このマニュアルに基づいてソフトウェアを操作した結果、たとえ当該ソフトウェアがインストールされているお客様 所有のコンピュータに何らかの障害が発生しても、当社は一切責任を負いかねますので、あらかじめご了承ください。 このマニュアルの当該ソフトウェアご購入後のサポートサービスに関する詳細は、弊社営業担当にお問い合わせくだ さい。

# 商標類

FlashCopy は,米国およびその他の国における International Business Machines Corporation の商標です。 IBM は、米国およびその他の国における International Business Machines Corporation の商標です。 Internet Explorer は、米国 Microsoft Corporation の米国およびその他の国における登録商標または商標です。 Microsoft は,米国 Microsoft Corporation の米国およびその他の国における登録商標または商標です。 SAS は,米国 SAS Institute Inc.の商品名称です。 UNIX は、The Open Group の米国ならびに他の国における登録商標です。

Windows は,米国 Microsoft Corporation の米国およびその他の国における登録商標または商標です。 その他記載の会社名,製品名は,それぞれの会社の商標もしくは登録商標です。

# 輸出時の注意

本製品を輸出される場合には、外国為替及び外国貿易法の規制並びに米国輸出管理規則など外国の輸出関連法規をご 確認の上、必要な手続きをお取りください。 なお、不明な場合は、弊社担当営業にお問い合わせください。

## 発行

2021 年 1 月(4047-1J-U16-70)

# 目次

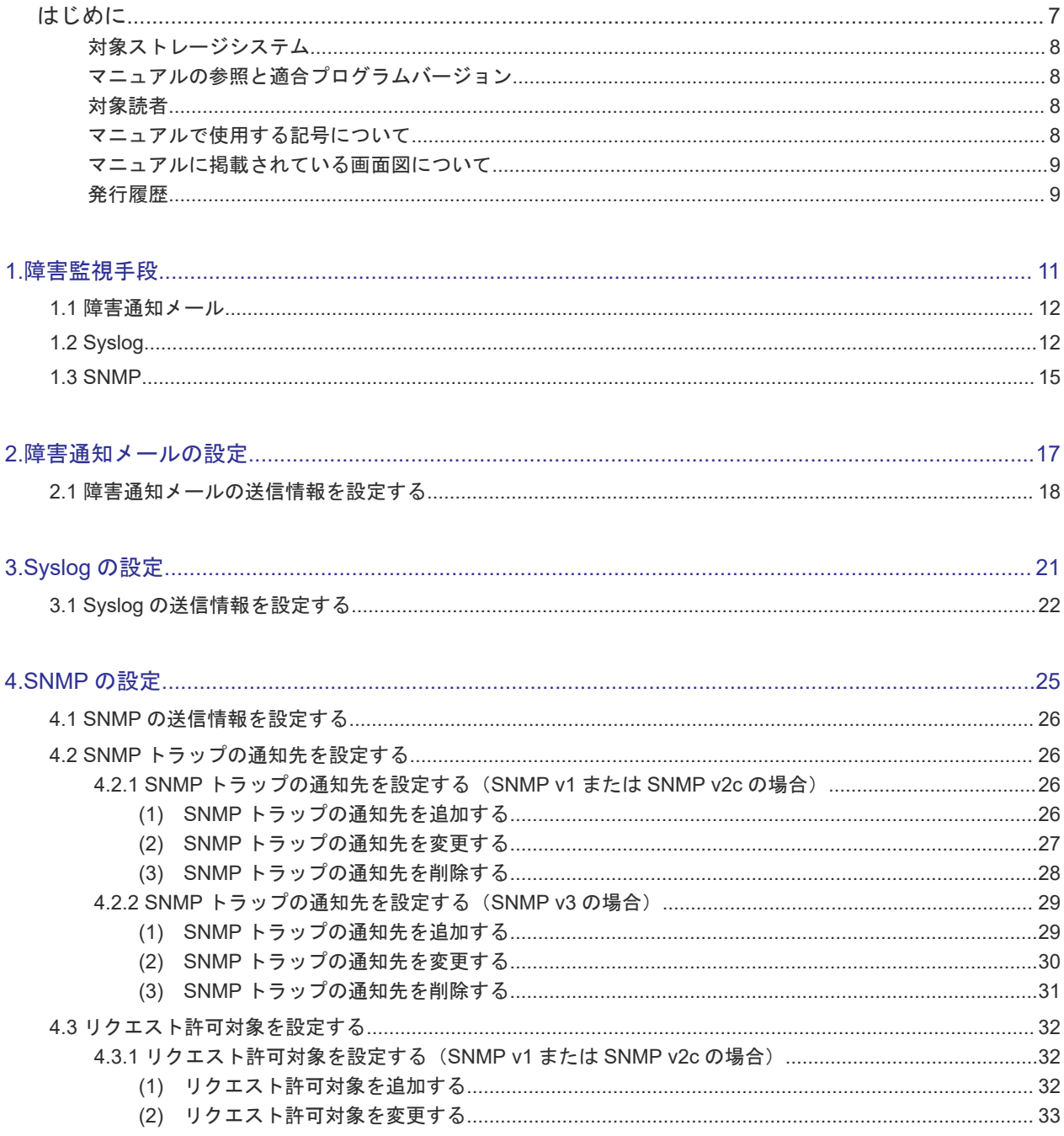

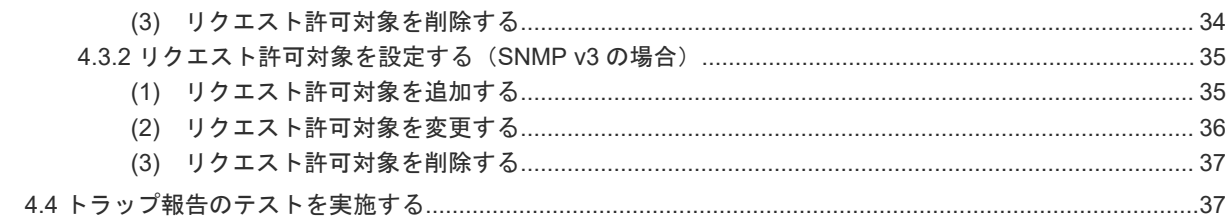

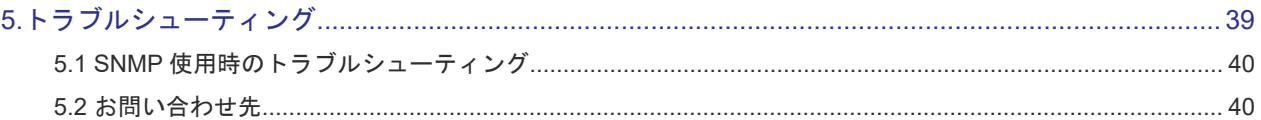

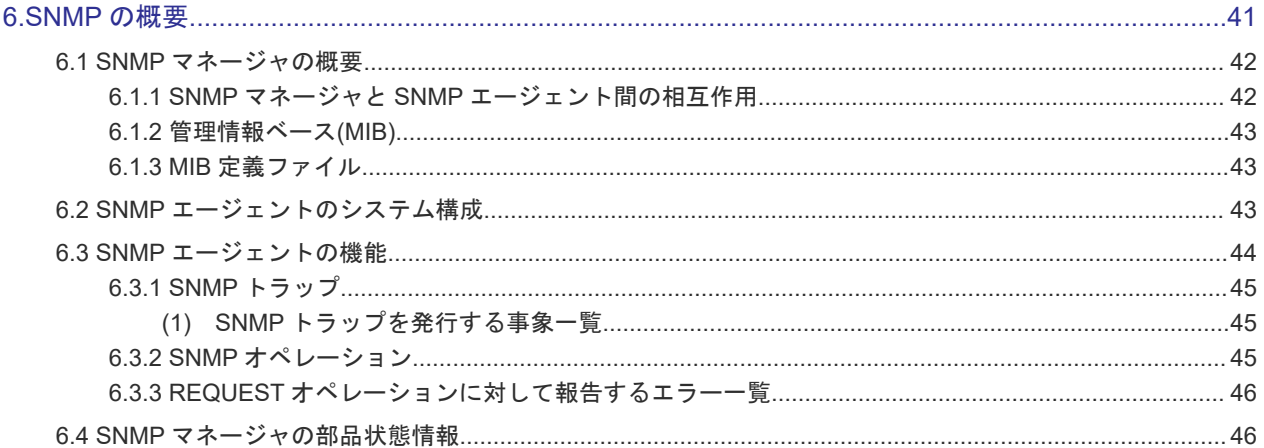

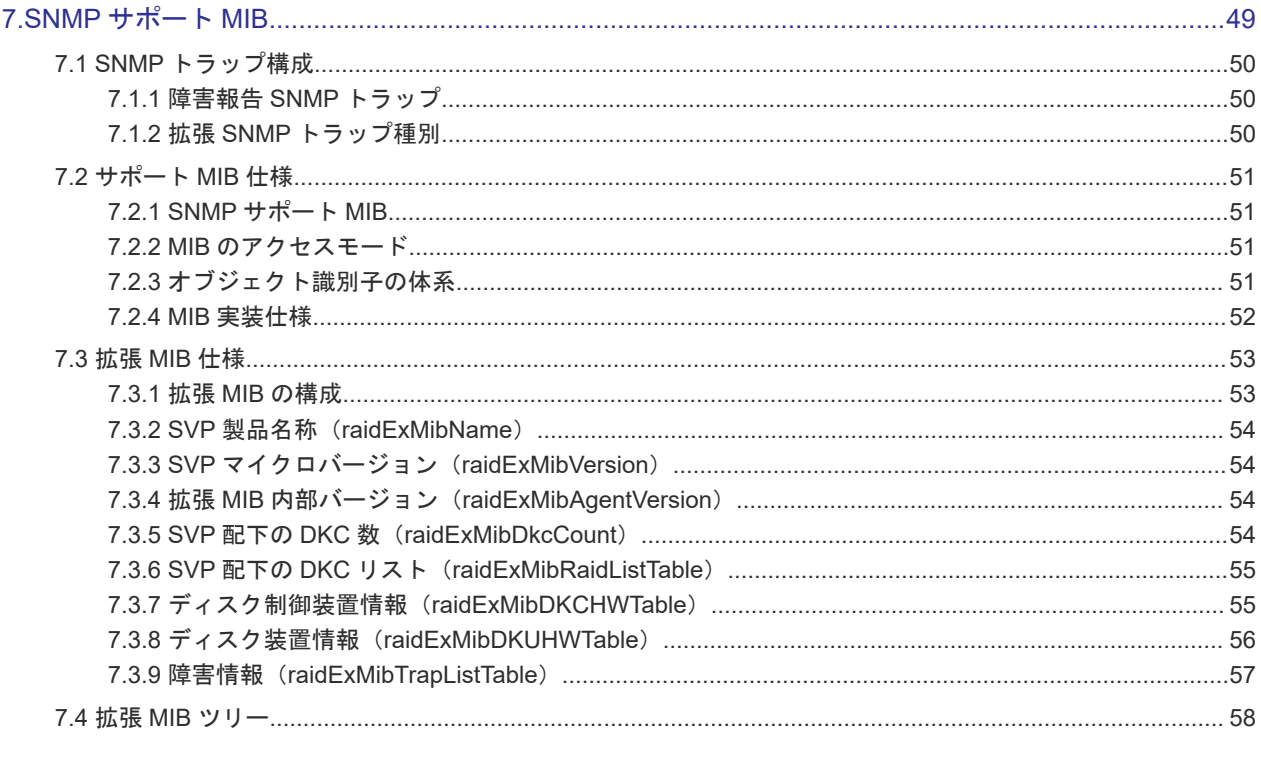

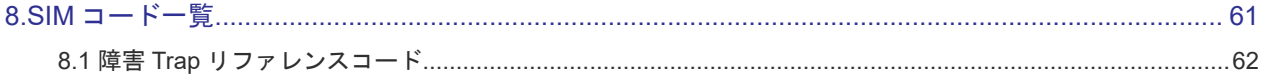

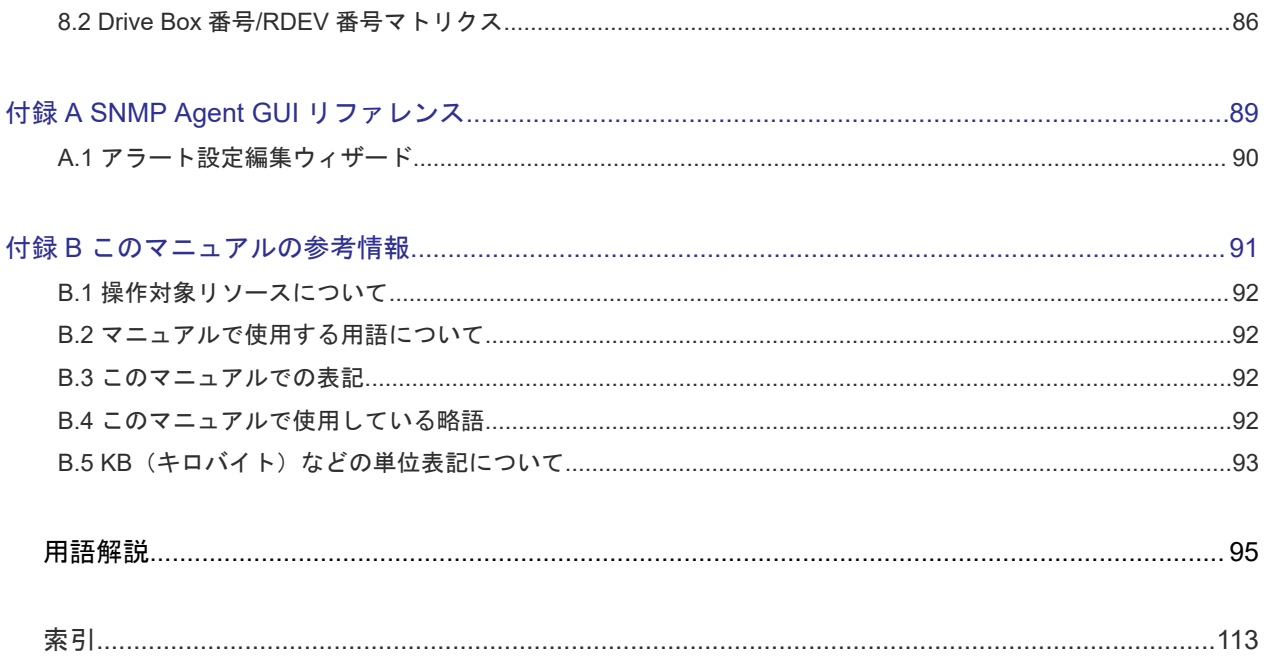

# はじめに

<span id="page-6-0"></span>このマニュアルは、Hitachi Virtual Storage Platform 5000 シリーズ(以下、VSP 5000 シリーズ と略します)用の『障害通知ガイド』です。このマニュアルでは、SNMPの概要と使用方法につい て説明しています。

- □ [対象ストレージシステム](#page-7-0)
- □ [マニュアルの参照と適合プログラムバージョン](#page-7-0)
- □ [対象読者](#page-7-0)
- □ [マニュアルで使用する記号について](#page-7-0)
- □ [マニュアルに掲載されている画面図について](#page-8-0)
- □ [発行履歴](#page-8-0)

# <span id="page-7-0"></span>対象ストレージシステム

このマニュアルでは、次に示す VSP 5000 シリーズのストレージシステムに対応する製品(プログ ラムプロダクト)を対象として記述しています。

- Virtual Storage Platform 5100
- Virtual Storage Platform 5500

このマニュアルでは特に断りのない限り、VSP 5000 シリーズのストレージシステムを単に「スト レージシステム」と称することがあります。

# マニュアルの参照と適合プログラムバージョン

このマニュアルは、DKCMAIN プログラムバージョン 90-06-01-XX に適合しています。

# メモ

このマニュアルは、上記バージョンの DKCMAIN プログラムをご利用の場合に最も使いやすくなるよう作 成されていますが、上記バージョン未満の DKCMAIN プログラムをご利用の場合にもお使いいただけます。 • 各バージョンによるサポート機能については、別冊の『バージョン別追加サポート項目一覧』を参照くださ い。

# 対象読者

このマニュアルは、次の方を対象読者として記述しています。

- ストレージシステムを運用管理する方
- UNIX®コンピュータまたは Windows®コンピュータを使い慣れている方
- Web ブラウザを使い慣れている方

使用する OS および Web ブラウザの種類については、『Hitachi Device Manager - Storage Navigator ユーザガイド』 を参照してください。

# マニュアルで使用する記号について

このマニュアルでは、注意書きや補足情報を、次のとおり記載しています。

注意

データの消失・破壊のおそれや、データの整合性がなくなるおそれがある場合などの注意を示します。

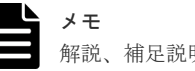

解説、補足説明、付加情報などを示します。

# ヒント

より効率的にストレージシステムを利用するのに役立つ情報を示します。

# <span id="page-8-0"></span>マニュアルに掲載されている画面図について

このマニュアルに掲載されている画面図はサンプルであり、実際に表示される画面と若干異なる場 合があります。

また画面に表示される項目名はご利用環境により異なる場合があります。

このマニュアルでは、Windows コンピュータ上の Internet Explorer での画面を掲載しています。 UNIX コンピュータ上でご使用の Storage Navigator の画面は、マニュアルに掲載されている画面 の表示と異なる場合があります。Storage Navigator の画面や基本操作に関する注意事項について は、『Hitachi Device Manager - Storage Navigator ユーザガイド』 を参照してください。

# 発行履歴

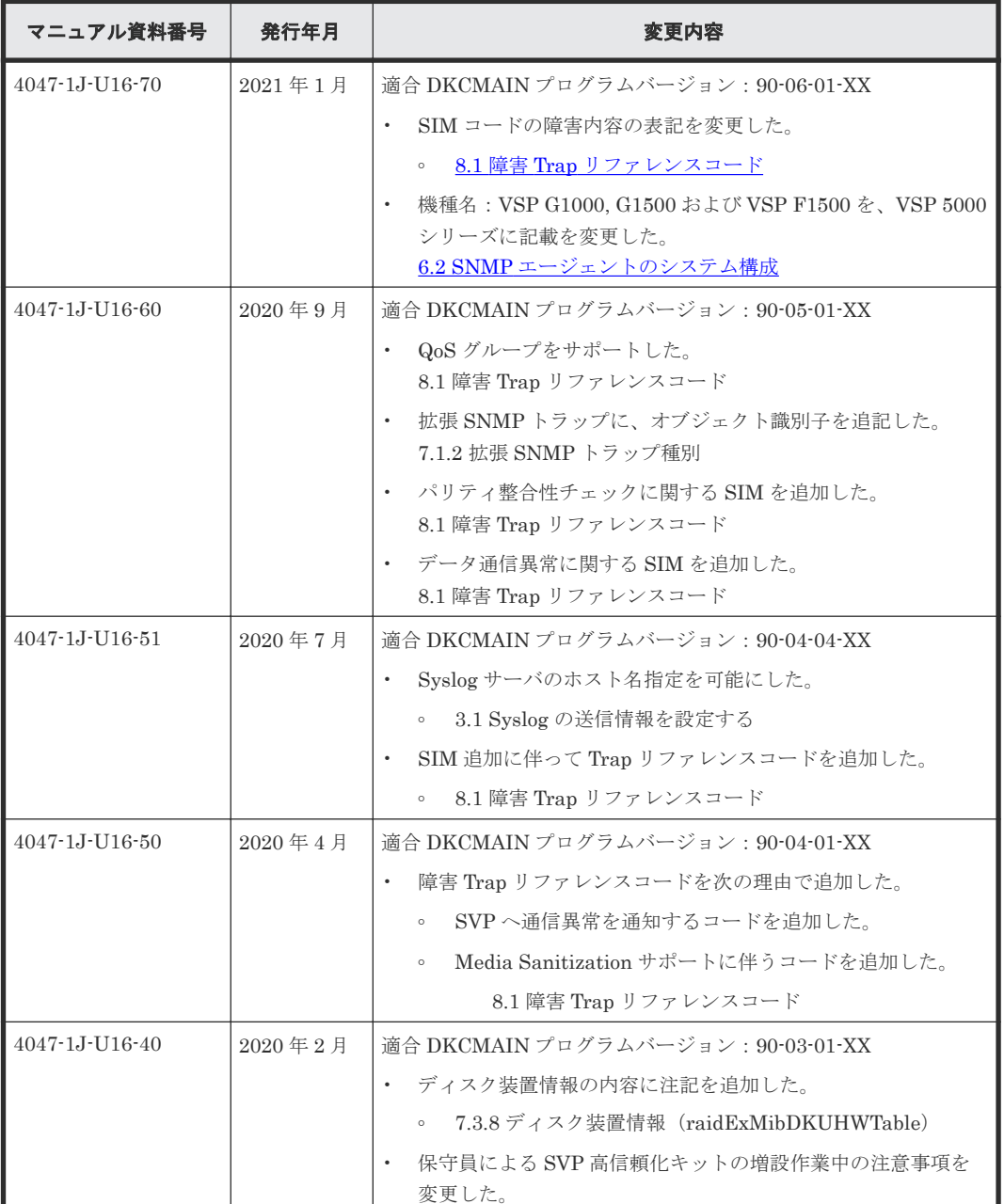

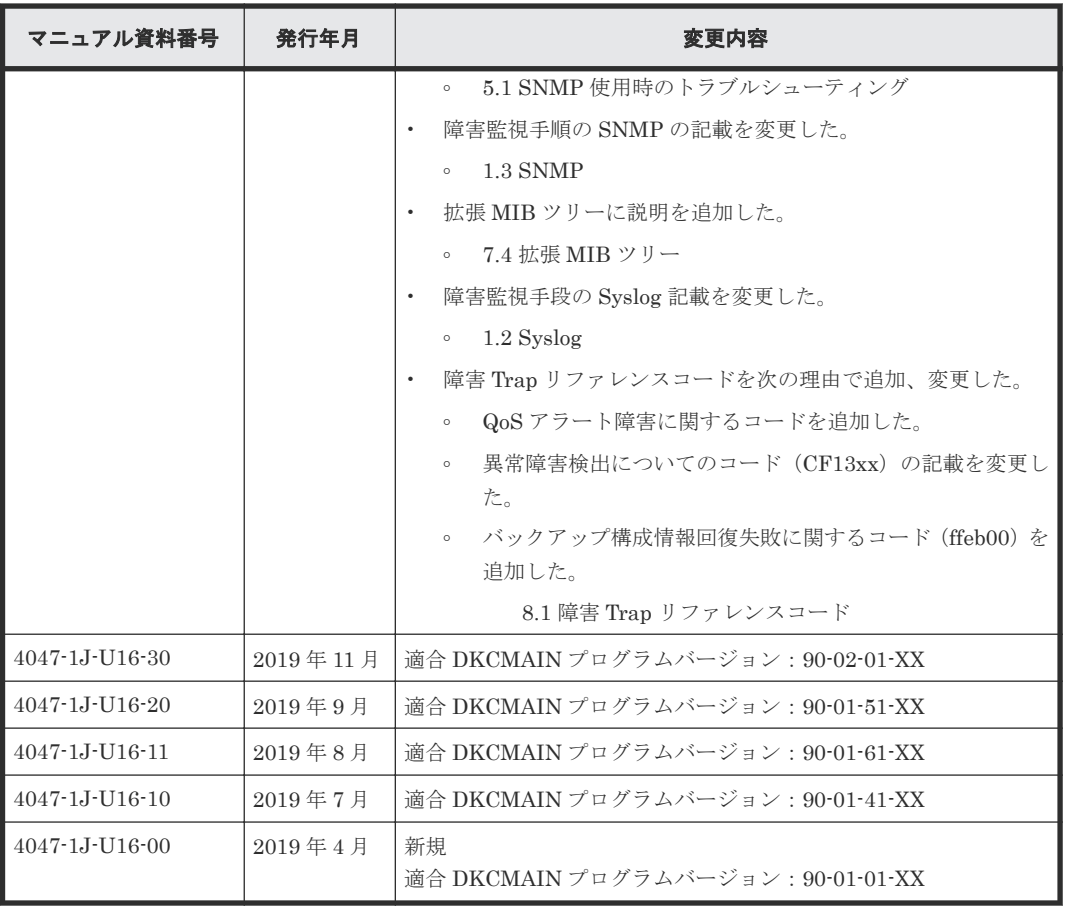

1

障害監視手段

<span id="page-10-0"></span>障害通知メール、Syslog、および SNMP を利用した障害監視手段について説明します。

- □ 1.1 [障害通知メール](#page-11-0)
- $\Box$  [1.2 Syslog](#page-11-0)
- $\Box$  [1.3 SNMP](#page-14-0)

障害監視手段 **11**

# <span id="page-11-0"></span>**1.1** 障害通知メール

ストレージシステムからメールサーバに送付される障害通知メールの内容を示します。

障害通知メールの例

```
VSP 5100 Report
//RAID900 //VSP //////////////////////////////
//e-Mail Report
//////////////////////////////
Date : 20/04/2018
Time : 00:20:00
Machine : VSP 5100(Serial# 64019)
RefCode : 7fffff
Detail: This is Test Report.
```
障害通知メールの各項目について次の表で説明します。

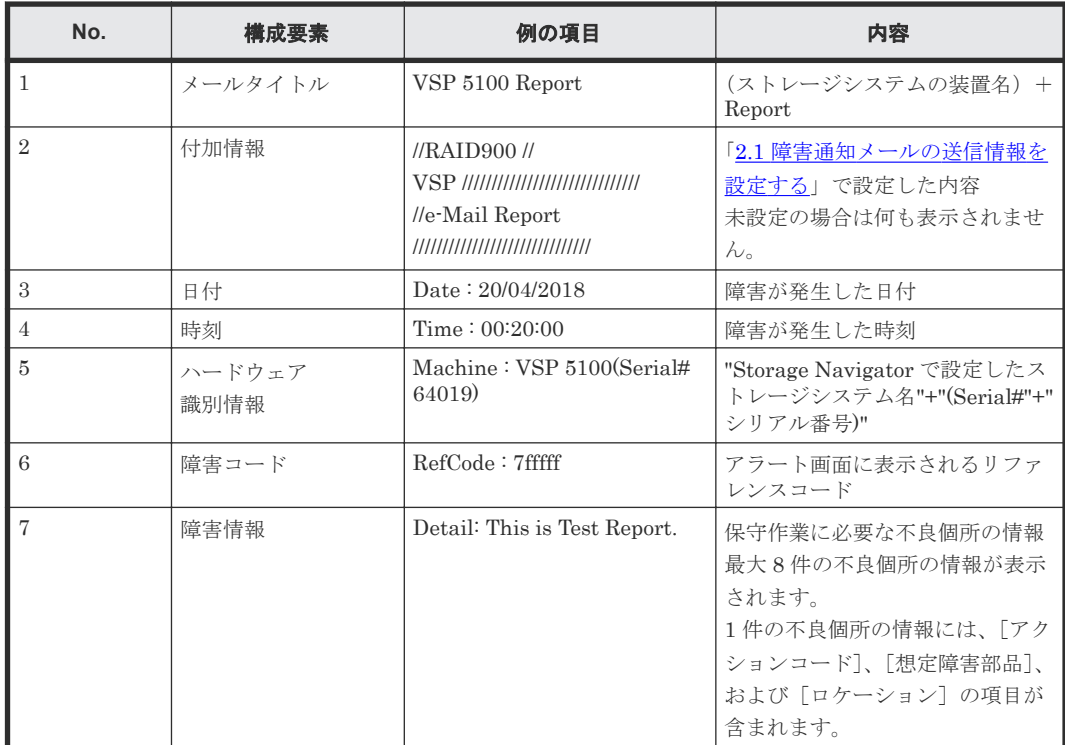

# **1.2 Syslog**

ストレージシステムから syslog サーバに送付される Syslog データの内容を示します。

メッセージの書式は RFC3164 準拠と RFC5424 準拠の 2 種類があり、maintenance utility で選択 します。

詳細は「3.1 Syslog [の送信情報を設定する](#page-21-0)」を参照してください。

# 図 **1 syslog** 情報ファイル(**RFC3164** 準拠)の例

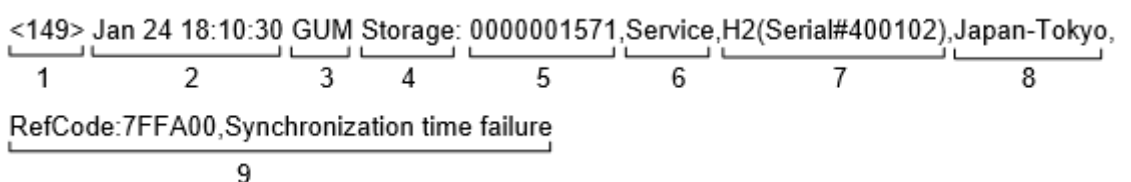

# 表 **1 syslog** 情報(**RFC3164** 準拠)に出力される項目

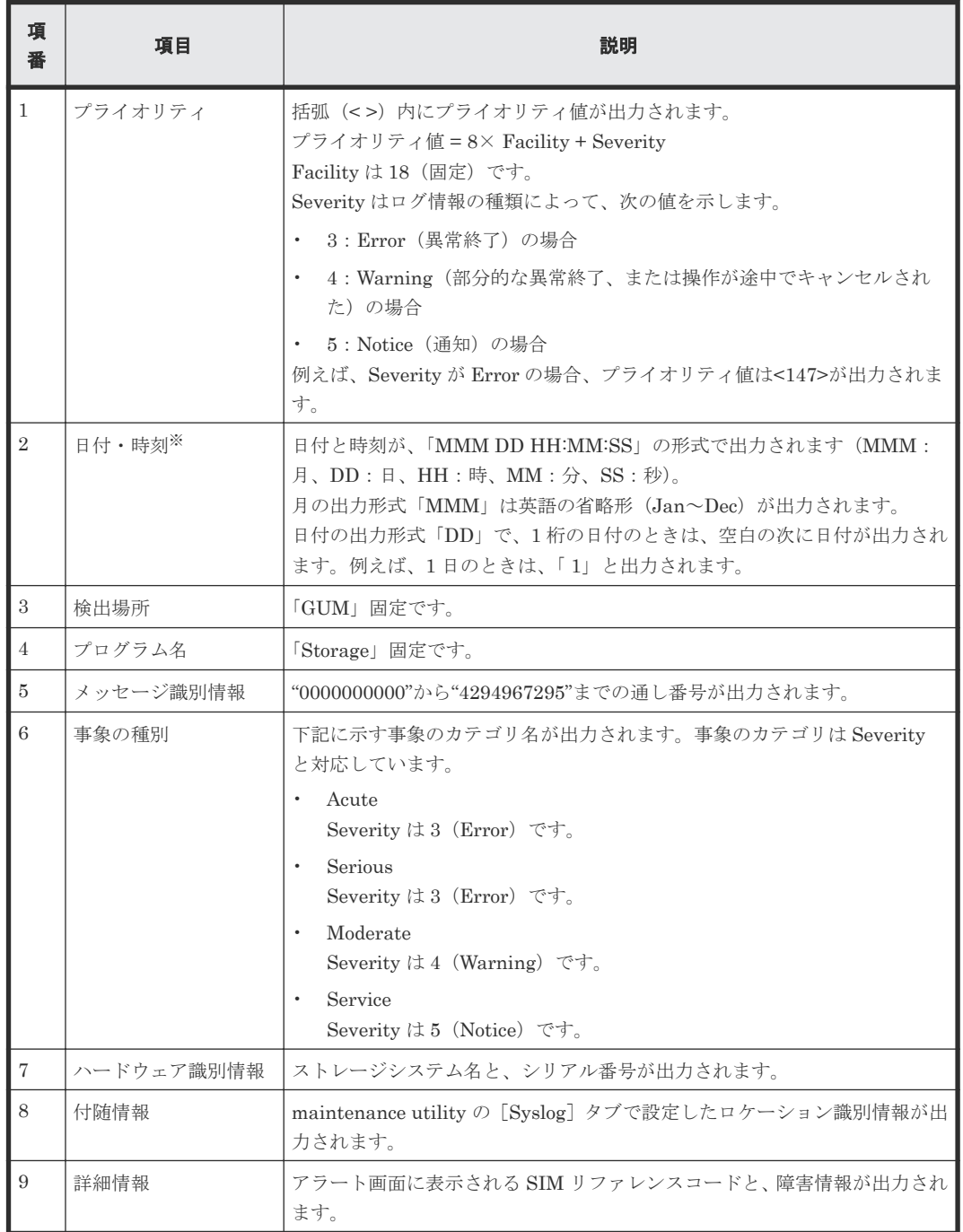

注※

ログに出力される日付と時刻は、SVP に設定された日付と時刻です。ストレージシステム内で SVP 障害や LAN 障害などが発生したときは、日付と時刻が 1970/01/01 からの積算時間にな ることがあります。

# **RFC5424** に準拠した **syslog** 情報ファイルのフォーマット

# 図 **2 syslog** 情報ファイル(**RFC5424** 準拠)の例

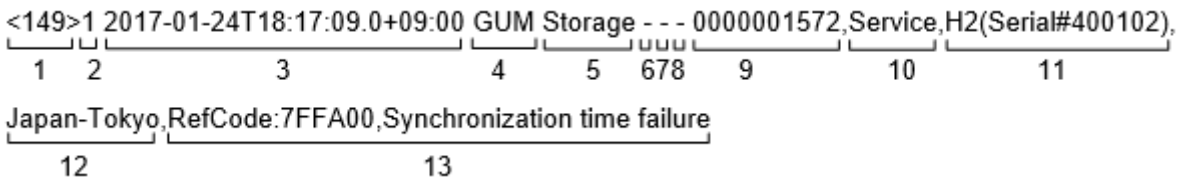

# 表 **2 syslog** 情報(**RFC5424** 準拠)に出力される項目

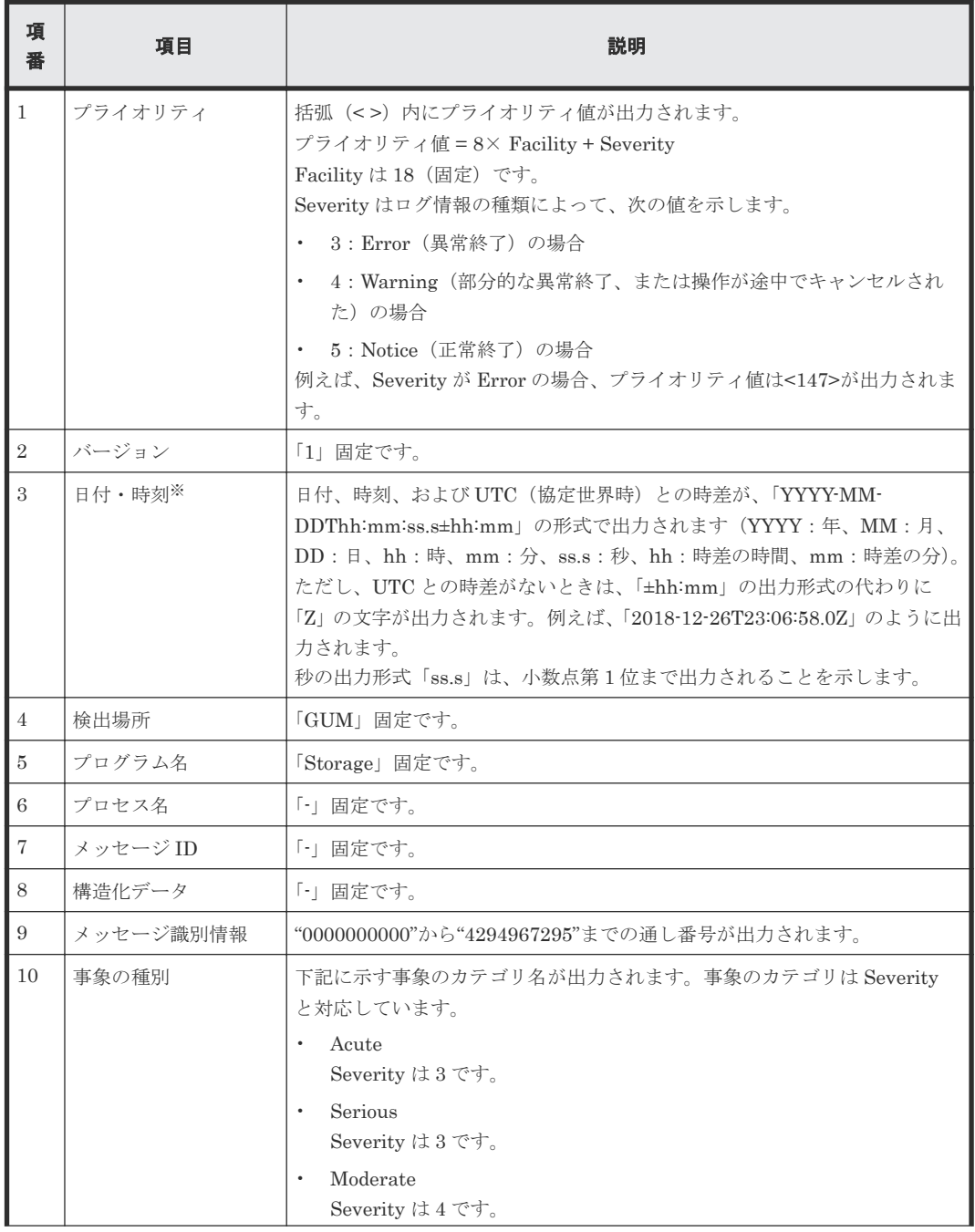

**14** 障害監視手段

<span id="page-14-0"></span>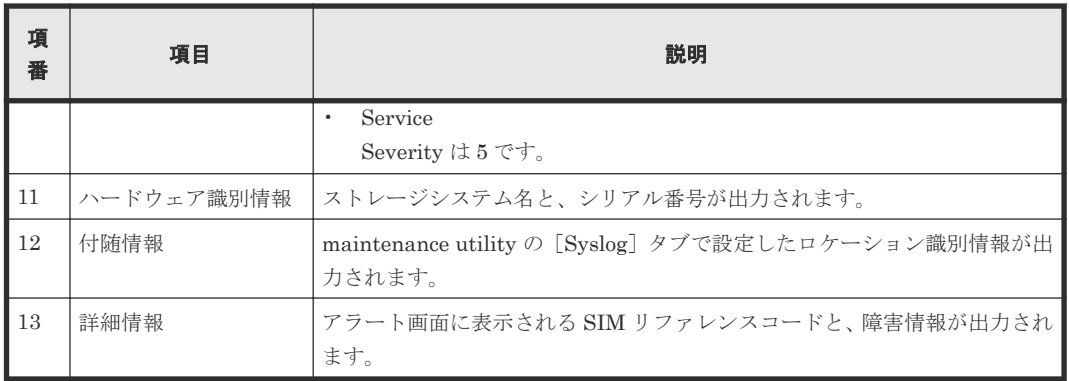

注※

ログに出力される日付と時刻は、SVP に設定された日付と時刻です。ストレージシステム内で SVP 障害や LAN 障害などが発生したときは、日付と時刻が 1970/01/01 からの積算時間にな ることがあります。

# **1.3 SNMP**

ストレージシステムから SNMP エージェントに送付される SNMP データの内容を示します。

SNMP の表示例(使用するクライアント側のアプリケーションによって異なります)

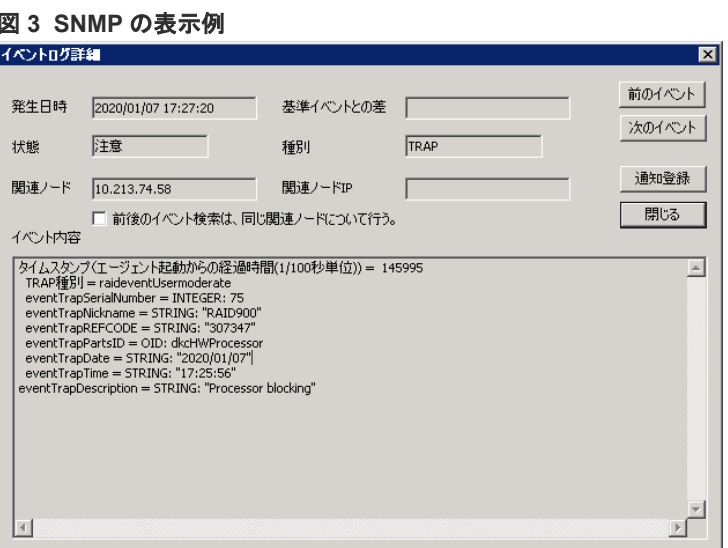

イベント内容について次の表で説明します。

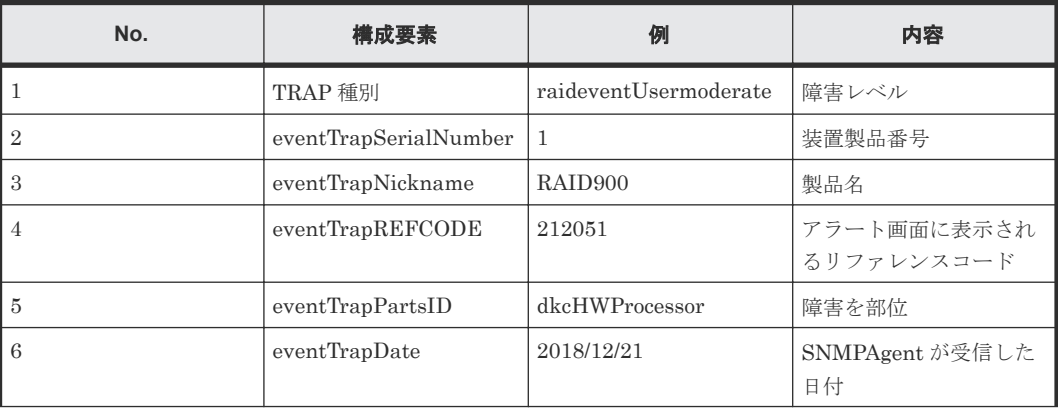

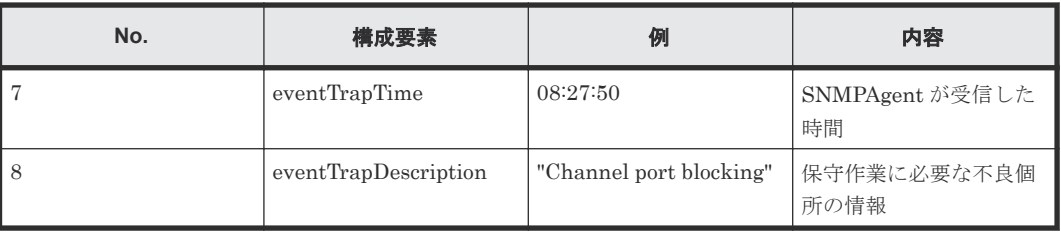

2

# 障害通知メールの設定

<span id="page-16-0"></span>障害通知メールの設定について説明します。

□ 2.1 [障害通知メールの送信情報を設定する](#page-17-0)

障害通知メールの設定 **17**

# <span id="page-17-0"></span>**2.1** 障害通知メールの送信情報を設定する

ストレージシステムの障害(SIM)をメールで通知するために必要な情報を設定します。

#### 前提条件

- 必要なロール:ストレージ管理者(初期設定)ロール
- SMTP(Simple Mail Transfer Protocol)に対応したメールサーバを設置済みであること。 SVP は、SMTP 認証(SMTP-AUTH)の LOGIN を使用してメールサーバに接続します。SMTP-AUTH の PLAIN、CRAM-MD5、DIGEST-MD5 はサポートしていません。
- ファイアウォールを使用している場合は、ポート番号 25 を開放済みであること(SVP とメール サーバの通信に、ポート番号 25 を使用するため)。

#### 操作手順

- 1. [設定] [環境設定管理] 「アラート設定編集]を選択します。
- 2. [アラート通知]で、アラートの通知先を選択します。
	- [全て]:すべての SIM に対してアラートを通知する。
	- [ホスト報告]:ホスト報告する SIM に対してだけアラートを通知する。

アラートの通知先は、Syslog、SNMP、Email で共通です。

- **3.** [Email] タブの [メール通知] で [有効] を選択します。
- 4. [Email 設定]テーブルで、送信先のメールアドレスと属性(To、Cc、Bcc)を設定します。
	- メールアドレスを追加するときは、[追加]をクリックして、[送信先メールアドレス追加] 画面でメールアドレスと属性を設定してください。
	- メールアドレスと属性を変更するときは、変更したいメールアドレスのチェックボックスを 選択して、[変更]をクリックしてください。[設定変更]画面でメールアドレスと属性を変 更できます。 複数のメールアドレスを選択できます。複数のメールアドレスを選択した場合は、属性だけ 変更できます。
	- メールアドレスを削除するときは、削除したいメールアドレスのチェックボックスを選択し て、[削除]をクリックしてください。複数のメールアドレスを選択できます。

[メール通知]を[有効]に設定している場合は、必ず設定してください。

- 5. 送信元メールアドレス(必須)と返信先メールアドレス(任意)を入力します。 255 文字の半角英数字と記号 (!# \$ % & ` + - \* / ' ^ { } \_ = ? @ | ~) を使用できます。
- 6. Email サーバの情報を入力します。
	- [Identifier]

ホスト名を指定するには、[Identifier]を選択し、 63 文字の半角英数字と記号 (! \$ % ( ) ` - \_ . @ ~) を使用できます。

- $\cdot$  [IPv4] IPv4 アドレスを設定するには、[IPv4]を選択し、0~255 の範囲で数字を 4 個入力してく ださい。 例: XXX.XXX.XXX.XXX (X は数字を示します)
- $\cdot$  [IPv6]

IPv6 アドレスを設定するには、[IPv6]を選択し、0~FFFF の範囲で 16 進数の英数字を 8 個入力してください。IPv6 アドレスの省略形も指定できます。

18 **18 キュット エントラン エントラン ウェイス 障害通知メールの設定** 

## 例:YYYY:YYYY:YYYY:YYYY:YYYY:YYYY:YYYY:YYYY(Y は 16 進数を示します)

[メール通知]で[有効]を選択した場合は、必ず設定してください。

- 7.[SMTP 認証]で、SMTP 認証する場合は[有効]、しない場合は[無効]を選択します。[有 効]を選択した場合は、SMTP 認証に使用するアカウントとパスワードも入力します。 255 文字の半角英数字と記号 (! \$ % () ` - \_ . @ ~) を使用できます。 [メール通知]で[有効]を選択した場合は、必ず設定してください。
- 8. 必要に応じて、[Email テスト送信]をクリックして、設定内容をテストします。
- 9. テストメールが届いたことを確認します。
- 10.[完了]をクリックします。
- 11.[設定確認]画面で設定内容を確認し、[タスク名]にタスク名を入力します。
- 12.[適用]をクリックします。
	- タスクが登録され、[「適用」をクリックした後にタスク画面を表示]のチェックボックスにチ ェックマークが付いている場合は、[タスク]画面が表示されます。

障害通知メールの設定 **19**

20 20 **20 キャンプ エントラン エントラン ウェイス ウェイス ウェイス ウェイ** 障害通知メールの設定

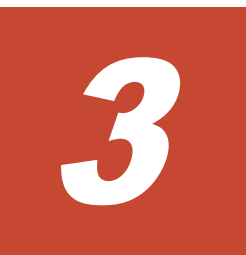

# **Syslog** の設定

<span id="page-20-0"></span>Syslog の設定について説明します。

3.1 Syslog [の送信情報を設定する](#page-21-0)

Syslog の設定 **21**

# <span id="page-21-0"></span>**3.1 Syslog** の送信情報を設定する

ストレージシステムの障害を Syslog で通知するために必要な情報を設定します。

# 前提条件

- 必要なロール:ストレージ管理者(初期設定)ロール
- Syslog に対応したサーバをあらかじめ設置していること。
- ファイアウォールを使用している場合は、Syslog の転送に使用するポートを開放していること。
- 新 Syslog プロトコル(TLS1.2/RFC5424)を使用する場合には、Syslog サーバの証明書の subjectAltName または CommonName に、Syslog サーバのホスト名または IP アドレスを指定 しておくこと。
- 転送先の Syslog サーバをホスト名で指定する場合は、DNS サーバに syslog サーバのホスト名、 ドメイン名などを登録しておくこと。

### 操作手順

- 1. 「設定] 「環境設定管理] 「アラート設定編集]を選択します。
- 2. [アラート通知]で、アラートの通知先を選択します。
	- [全て]:すべての SIM に対してアラートを通知する。
	- [ホスト報告]:ホスト報告する SIM に対してだけアラートを通知する。

アラートの通知先は、Syslog、SNMP、Email で共通です。

- 3.[Syslog]タブの[転送プロトコル]で、Syslog の送信に使用するプロトコルを選択します。
- 4. プライマリサーバへ Syslog を転送したい場合、[プライマリサーバ]で[有効]を選択し、次 の項目を設定します。
	- IP アドレス/ホスト名 転送先の Syslog サーバを、IPv4、IPv6、またはホスト名で指定してください。 ホスト名で指定するには、[Identifier]を選択します。ホスト名は、半角英数字と記号(! \$ % - . @ \_ ` ~) を使って 255 文字以内で指定してください。

メモ マイクロプログラムバージョンによっては、ホスト名による指定は設定できません。

- ポート番号
- クライアント証明書ファイル名、パスワード、およびルート証明書ファイル名 [転送プロトコル]で[新 Syslog プロトコル(TLS1.2/RFC5424)]を選択している場合だけ 設定します。
- 5. 代替サーバ (セカンダリサーバ)へ Syslog を転送したい場合、[セカンダリサーバ]で [有効] を選択し、次の項目を設定します。
	- IP アドレス/ホスト名
	- ポート番号
	- クライアント証明書ファイル名、パスワード、およびルート証明書ファイル名 [転送プロトコル]で[新 Syslog プロトコル(TLS1.2/RFC5424)]を選択している場合だけ 設定します。
- 6. ストレージシステムを識別するために、[ロケーション識別名]に任意の名称を設定します。
- 7.[転送プロトコル]で[新 Syslog プロトコル(TLS1.2/RFC5424)]を選択している場合は、タイ ムアウト、リトライ間隔、およびリトライ回数を設定します。
- 8. 必要に応じて、[Syslog サーバヘテスト送信]をクリックして、設定内容をテストします。
- 9. Syslog サーバにログ(詳細データ: "RefCode: 7FFFFF, This is Test Report.")が届いたこ とを確認します。
- 10.[完了]をクリックします。
- 11.[設定確認]画面で設定内容を確認し、[タスク名]にタスク名を入力します。
- 12.[適用]をクリックします。

タスクが登録され、[「適用」をクリックした後にタスク画面を表示]のチェックボックスにチ ェックマークが付いている場合は、[タスク]画面が表示されます。

**24** Syslog の設定

4

# **SNMP** の設定

<span id="page-24-0"></span>SNMP トラップおよび SNMP マネージャの設定、およびトラップ報告のテスト操作について説明 します。

- **□** 4.1 SNMP [の送信情報を設定する](#page-25-0)
- $\Box$  4.2 SNMP [トラップの通知先を設定する](#page-25-0)
- □ 4.3 [リクエスト許可対象を設定する](#page-31-0)
- 4.4 [トラップ報告のテストを実施する](#page-36-0)

# <span id="page-25-0"></span>**4.1 SNMP** の送信情報を設定する

ストレージシステムの障害を SNMP トラップで通知するために必要な情報を設定します。

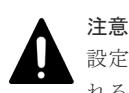

設定したストレージシステム名は、必ず記録しておいてください。SVP の交換などによって設定内容が消去さ れることがあるからです。

### 前提条件

• 必要なロール:ストレージ管理者(初期設定)ロール

#### 操作手順

- 1. [設定] メニューから [環境設定管理] [アラート設定編集] を選択します。 [アラート設定編集]画面が表示されます。アラート設定編集ウィザードについては、『Hitachi Device Manager - Storage Navigator ユーザガイド』 を参照してください。
- 2. [アラート通知]で、アラート通知する対象の SIM を「ホスト報告]または「全て]から選択 します。
- **3.** [SNMP] タブを選択します。 SNMP 用の[アラート設定編集]画面が表示されます。
- 4.[SNMP エージェント]で、[有効]を選択します。
- 5. [システムグループ情報]で、ストレージシステム名、連絡先、および場所を入力します。 [システムグループ情報]を変更した場合、Storage Navigator の[ストレージシステム]画面 のストレージシステム名、連絡先、および場所も変更されます。
- 6.[完了]をクリックします。
- 7.[設定確認]画面で設定内容を確認し、[タスク名]にタスク名を入力します。
- 8.[適用]をクリックします。 タスクが登録され、[「適用」をクリックした後にタスク画面を表示]のチェックボックスにチ ェックマークを付けた場合は、[タスク]画面が表示されます。

#### 関連概念

- 4.2 SNMP トラップの通知先を設定する
- 4.3 [リクエスト許可対象を設定する](#page-31-0)

# **4.2 SNMP** トラップの通知先を設定する

# **4.2.1 SNMP** トラップの通知先を設定する(**SNMP v1** または **SNMP v2c** の 場合)

SNMP プロトコルのバージョンが SNMP v1 または SNMP v2c の場合に、SNMP トラップの通知 先を設定する手順について説明します。

# **(1) SNMP** トラップの通知先を追加する

## 前提条件

• 必要なロール:ストレージ管理者(初期設定)ロール

## <span id="page-26-0"></span>操作手順

- 1.「設定]メニューから「環境設定管理] 「アラート設定編集]を選択します。 [アラート設定編集]画面が表示されます。アラート設定編集ウィザードについては、『Hitachi Device Manager - Storage Navigator ユーザガイド』 を参照してください。
- 2.[SNMP]タブを選択します。 SNMP 用の[アラート設定編集]画面が表示されます。
- 3.[SNMP エージェント]で[有効]を選択します。
- 4. [SNMP バージョン] で [v1] または [v2c] を選択します。
- 5.「登録したトラップ送信設定]の「追加]をクリックします。 [トラップ送信設定追加]画面が表示されます。
- 6. [コミュニティ]にコミュニティ名を入力します。または、コミュニティ名を既存のコミュニテ ィ名から選択します。 コミュニティ名として入力できるのは、一部の記号 (\ , / ; : \* ? " < > | & % ^ ') を除く、180 文字までの半角英数字と記号です。先頭または末尾にスペースを入力しないでください。
- 7.[トラップ送信先]で SNMP トラップを発行したい IP アドレスを入力します。
	- IP アドレスを新規入力する場合は、入力する IP アドレスのバージョンを[IPv4]または 「IPv6]から選択し、SNMPトラップを発行したい IP アドレスを入力します。
	- 既存の IP アドレスから選択する場合は、[トラップ送信先]から IP アドレスを選択します。
	- IP アドレスを複数追加する場合は、[IP アドレス追加]ボタンをクリックし、IP アドレス 入力欄を追加します。
	- 「トラップ送信先]から IP アドレスを削除する場合は、IP アドレスの右側にある「-]ボタ ンをクリックし、IP アドレスを削除します。

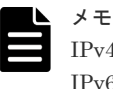

IPv4 と IPv6 は、すべて 0 のアドレスは設定できません。

IPv6 アドレスを入力する場合は、コロンで区切られた最大4桁の16進数(0~FFFF)を8個入 力してください。IPv6 アドレスの省略形も指定できます。

8. [OK] をクリックします。

入力したコミュニティと IP アドレスの組み合わせが [登録したトラップ送信設定]に追加され ます。

- 9. [完了] をクリックします。
- 10.[設定確認]画面で設定内容を確認し、[タスク名]にタスク名を入力します。
- 11.[適用]をクリックします。

タスクが登録され、[「適用」をクリックした後にタスク画面を表示]のチェックボックスにチ ェックマークを付けた場合は、[タスク]画面が表示されます。

# 関連タスク

• 4.1 SNMP [の送信情報を設定する](#page-25-0)

# **(2) SNMP** トラップの通知先を変更する

## 前提条件

• 必要なロール:ストレージ管理者(初期設定)ロール

# 操作手順

1. [設定] メニューから [環境設定管理] - [アラート設定編集] を選択します。

SNMP の設定 **27**

<span id="page-27-0"></span>[アラート設定編集]画面が表示されます。アラート設定編集ウィザードについては、『Hitachi Device Manager - Storage Navigator ユーザガイド』 を参照してください。

- 2. [SNMP] タブを選択します。 SNMP 用の[アラート設定編集]画面が表示されます。
- 3.[SNMP エージェント]で[有効]を選択します。
- 4. [SNMP バージョン]で [v1] または [v2c] を選択します。
- 5.「登録したトラップ送信設定]で設定を変更したいトラップ送信先を選択し、「変更]をクリッ クします。

[トラップ送信設定変更]画面が表示されます。

- 6.[コミュニティ]を変更する場合は、チェックボックスを選択し、コミュニティ名を入力しま す。または、コミュニティ名を既存のコミュニティ名から選択します。 コミュニティ名として入力できるのは、一部の記号 (\ , / ; : \* ? " < > | & % ^ ') を除く、180 文字までの半角英数字と記号です。先頭または末尾にスペースを入力しないでください。
- 7.[トラップ送信先]を変更する場合は、チェックボックスを選択し、SNMP トラップを発行した い IP アドレスを入力します。
	- IP アドレスを新規入力する場合は、入力する IP アドレスのバージョンを[IPv4]または [IPv6]から選択し、SNMP トラップを発行したい IP アドレスを入力します。
	- 既存の IP アドレスから選択する場合は、[トラップ送信先]から IP アドレスを選択します。
	- IP アドレスを複数追加する場合は、[IP アドレス追加]ボタンをクリックし、IP アドレス 入力欄を追加します。
	- 「トラップ送信先]から IP アドレスを削除する場合は、IP アドレスの右側にある「-7 ボタ ンをクリックし、IP アドレスを削除します。

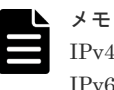

IPv4 と IPv6 は、すべて 0 のアドレスは設定できません。

IPv6 アドレスを入力する場合は、コロンで区切られた最大 4 桁の 16 進数 (0~FFFF) を 8 個入 力してください。IPv6 アドレスの省略形も指定できます。

8. [OK] をクリックします。

入力したコミュニティと IP アドレスの組み合わせが [登録したトラップ送信設定]に反映され ます。

- 9.[完了]をクリックします。
- 10.「設定確認]画面で設定内容を確認し、「タスク名]にタスク名を入力します。
- 11. [適用] をクリックします。

タスクが登録され、[「適用」をクリックした後にタスク画面を表示]のチェックボックスにチ ェックマークを付けた場合は、[タスク]画面が表示されます。

## 関連タスク

• 4.1 SNMP [の送信情報を設定する](#page-25-0)

# **(3) SNMP** トラップの通知先を削除する

#### 前提条件

• 必要なロール:ストレージ管理者(初期設定)ロール

## 操作手順

1. [設定] メニューから [環境設定管理] - [アラート設定編集] を選択します。

<span id="page-28-0"></span>[アラート設定編集]画面が表示されます。アラート設定編集ウィザードについては、『Hitachi Device Manager - Storage Navigator ユーザガイド』 を参照してください。

- 2. [SNMP] タブを選択します。 SNMP 用の[アラート設定編集]画面が表示されます。
- 3.[SNMP エージェント]で[有効]を選択します。
- 4. [SNMP バージョン]で [v1] または [v2c] を選択します。
- 5.[登録したトラップ送信設定]で IP アドレスを削除したいコミュニティのチェックボックスを 1つまたは複数選択して、[削除]をクリックします。 選択したコミュニティと IP アドレスの組み合わせが[登録したトラップ送信設定]から削除さ れます。
- 6.[完了]をクリックします。
- 7.[設定確認]画面で設定内容を確認し、[タスク名]にタスク名を入力します。
- 8.[適用]をクリックします。 タスクが登録され、[「適用」をクリックした後にタスク画面を表示]のチェックボックスにチ ェックマークを付けた場合は、[タスク]画面が表示されます。

#### 関連タスク

• 4.1 SNMP [の送信情報を設定する](#page-25-0)

# **4.2.2 SNMP** トラップの通知先を設定する(**SNMP v3** の場合)

SNMP プロトコルのバージョンが SNMP v3 の場合に、SNMP トラップの通知先を設定する手順に ついて説明します。

# **(1) SNMP** トラップの通知先を追加する

### 前提条件

• 必要なロール:ストレージ管理者(初期設定)ロール

### 操作手順

- 1. [設定] メニューから [環境設定管理] [アラート設定編集] を選択します。 [アラート設定編集]画面が表示されます。アラート設定編集ウィザードについては、『Hitachi Device Manager - Storage Navigator ユーザガイド』 を参照してください。
- 2. [SNMP] タブを選択します。 SNMP 用の[アラート設定編集]画面が表示されます。
- 3. [SNMP エージェント]で「有効]を選択します。
- 4.[SNMP バージョン]で[v3]を選択します。
- 5.「登録したトラップ送信設定]の「追加]をクリックします。 [トラップ送信設定追加]画面が表示されます。
- 6. [トラップ送信先] で入力する IP アドレスのバージョンを [IPv4] または [IPv6] から選択し、 SNMP トラップを発行したい IP アドレスを入力します。

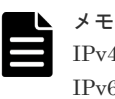

IPv4 と IPv6 は、すべて 0 のアドレスは設定できません。 IPv6 アドレスを入力する場合は、コロンで区切られた最大 4 桁の 16 進数 (0~FFFF) を 8 個入 力してください。IPv6 アドレスの省略形も指定できます。

7.[ユーザ名]でユーザ名を入力します。

ユーザ名として入力できるのは、一部の記号 (\ , / ; : \* ? " < > | & % ^) を除く、32 文字まで の半角英数字と記号です。先頭または末尾にスペースを入力しないでください。

- <span id="page-29-0"></span>8.[認証]で認証を有効にするか無効にするかを選択します。 [認証]で[有効]を選択した場合は、[プロトコル]で認証方式を選択し、[パスワード]でパ スワードを入力します。
- 9.[暗号化]で暗号化を有効にするか無効にするかを選択します。

N メモ [認証]で[無効]を選択した場合、[暗号化]は無効となり、設定できません。

[暗号化]で[有効]を選択した場合は、[プロトコル]で暗号化方式を選択し、[鍵]で鍵を入 力します。その後、[鍵再入力]で、確認用に再度鍵を入力します。

10.[OK]をクリックします。

入力したユーザ名と IP アドレスの組み合わせが [登録したトラップ送信設定]に追加されま す。

- 11.[完了]をクリックします。
- 12.[設定確認]画面で設定内容を確認し、[タスク名]にタスク名を入力します。
- 13.[適用]をクリックします。

タスクが登録され、[「適用」をクリックした後にタスク画面を表示]のチェックボックスにチ ェックマークを付けた場合は、[タスク]画面が表示されます。

### 関連タスク

• 4.1 SNMP [の送信情報を設定する](#page-25-0)

# **(2) SNMP** トラップの通知先を変更する

### 前提条件

• 必要なロール:ストレージ管理者(初期設定)ロール

## 操作手順

- 1.「設定]メニューから「環境設定管理」 [アラート設定編集]を選択します。 [アラート設定編集]画面が表示されます。アラート設定編集ウィザードについては、『Hitachi Device Manager - Storage Navigator ユーザガイド』 を参照してください。
- 2.[SNMP]タブを選択します。 SNMP 用の[アラート設定編集]画面が表示されます。
- 3. [SNMP エージェント]で「有効]を選択します。
- 4. [SNMP バージョン]で [v3] を選択します。
- 5.「登録したトラップ送信設定]で設定を変更したいトラップ送信先を選択し、「変更]をクリッ クします。

[トラップ送信設定変更]画面が表示されます。

6.[トラップ送信先]を変更する場合は、チェックボックスを選択し、入力する IP アドレスのバ ージョンを[IPv4]または[IPv6]から選択します。SNMP トラップを発行したい IP アドレ スを入力します。

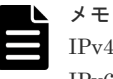

IPv4 と IPv6 は、すべて 0 のアドレスは設定できません。 IPv6 アドレスを入力する場合は、コロンで区切られた最大 4 桁の 16 進数 (0~FFFF) を 8 個入 力してください。IPv6 アドレスの省略形も指定できます。

- <span id="page-30-0"></span>7.[ユーザ名]を変更する場合は、チェックボックスを選択し、ユーザ名を入力します。 ユーザ名として入力できるのは、一部の記号 (\ , / ; : \* ? " < > | & % ^) を除く、32 文字まで の半角英数字と記号です。先頭または末尾にスペースを入力しないでください。
- 8.[認証]を変更する場合は、チェックボックスを選択し、認証を有効にするか無効にするかを選 択します。「有効]が選択されている場合は、次の操作が行えます。
	- [プロトコル]を変更する場合は、チェックボックスを選択し、認証方式を選択します。
	- [パスワード]を変更する場合は、チェックボックスを選択し、パスワードを入力します。
- 9. [暗号化]を変更する場合は、チェックボックスを選択し、暗号化を有効にするか無効にするか を選択します。[有効]が選択されている場合は、次の操作が行えます。

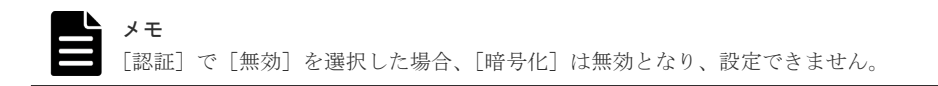

- [プロトコル]を変更する場合は、チェックボックスを選択し、暗号化方式を選択します。
- [鍵]を変更する場合は、チェックボックスを選択し、鍵を入力します。その後、[鍵再入 力]で、確認用に再度鍵を入力します。
- 10.[OK]をクリックします。

入力したユーザ名と IP アドレスの組み合わせが [登録したトラップ送信設定]に反映されま す。

- 11.[完了]をクリックします。
- 12.「設定確認]画面で設定内容を確認し、「タスク名]にタスク名を入力します。
- 13.[適用]をクリックします。

タスクが登録され、[「適用」をクリックした後にタスク画面を表示]のチェックボックスにチ ェックマークを付けた場合は、[タスク]画面が表示されます。

#### 関連タスク

• 4.1 SNMP [の送信情報を設定する](#page-25-0)

# **(3) SNMP** トラップの通知先を削除する

### 前提条件

• 必要なロール:ストレージ管理者(初期設定)ロール

## 操作手順

- 1.[設定]メニューから[環境設定管理]‐[アラート設定編集]を選択します。 [アラート設定編集]画面が表示されます。アラート設定編集ウィザードについては、『Hitachi Device Manager - Storage Navigator ユーザガイド』 を参照してください。
- 2. [SNMP] タブを選択します。 SNMP 用の[アラート設定編集]画面が表示されます。
	-
- 3.[SNMP エージェント]で[有効]を選択します。
- 4. [SNMP バージョン] で [v3] を選択します。
- 5.[登録したトラップ送信設定]で IP アドレスを削除したいユーザ名のチェックボックスを 1 つ または複数選択して、[削除]をクリックします。 選択したユーザ名とIPアドレスの組み合わせが「登録したトラップ送信設定]から削除されま す。
- 6.[完了]をクリックします。
- <span id="page-31-0"></span>7.[設定確認]画面で設定内容を確認し、[タスク名]にタスク名を入力します。
- 8.[適用]をクリックします。 タスクが登録され、[「適用」をクリックした後にタスク画面を表示]のチェックボックスにチ ェックマークを付けた場合は、[タスク]画面が表示されます。

# 関連タスク

• 4.1 SNMP [の送信情報を設定する](#page-25-0)

# **4.3** リクエスト許可対象を設定する

# **4.3.1** リクエスト許可対象を設定する(**SNMP v1** または **SNMP v2c** の場合)

SNMP プロトコルのバージョンが SNMP v1 または SNMP v2c の場合に、リクエスト許可対象を 設定する手順について説明します。

# **(1)** リクエスト許可対象を追加する

### 前提条件

• 必要なロール:ストレージ管理者(初期設定)ロール

# 操作手順

- 1.[設定]メニューから[環境設定管理]‐[アラート設定編集]を選択します。 [アラート設定編集]画面が表示されます。アラート設定編集ウィザードについては、『Hitachi Device Manager - Storage Navigator ユーザガイド』 を参照してください。
- 2. [SNMP] タブを選択します。 SNMP 用の[アラート設定編集]画面が表示されます。
- 3.[SNMP エージェント]で[有効]を選択します。
- 4. [SNMP バージョン] で [v1] または [v2c] を選択します。
- 5. [登録したリクエスト許可設定]の [追加] をクリックします。 [リクエスト許可設定追加]画面が表示されます。
- 6. [コミュニティ]でコミュニティ名を入力します。または、コミュニティ名を既存のコミュニテ ィ名から選択します。 コミュニティ名として入力できるのは、一部の記号 (\ , / ; : \* ? " < > | & % ^ ') を除く、180 文字までの半角英数字と記号です。先頭または末尾にスペースを入力しないでください。
- 7. すべてのマネージャの REQUEST オペレーションを許可する場合は、[リクエスト許可対象] の[全て]のチェックボックスを選択します。REQUEST オペレーションを許可するマネージ ャを指定する場合は、[リクエスト許可対象]で IP アドレスを新規入力するか、IP アドレスを 選択します。
	- [リクエスト許可対象]で IP アドレスを新規入力する場合は、入力する IP アドレスのバー ジョンを「IPv4]または「IPv6]から選択し、REQUEST オペレーションを許可したい IP アドレスを入力します。
	- 既存の IP アドレスから選択する場合は、[リクエスト許可対象]から IP アドレスを選択し ます。
	- IP アドレスを複数追加する場合は、[IP アドレス追加]ボタンをクリックし、IP アドレス 入力欄を追加します。

<span id="page-32-0"></span>• 「リクエスト許可対象]から IP アドレスを削除する場合は、IP アドレスの右側にある「-] ボタンをクリックし、IP アドレスを削除します。

メモ

IPv4 と IPv6 は、すべて 0 のアドレスは設定できません。 IPv6 アドレスを入力する場合は、コロンで区切られた最大4桁の16進数(0~FFFF)を8個入 力してください。IPv6 アドレスの省略形も指定できます。

8.[OK]をクリックします。

入力したコミュニティと IP アドレスの組み合わせが、[登録したリクエスト許可設定]に追加 されます

- 9. [完了] をクリックします。
- 10.[設定確認]画面で設定内容を確認し、[タスク名]にタスク名を入力します。
- 11.[適用]をクリックします。

タスクが登録され、[「適用」をクリックした後にタスク画面を表示]のチェックボックスにチ ェックマークを付けた場合は、[タスク]画面が表示されます。

# 関連タスク

• 4.1 SNMP [の送信情報を設定する](#page-25-0)

# **(2)** リクエスト許可対象を変更する

## 前提条件

• 必要なロール:ストレージ管理者(初期設定)ロール

# 操作手順

- 1.[設定]メニューから[環境設定管理]‐[アラート設定編集]を選択します。 [アラート設定編集]画面が表示されます。アラート設定編集ウィザードについては、『Hitachi Device Manager - Storage Navigator ユーザガイド』 を参照してください。
- 2. [SNMP] タブを選択します。

SNMP 用の[アラート設定編集]画面が表示されます。

- 3.[SNMP エージェント]で[有効]を選択します。
- 4. [SNMP バージョン]で [v1] または [v2c] を選択します。
- 5.[登録したリクエスト許可設定]で登録を変更したい設定を選択し、[変更]をクリックします。 [リクエスト許可設定変更]画面が表示されます。
- 6.[コミュニティ]を変更する場合は、チェックボックスを選択し、コミュニティ名を入力しま す。または、コミュニティ名を既存のコミュニティ名から選択します。 コミュニティ名として入力できるのは、一部の記号 (\ /; : \* ? " < > | & % ^ ') を除く、180 文字までの半角英数字と記号です。先頭または末尾にスペースを入力しないでください。
- 7.[リクエスト許可対象]を変更する場合は、チェックボックスを選択します。
	- すべてのマネージャの REQUEST オペレーションを許可する場合は、[リクエスト許可対象] の[全て]のチェックボックスを選択します。REQUEST オペレーションを許可するマネージ ャを指定する場合は、[リクエスト許可対象]で IP アドレスを新規入力するか、IP アドレスを 選択します。
	- [リクエスト許可対象]で IP アドレスを新規入力する場合は、入力する IP アドレスのバー ジョンを[IPv4]または[IPv6]から選択し、REQUEST オペレーションを許可したい IP アドレスを入力します。
- <span id="page-33-0"></span>• 既存の IP アドレスから選択する場合は、[リクエスト許可対象]から IP アドレスを選択し ます。
- IP アドレスを複数追加する場合は、[IP アドレス追加]ボタンをクリックし、IP アドレス 入力欄を追加します。
- 「リクエスト許可対象]から IP アドレスを削除する場合は、IP アドレスの右側にある「-] ボタンをクリックし、IP アドレスを削除します。

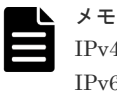

IPv4 と IPv6 は、すべて 0 のアドレスは設定できません。 .<br>Pv6 アドレスを入力する場合は、コロンで区切られた最大 4 桁の 16 進数 (0~FFFF) を 8 個入 力してください。IPv6 アドレスの省略形も指定できます。

8. [OK] をクリックします。

入力したコミュニティと IP アドレスの組み合わせが、「登録したリクエスト許可設定]に反映 されます

- 9.[完了]をクリックします。
- 10.「設定確認]画面で設定内容を確認し、「タスク名]にタスク名を入力します。
- 11.[適用]をクリックします。 タスクが登録され、[「適用」をクリックした後にタスク画面を表示]のチェックボックスにチ ェックマークを付けた場合は、[タスク]画面が表示されます。

### 関連タスク

• 4.1 SNMP [の送信情報を設定する](#page-25-0)

# **(3)** リクエスト許可対象を削除する

#### 前提条件

• 必要なロール:ストレージ管理者(初期設定)ロール

## 操作手順

- 1.[設定]メニューから[環境設定管理]‐[アラート設定編集]を選択します。 [アラート設定編集]画面が表示されます。アラート設定編集ウィザードについては、『Hitachi Device Manager - Storage Navigator ユーザガイド』 を参照してください。
- 2. [SNMP] タブを選択します。 SNMP 用の[アラート設定編集]画面が表示されます。
- 3. [SNMP エージェント]で「有効]を選択します。
- 4. [SNMP バージョン]で [v1] または [v2c] を選択します。
- 5.[登録したリクエスト許可設定]で IP アドレスを削除したいコミュニティのチェックボックス を1つまたは複数選択して、[削除]をクリックします。 選択したコミュニティと IP アドレスの組み合わせが「登録したリクエスト許可設定]から削除 されます。
- 6.[完了]をクリックします。
- 7.[設定確認]画面で設定内容を確認し、[タスク名]にタスク名を入力します。
- 8.[適用]をクリックします。 タスクが登録され、[「適用」をクリックした後にタスク画面を表示]のチェックボックスにチ ェックマークを付けた場合は、[タスク]画面が表示されます。

#### 関連タスク

• 4.1 SNMP [の送信情報を設定する](#page-25-0)

# <span id="page-34-0"></span>**4.3.2** リクエスト許可対象を設定する(**SNMP v3** の場合)

SNMP プロトコルのバージョンが SNMP v3 の場合に、リクエスト許可対象を設定する手順につい て説明します。

# **(1)** リクエスト許可対象を追加する

#### 前提条件

• 必要なロール:ストレージ管理者(初期設定)ロール

#### 操作手順

- 1.[設定]メニューから [環境設定管理] [アラート設定編集]を選択します。 [アラート設定編集]画面が表示されます。アラート設定編集ウィザードについては、『Hitachi Device Manager - Storage Navigator ユーザガイド』 を参照してください。
- 2.[SNMP]タブを選択します。 SNMP 用の[アラート設定編集]画面が表示されます。
- 3. [SNMP エージェント]で「有効]を選択します。
- 4. [SNMP バージョン]で [v3] を選択します。
- 5.「登録したリクエスト許可設定]の「追加]をクリックします。 [リクエスト許可設定追加]画面が表示されます。
- 6.[ユーザ名]でユーザ名を入力します。 ユーザ名として入力できるのは、一部の記号 (¥, / ; : \* ? " < > | & % ^) を除く、32 文字まで の半角英数字と記号です。先頭または末尾にスペースを入力しないでください。
- 7.[認証]で認証を有効にするか無効にするかを選択します。 [認証]で[有効]を選択した場合は、[プロトコル]で認証方式を選択し、[パスワード]でパ スワードを入力します。その後、[パスワード再入力]で、確認用に再度パスワードを入力しま す。
- 8.[暗号化]で暗号化を有効にするか無効にするかを選択します。

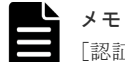

[認証]で[無効]を選択した場合、[暗号化]は無効となり、設定できません。

[暗号化]で[有効]を選択した場合は、[プロトコル]で暗号化方式を選択し、[鍵]で鍵を入 力します。その後、[鍵再入力]で、確認用に再度鍵を入力します。

- 9. [OK] をクリックします。
	- 入力したユーザ名が「登録したリクエスト許可設定]に追加されます。
- 10.[完了]をクリックします。
- 11.[設定確認]画面で設定内容を確認し、[タスク名]にタスク名を入力します。
- 12.[適用]をクリックします。

タスクが登録され、[「適用」をクリックした後にタスク画面を表示]のチェックボックスにチ ェックマークを付けた場合は、[タスク]画面が表示されます。

### 関連タスク

• 4.1 SNMP [の送信情報を設定する](#page-25-0)

# <span id="page-35-0"></span>**(2)** リクエスト許可対象を変更する

## 前提条件

• 必要なロール:ストレージ管理者(初期設定)ロール

## 操作手順

- 1. [設定] メニューから [環境設定管理] [アラート設定編集] を選択します。 [アラート設定編集]画面が表示されます。アラート設定編集ウィザードについては、『Hitachi Device Manager - Storage Navigator ユーザガイド』 を参照してください。
- 2. [SNMP] タブを選択します。 SNMP 用の[アラート設定編集]画面が表示されます。
- 3. [SNMP エージェント]で「有効]を選択します。
- 4. [SNMP バージョン]で [v3] を選択します。
- 5.[登録したリクエスト許可設定]で登録を変更したい設定を選択し、[変更]をクリックします。 [リクエスト許可設定変更]画面が表示されます。
- 6.[ユーザ名]を変更する場合は、チェックボックスを選択し、ユーザ名を入力します。 ユーザ名として入力できるのは、一部の記号(¥, / ; : \* ? " < > | & % ^) を除く、32 文字まで の半角英数字と記号です。先頭または末尾にスペースを入力しないでください。
- 7.[認証]を変更する場合は、チェックボックスを選択し、認証を有効にするか無効にするかを選 択します。「有効]が選択されている場合は、次の操作が行えます。
	- [プロトコル]を変更する場合は、チェックボックスを選択し、認証方式を選択します。
	- [パスワード]を変更する場合は、チェックボックスを選択し、パスワードを入力します。 その後、[パスワード再入力]で、確認用に再度パスワードを入力します。
- 8.[暗号化]を変更する場合は、チェックボックスを選択し、暗号化を有効にするか無効にするか を選択します。[有効]が選択されている場合は、次の操作が行えます。

メモ

[認証]で[無効]を選択した場合、[暗号化]は無効となり、設定できません。

- [プロトコル]を変更する場合は、チェックボックスを選択し、暗号化方式を選択します。
- [鍵]を変更する場合は、チェックボックスを選択し、鍵を入力します。その後、[鍵再入 力]で、確認用に再度鍵を入力します。
- 9.[OK]をクリックします。

入力したユーザ名が [登録したリクエスト許可設定]に反映されます。

- 10.[完了]をクリックします。
- 11.[設定確認]画面で設定内容を確認し、[タスク名]にタスク名を入力します。
- 12.[適用]をクリックします。
	- タスクが登録され、[「適用」をクリックした後にタスク画面を表示]のチェックボックスにチ ェックマークを付けた場合は、[タスク]画面が表示されます。

# 関連タスク

• 4.1 SNMP [の送信情報を設定する](#page-25-0)
## **(3)** リクエスト許可対象を削除する

#### 前提条件

• 必要なロール:ストレージ管理者(初期設定)ロール

#### 操作手順

- 1. [設定] メニューから [環境設定管理] [アラート設定編集] を選択します。 [アラート設定編集]画面が表示されます。アラート設定編集ウィザードについては、『Hitachi Device Manager - Storage Navigator ユーザガイド』 を参照してください。
- 2. [SNMP] タブを選択します。 SNMP 用の[アラート設定編集]画面が表示されます。
- 3. [SNMP エージェント]で「有効]を選択します。
- 4. [SNMP バージョン]で [v3] を選択します。
- 5.[登録したリクエスト許可設定]で削除したいユーザ名のチェックボックスを 1 つまたは複数選 択して、「削除]をクリックします。 選択したユーザ名が [登録したリクエスト許可設定]から削除されます。
- 6. [完了] をクリックします。
- 7.[設定確認]画面で設定内容を確認し、[タスク名]にタスク名を入力します。
- 8.[適用]をクリックします。 タスクが登録され、[「適用」をクリックした後にタスク画面を表示]のチェックボックスにチ ェックマークを付けた場合は、[タスク]画面が表示されます。

#### 関連タスク

• 4.1 SNMP [の送信情報を設定する](#page-25-0)

## **4.4** トラップ報告のテストを実施する

この操作を実施すると、テスト用の SNMP トラップ(リファレンスコード:7fffff)がコミュニテ ィに登録された SNMP マネージャに発行されます。

トラップ報告のテストを実施する手順について説明します。

#### 前提条件

• 必要なロール:ストレージ管理者(初期設定)ロール

#### 操作手順

- 1.「設定]メニューから「環境設定管理] 「アラート設定編集]を選択します。 [アラート設定編集]画面が表示されます。アラート設定編集ウィザードについては、『Hitachi Device Manager - Storage Navigator ユーザガイド』 を参照してください。
- 2.[SNMP]タブを選択します。 SNMP 用の[アラート設定編集]画面が表示されます。
- 3. [SNMP トラップテスト送信] をクリックします。 ストレージシステムに登録済みの SNMP トラップを送信する IP アドレスに対して、テスト用 のトラップを通知します。[SNMP]タブで設定している内容ではなく、ストレージシステムに 適用済みの内容でトラップを通知します。[SNMP]タブで設定している内容でテストしたい場

合は、[完了]をクリックして、ストレージシステムに変更内容を適用させてから、テスト用の トラップを通知してください。

4. コミュニティに登録された SNMP マネージャ側で、SNMP トラップ(リファレンスコード: 7fffff)が受信されているかを確認してください。

**38** SNMP の設定

5

# ー<br>トラブルシューティング

SNMP 使用時のトラブルシューティングとお問い合わせ先について説明します。

- 5.1 SNMP [使用時のトラブルシューティング](#page-39-0)
- □ 5.2 [お問い合わせ先](#page-39-0)

トラブルシューティング **39**

## <span id="page-39-0"></span>**5.1 SNMP** 使用時のトラブルシューティング

次の場合、トラップが報告されないなどの不都合が発生するおそれがあります。それぞれの説明を 参照して対処するか、または「5.2 お問い合わせ先」で示す連絡先にご相談ください。

#### **SNMP** のセキュリティ機能を使用する場合

SNMP のセキュリティ機能は、マネージャの IP アドレスを登録し、登録されたマネージャからの コマンドだけを受け付ける機能です。

SNMP のセキュリティ機能を使用している場合、登録されていない IP アドレスからコマンドを実 行した場合、コマンドは無応答となります。また、トラップには認証エラーが受信されます。

#### **SNMP** の **COLD TRAP** について

顧客先のネットワーク環境によっては、SVPのPCを再起動(リブート)した場合、マイクロソフ ト社の SNMP エージェントが通知する COLD TRAP を受信できない場合があります。

また、マイクロソフト社の SNMP エージェントは、SVP の PC を再起動したとき、Link up/Link down のトラップを報告することがあります。

SVP の OS が Windows 7 の場合は、Link up/Link down のトラップが多数報告されることがあり ます。

#### **SNMP** の監視について

SNMP の機能が SVP の PC にあります。そのため、SVP の PC に障害が発生した場合、トラップ を送信できない場合があります。

#### **SVP** 高信頼化キットの増設作業中の注意事項

- 作業中に発生した障害トラップは通知されないことがあります。
- SNMP コマンドが正常に応答しないことがあります。
- COLD TRAP が何回か報告されることがあります。
- 副側の SVP は、必ず SVPsetup.exe を使用してインストールしてください。副側の SVP が SVPsetup.exe を使用してインストールされていないと、SNMP の設定で指定していない IP ア ドレスにもトラップが通知されることがあります。
- "SVPsetup.exe"の代わりに"setup.exe"も使用できます。

## **5.2** お問い合わせ先

- 保守契約をされているお客様は、以下の連絡先にお問い合わせください。 日立サポートサービス:<http://www.hitachi-support.com/>
- 保守契約をされていないお客様は、担当営業窓口にお問い合わせください。

**40** トラブルシューティング

**64** 

## **SNMP** の概要

SNMP マネージャの概要、SNMP エージェントのシステム構成、SNMP エージェントの機能、お よび SNMP マネージャの部品状態情報について説明します。

- 6.1 SNMP [マネージャの概要](#page-41-0)
- $\Box$  6.2 SNMP [エージェントのシステム構成](#page-42-0)
- $\Box$  6.3 SNMP [エージェントの機能](#page-43-0)
- $\Box$  6.4 SNMP [マネージャの部品状態情報](#page-45-0)

SNMP の概要 **41**

## <span id="page-41-0"></span>**6.1 SNMP** マネージャの概要

SNMP マネージャは、ネットワーク管理ステーションに実装され、複数のネットワーク管理対象機 器の SNMP エージェントからの情報を収集し、管理します。

SNMP マネージャは、複数の SNMP エージェントから収集した情報をグラフィカルに表示したり、 データベースに蓄積したり、蓄積した情報から問題点を解析したりする機能があります。

SNMP マネージャについての詳細については、ネットワーク管理ステーションに実装されている SNMP マネージャのマニュアルを参照してください。

#### 関連概念

- 6.1.1 SNMP マネージャと SNMP エージェント間の相互作用
- 6.1.2 [管理情報ベース](#page-42-0)(MIB)
- 6.1.3 MIB [定義ファイル](#page-42-0)

## **6.1.1 SNMP** マネージャと **SNMP** エージェント間の相互作用

SNMP はネットワーク機器を管理(監視)するためのプロトコルです。ディスク装置、ルーター、 ハブなどのネットワーク機器(管理対象機器)のネットワーク管理情報を管理システム(マネージ ャ)に送るための標準プロトコルとして採用されています。プロトコルは TCP/IP のゲートウェイ を管理するための SGMP を基に開発されています。サポートしている SNMP プロトコルのバー ジョンは、SNMP v1、SNMP v2c、および SNMP v3 です。また、User-based Security Model (USM)による認証は、RFC 準拠の暗号アルゴリズムを採用しています。

プロトコルだけでなく、ネットワーク管理情報の構造とそのデータベースについても標準化されて おり、管理情報ベース MIB と呼ばれます。MIB は標準的な MIB のほかに管理対象機器やプロトコ ルごとに定義されています(拡張 MIB)。

管理対象機器はマネージャによって監視されますが、異常なイベントが発生したときは、トラップ (Trap)と呼ぶメッセージを使用して、マネージャからの要求がなくても情報をマネージャに送信 できます。

管理対象機器を管理する側は「ネットワーク管理ステーション」などと呼ばれ、その上で動作する 「ネットワーク管理アプリケーション」を「SNMP マネージャ」と呼びます。一方、管理対象機器 は「管理対象ノード」と呼ばれています。管理対象ノードに組み込まれているネットワーク管理の ためのモジュールを「SNMP エージェント(SNMP Agent)」と呼びます。

SNMP プロトコルを使うことで、ネットワーク管理ステーションは、自分が管理しているすべての 管理対象ノードの状態(情報)を自分のもとに集めることができます。これらの情報をそれぞれ検 査したり、相互関係を調べることで、管理対象ノードにトラブルがないかどうかを判断します。

<span id="page-42-0"></span>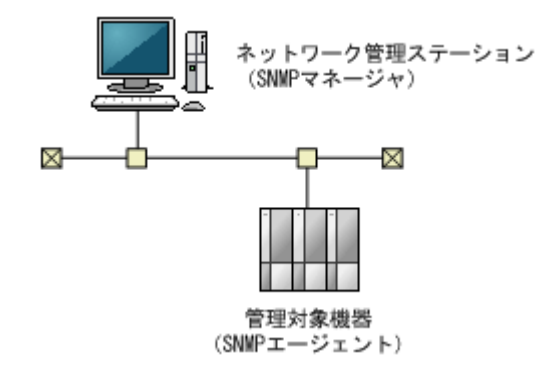

• 6.1 SNMP [マネージャの概要](#page-41-0)

## **6.1.2** 管理情報ベース**(MIB)**

それぞれの管理対象機器は、機能やオペレーションでの能力を規定する構成情報、機器の状態、統 計情報などの情報を持っています。これらのデータ要素をまとめて、管理対象機器の管理情報ベー ス MIB (Management Information Base)と呼びます。それぞれの変数要素は管理対象オブジェ クト(managed object)と呼ばれ、これらは変数名、1つ以上の属性、そのオブジェクトで実行で きるオペレーションの集合で構成されます。さらに、MIB は、管理対象機器から取得できる情報の 型と、管理システムから制御できる機器の設定を定義します。

## 関連概念

• 6.1 SNMP [マネージャの概要](#page-41-0)

## **6.1.3 MIB** 定義ファイル

MIB 定義ファイル (VSP5KMIB.txt) は、プログラムプロダクト用のメディアの program\SNMP フォルダに格納されています。

## 関連概念

• 6.1 SNMP [マネージャの概要](#page-41-0)

## **6.2 SNMP** エージェントのシステム構成

VSP 5000 シリーズの SNMP エージェント (SNMP Agent) は DKC 管理用 PC (SVP) 上で動作 します。SNMP マネージャと SNMP エージェントは、SVP との間の LAN を経由して通信します。 VSP 5000 シリーズでは、DKC と SVP 間の専用 LAN と、SNMP 用 LAN の 2 種類があります。

このマニュアルは SNMP エージェントについてだけ記載してあります。

<span id="page-43-0"></span>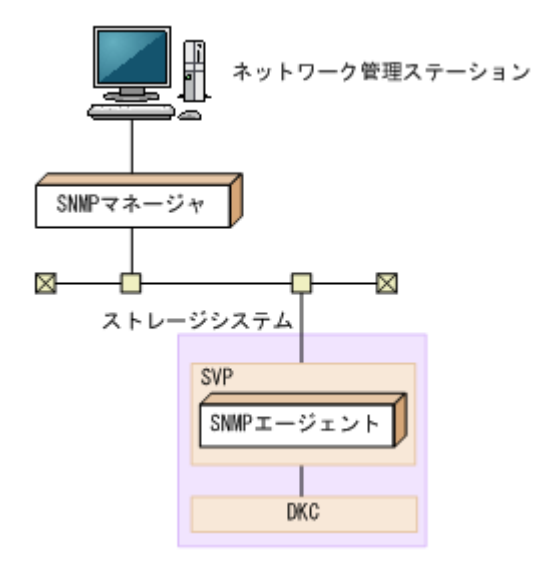

ネットワーク管理ステーションのハードウェア/ソフトウェア構成はそれぞれの SNMP マネージ ャで要求される構成に従ってください。

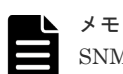

SNMP マネージャソフトウェアの仕様によって、複数の MIB 定義ファイル(SANRISE USP、USP V/VM、 VSP、VSP G1000、VSP G1500、VSP F1500、VSP G100, G200, G400, G600, G800 および VSP F400, F600, F800、VSP G130, G150, G350, G370, G700, G900、VSP F350, F370, F700, F900、VSP E シリーズ、および VSP 5000 シリーズ用)を入力できない場合は、VSP 5000 シリーズ用の MIB 定義ファイルを使用してくださ い。障害報告の中に表示される装置ニックネームで、対象装置を切り分けてください。

SNMP マネージャからのオペレーションの実行例は次のようになります。

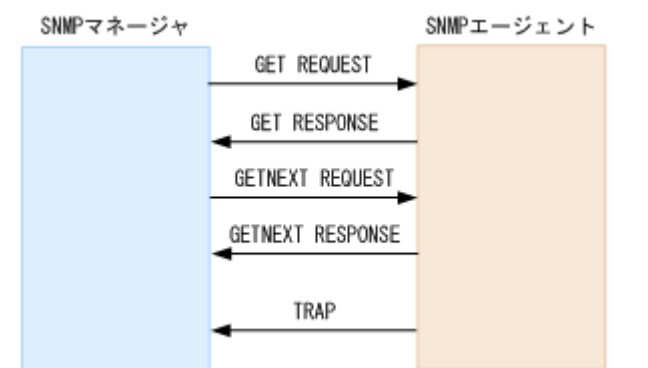

## **6.3 SNMP** エージェントの機能

SNMP エージェントは、ネットワーク管理対象機器(ディスク装置など)に実装され、機器のエラ ー情報や使用状況などを収集し、SNMP マネージャに転送します。

#### 関連概念

- [6.3.1 SNMP](#page-44-0) トラップ
- 6.3.2 SNMP [オペレーション](#page-44-0)
- 6.3.3 REQUEST [オペレーションに対して報告するエラー一覧](#page-45-0)

## <span id="page-44-0"></span>**6.3.1 SNMP** トラップ

障害が発生した場合、SNMP エージェントは SNMP マネージャに対して SNMP トラップを発行し て障害を通知します。SNMP トラップ発行時の追加情報として、シリアル番号、ニックネーム、リ ファレンスコード、障害発生部位、障害発生日、障害発生時間、および障害の詳細情報を通知しま す。

## 関連概念

- 6.3 SNMP [エージェントの機能](#page-43-0)
- (1) SNMP トラップを発行する事象一覧

#### 関連タスク

• 4.1 SNMP [の送信情報を設定する](#page-25-0)

## **(1) SNMP** トラップを発行する事象一覧

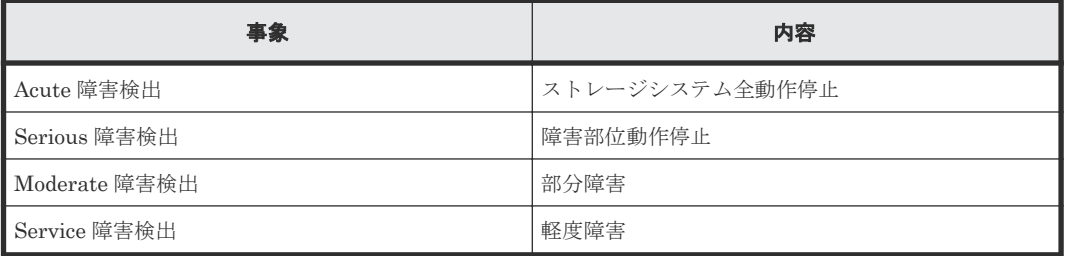

#### 関連概念

• 6.3.1 SNMP トラップ

## **6.3.2 SNMP** オペレーション

SNMP エージェントでサポートする SNMP オペレーションを次に示します。

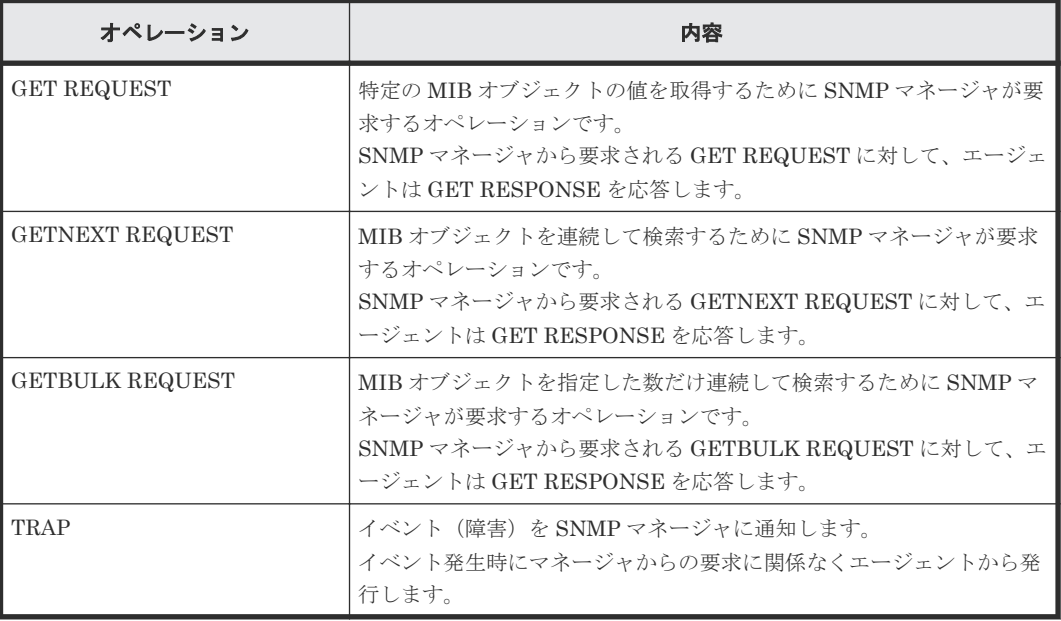

## 関連概念

• 6.3 SNMP [エージェントの機能](#page-43-0)

• 7.2.3 [オブジェクト識別子の体系](#page-50-0)

## <span id="page-45-0"></span>**6.3.3 REQUEST** オペレーションに対して報告するエラー一覧

GET REQUEST オペレーションに対して、RESPONSE で応答するエラーを次に示します。

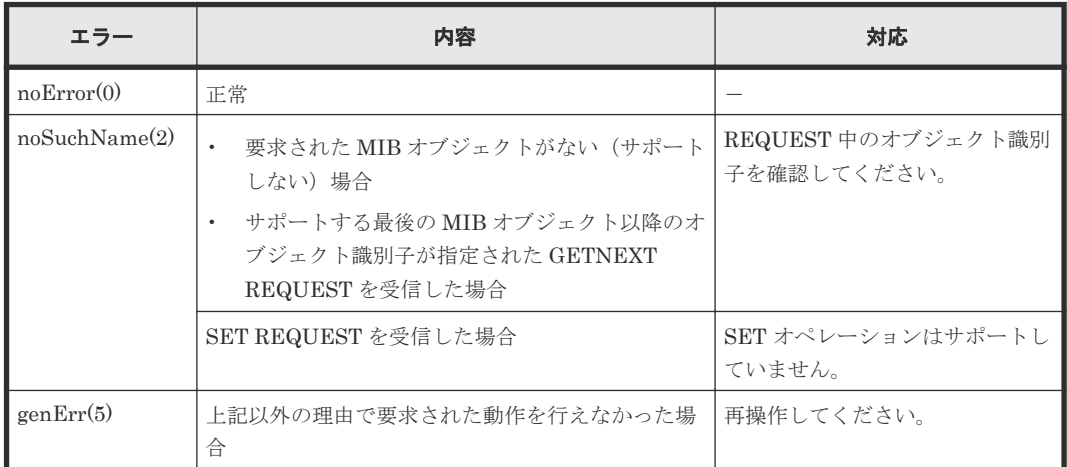

#### 関連概念

• 6.3 SNMP [エージェントの機能](#page-43-0)

## **6.4 SNMP** マネージャの部品状態情報

SNMP エージェントは、SNMP マネージャからストレージシステム構成部品の状態を取得できま す。

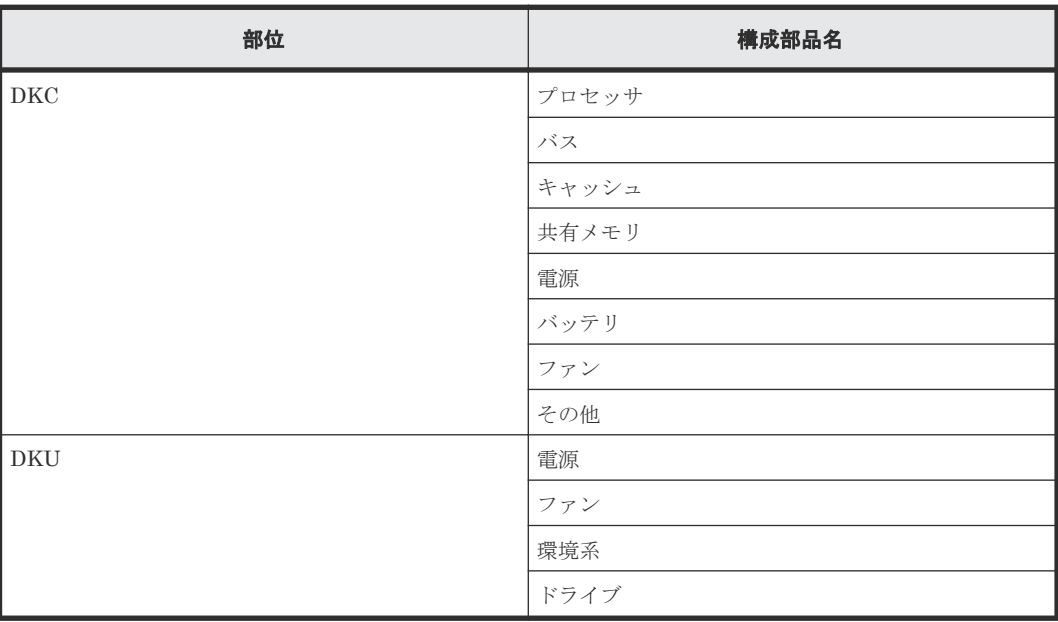

それぞれの部品の状態には、次の状態が表示されます。

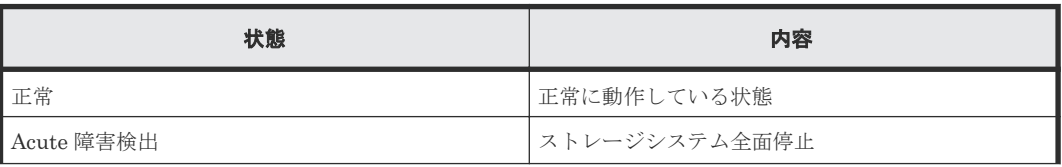

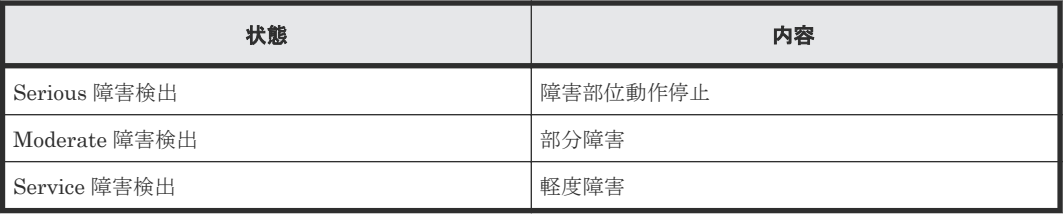

**48** SNMP の概要

7

# **SNMP** サポート **MIB**

- トラップ構成、サポート MIB 仕様、および拡張 MIB ツリーについて説明します。
- **□ 7.1 SNMP [トラップ構成](#page-49-0)**
- **□** 7.2 [サポート](#page-50-0) MIB 仕様
- 7.3 拡張 [MIB](#page-52-0) 仕様
- 7.4 拡張 MIB [ツリー](#page-57-0)

## <span id="page-49-0"></span>**7.1 SNMP** トラップ構成

## 関連概念

- 7.1.1 障害報告 SNMP トラップ
- 7.1.2 拡張 SNMP トラップ種別

## **7.1.1** 障害報告 **SNMP** トラップ

障害報告トラップは、障害が発生した装置のシリアル番号、ニックネーム、リファレンスコードな どを拡張トラップ PDU に含みます。GetRequest で情報を取得する場合は、装置のシリアル番号を インデックスにして MIB にアクセスします。

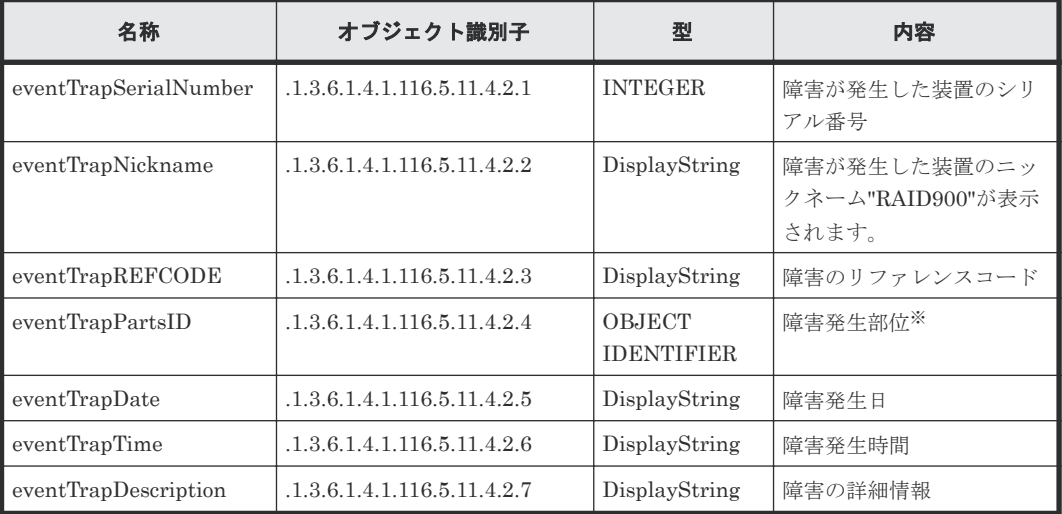

注※

障害が発生した部位のオブジェクト識別子(インデックスは含みません)。 例) DKC プロセッサ障害の場合: 1.3.6.1.4.1.116.5.11.4.1.1.6.1.2

#### 関連概念

• 7.1 SNMP トラップ構成

## **7.1.2** 拡張 **SNMP** トラップ種別

SNMP エージェントがサポートするトラップ種別を次に示します。トラップ種別は重要度に応じ て設定されています。トラップの「RaidEventUser」のあとに続く文字列が重要度を示していま す。

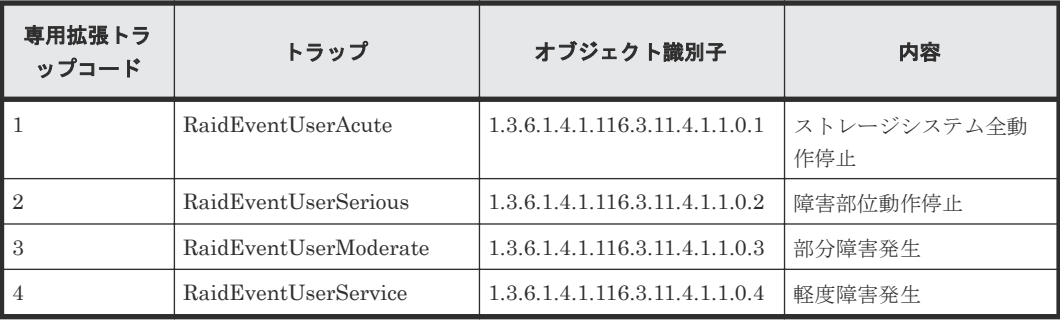

• 7.1 SNMP [トラップ構成](#page-49-0)

## <span id="page-50-0"></span>**7.2** サポート **MIB** 仕様

## 関連概念

- 7.2.1 SNMP サポート MIB
- 7.2.2 MIB のアクセスモード
- 7.2.3 オブジェクト識別子の体系
- [7.2.4 MIB](#page-51-0) 実装仕様

## **7.2.1 SNMP** サポート **MIB**

SNMP によってサポートされる MIB を次に示します。サポートされていないオブジェクト(MIB) に対しての GET 要求には NoSuchName の GET RESPONSE が応答されます。

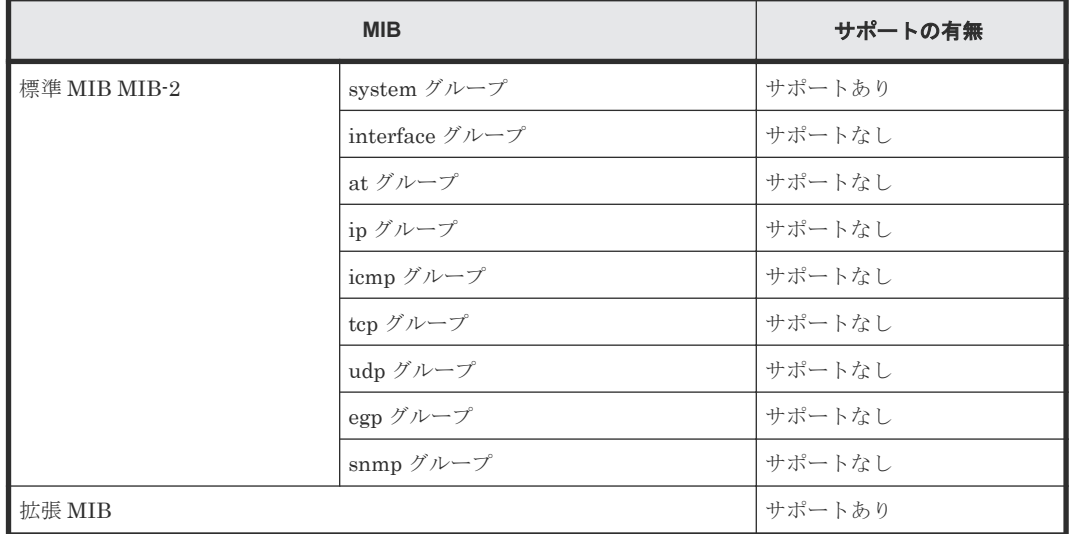

#### 関連概念

• 7.2 サポート MIB 仕様

## **7.2.2 MIB** のアクセスモード

すべてのコミュニティの MIB に対するアクセスモードは、読み取り専用です。SNMP マネージャ からの書き込み要求(SET オペレーション)に対しては、noSuchName のレスポンスで応答され ます。

#### 関連概念

• 7.2 サポート MIB 仕様

## **7.2.3** オブジェクト識別子の体系

SNMP エージェントがサポートするオブジェクトの体系を次に示します。

```
root
\overline{\phantom{a}}|-iso(1)
   |-org(3)|1 - d_0 d(6)|- internet(1)
             |- mgmt(2)1 - \text{min } 2(1)標準 MIB MIB-2
                    |-system(1\rangle\overline{\phantom{a}}|-private(4)|-enterprises(1)enterprises(1)|-hitachi(116)T
      |-systemExMib(5)-storageExMib(11)|-raidExMib(4)||-raidExMibDummy(1)||-<i>radExMibRoot(1)</i>VSP 5000シリーズ SNMP 拡張 MIB
```

```
raidExMibRoot(1)
```
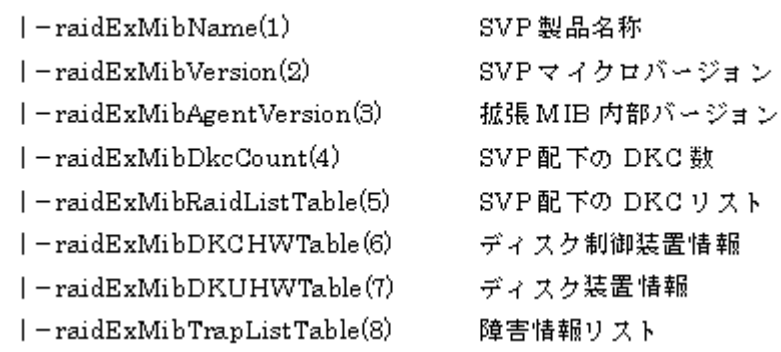

- 6.3.2 SNMP [オペレーション](#page-44-0)
- 7.2 [サポート](#page-50-0) MIB 仕様

## **7.2.4 MIB** 実装仕様

SNMP エージェントでサポートされる MIB の実装仕様を次に示します。

MIB-2

- mgmt OBJECT IDENTIFIER  $\coloneqq$  {iso(1) org(3) dod(6) internet(1) 2 }
- mib-2 OBJECT IDENTIFIER  $::= \{ \text{mgmt 1} \}$

<span id="page-52-0"></span>SNMP エージェントは、mib-2 の中で system グループだけを実装しています。

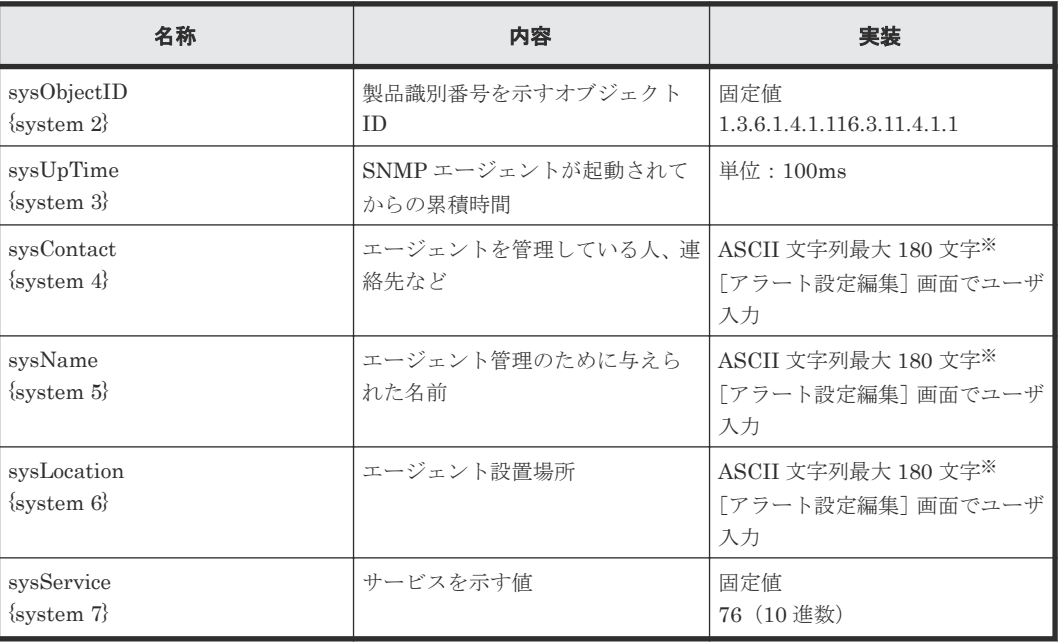

注※

一部の記号 (¥ . / : ; \* ? " < > | & % ^)は使用できません。

#### 関連概念

• 7.2 [サポート](#page-50-0) MIB 仕様

## **7.3** 拡張 **MIB** 仕様

#### 関連概念

- 7.3.1 拡張 MIB の構成
- 7.3.2 SVP 製品名称 ([raidExMibName](#page-53-0))
- 7.3.3 SVP [マイクロバージョン\(](#page-53-0)raidExMibVersion)
- 7.3.4 拡張 MIB 内部バージョン ([raidExMibAgentVersion](#page-53-0))
- 7.3.5 SVP 配下の DKC 数([raidExMibDkcCount](#page-53-0))
- 7.3.6 SVP 配下の DKC リスト ([raidExMibRaidListTable](#page-54-0))
- 7.3.7 ディスク制御装置情報([raidExMibDKCHWTable](#page-54-0))
- 7.3.8 ディスク装置情報([raidExMibDKUHWTable](#page-55-0))
- 7.3.9 障害情報([raidExMibTrapListTable](#page-56-0))

## **7.3.1** 拡張 **MIB** の構成

拡張 MIB の構成を次に示します。

```
raidExMibRoot(1)
```

```
├― raidExMibVersion (2)       SVP マイクロバージョン<br>├― raidExMibAgentVersion (3)     拡張 MIB 内部バージョン
├― raidExMibAgentVersion (3)      拡張 MIB 内部バー:<br>├― raidExMibDkcCount (4)        SVP 配下の DKC 数
\dot{\bm{\mathsf{I}}}-raidExMibDkcCount(4)
```
├―raidExMibName (1) SVP 製品名称<br>├―raidExMibVersion (2) SVP マイクロバージョン

<span id="page-53-0"></span>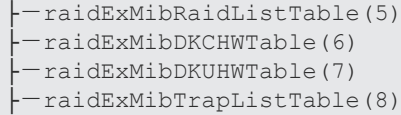

SVP 配下の DKC リスト ディスク制御装置情報 ディスク装置情報 障害情報リスト

#### 関連概念

• 7.3 拡張 [MIB](#page-52-0) 仕様

## **7.3.2 SVP** 製品名称(**raidExMibName**)

SVP 製品名称を示します。

```
raidExMibName OBJECT-TYPE
      SYNTAX DisplayString<br>
access contract contract access
     ACCESS read-only<br>STATUS mandatory
     STATUS mandatory<br>DESCRIPTION TProduct
       ::= { raidExMibRoot 1 }
```
"Product name of the SVP."

#### 関連概念

• 7.3 拡張 [MIB](#page-52-0) 仕様

## **7.3.3 SVP** マイクロバージョン(**raidExMibVersion**)

SVP のマイクロバージョンを示します。

```
raidExMibVersion OBJECT-TYPE
     SYNTAX DisplayString<br>
ACCESS read-only
     ACCESS read-only<br>STATUS mandatory
      STATUS mandatory<br>DESCRIPTION TSVP microsoft
       ::= { raidExMibRoot 2 }
```
"SVP micro-program version."

#### 関連概念

• 7.3 拡張 [MIB](#page-52-0) 仕様

## **7.3.4** 拡張 **MIB** 内部バージョン(**raidExMibAgentVersion**)

拡張 MIB の内部バージョンを示します。

```
raidExMibAgentVersion OBJECT-TYPE
     SYNTAX DisplayString<br>ACCESS read-only
     ACCESS read-only<br>STATUS mandatory
     STATUS mandatory<br>DESCRIPTION TExtensio
      ::= { raidExMibRoot 3 }
```
"Extension Agent version."

#### 関連概念

• 7.3 拡張 [MIB](#page-52-0) 仕様

## **7.3.5 SVP** 配下の **DKC** 数(**raidExMibDkcCount**)

SVP 配下の DKC 数を示します。

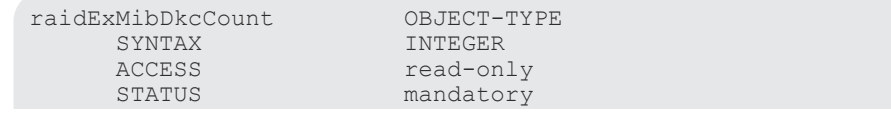

• 7.3 拡張 [MIB](#page-52-0) 仕様

## <span id="page-54-0"></span>**7.3.6 SVP** 配下の **DKC** リスト(**raidExMibRaidListTable**)

SVP 配下の DKC 情報を示します。

```
raidExMibRaidListTable OBJECT-TYPE
    SYNTAX SEQUENCE OF raidExMibRaidListEntry<br>
ACCESS not-accessible
     ACCESS not-accessible<br>STATUS mandatory<br>DESCELENTON
     STATUS<br>DESCRIPTION
                             "List of DKC which is registered on the SVP."
      ::= { raidExMibRoot 5 }
```

```
raidExMibRaidListEntry OBJECT-TYPE
     SYNTAX RaidExMibRaidListEntry<br>
ACCESS not-accessible
     ACCESS not-accessible<br>STATUS mandatory
     STATUS mandatory<br>DESCRIPTION "Entry of
                            "Entry of DKC list."
      INDEX
      { raidlistSerialNumber }
      ::= { raidExMibRaidListTable 1 }
```
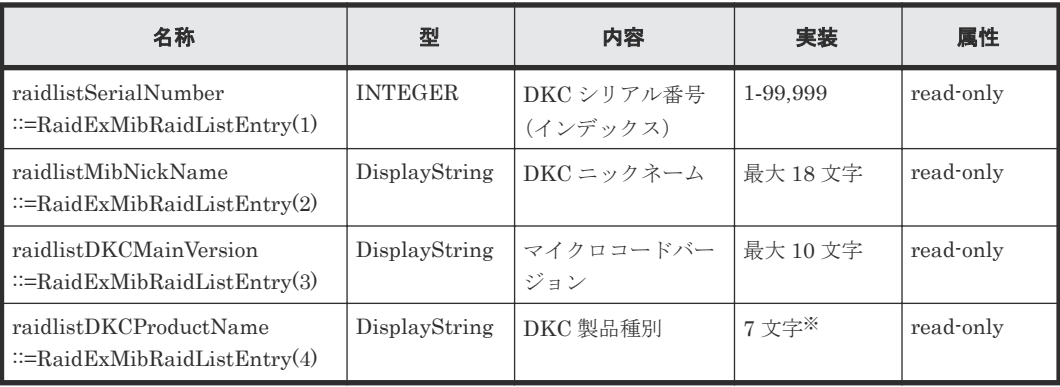

注※

DKC 製品種別 (raidlistDKCProductName) は"VSP5000"が示されます。

#### 関連概念

• 7.3 拡張 [MIB](#page-52-0) 仕様

## **7.3.7** ディスク制御装置情報(**raidExMibDKCHWTable**)

ディスク制御装置構成部品の状態を示します。

```
raidExMibDKCHWTable OBJECT-TYPE<br>SYNTAX SEOUENCE OF
      SYNTAX SEQUENCE OF RaidExMibDKCHWEntry<br>
ACCESS hot-accessible
      ACCESS not-accessible<br>STATUS mandatory
      STATUS mandatory<br>DESCRIPTION TEAT MERGE TEAT THE
                                    "Error information of the DKC."
       ::= { raidExMibRoot 6 }
```
raidExMibDKCHWEntry OBJECT-TYPE

SYNTAX RaidExMibDKCHWEntry<br>ACCESS not-accessible not-accessible

 INDEX { dkcRaidListIndexSerialNumber } ::= { raidExMibDKCHWTable 1 }

<span id="page-55-0"></span>STATUS mandatory

DESCRIPTION **"Entry of DKC information."** 

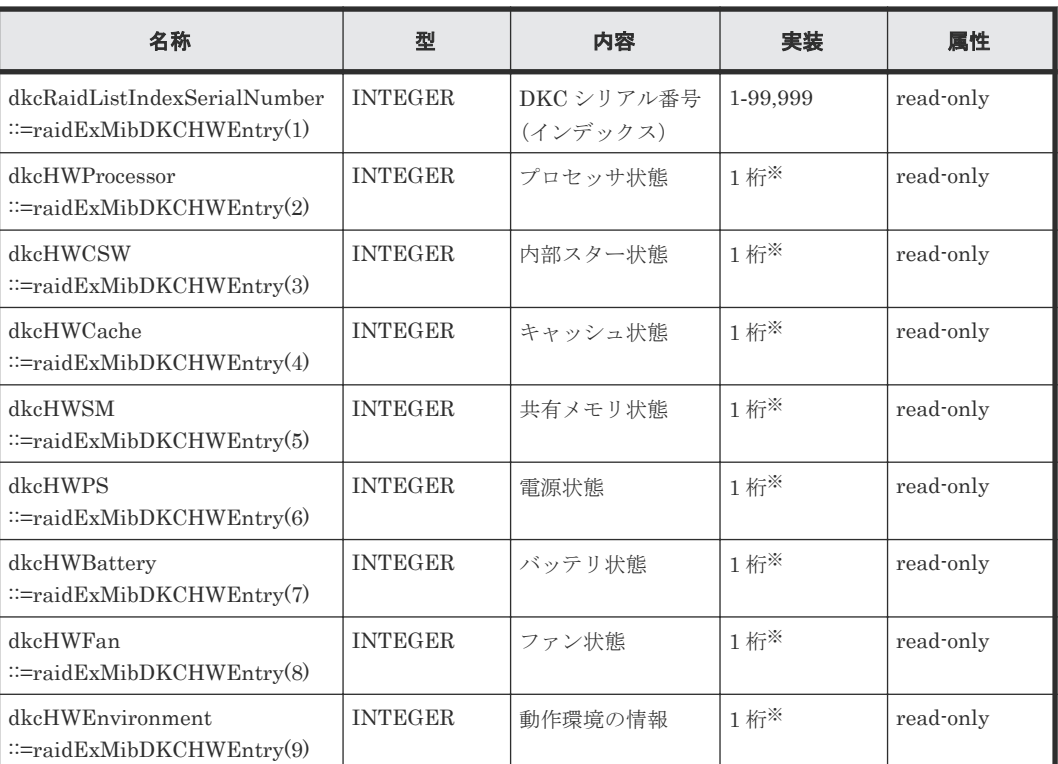

#### 注※

それぞれの構成部品の状態は次の値で示されます。 1:正常 2:Acute 障害検出 3:Serious 障害検出 4:Moderate 障害検出 5:Service 障害検出

#### 関連概念

• 7.3 拡張 [MIB](#page-52-0) 仕様

## **7.3.8** ディスク装置情報(**raidExMibDKUHWTable**)

ディスク装置構成部品の状態を示します。

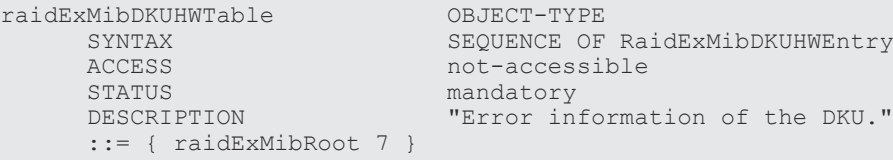

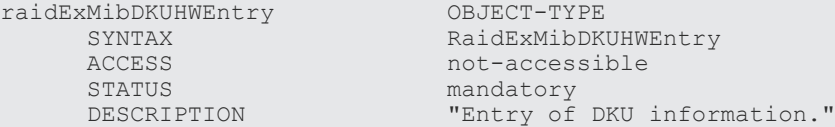

 INDEX { dkuRaidListIndexSerialNumber } ::= { raidExMibDKUHWTable 1 }

<span id="page-56-0"></span>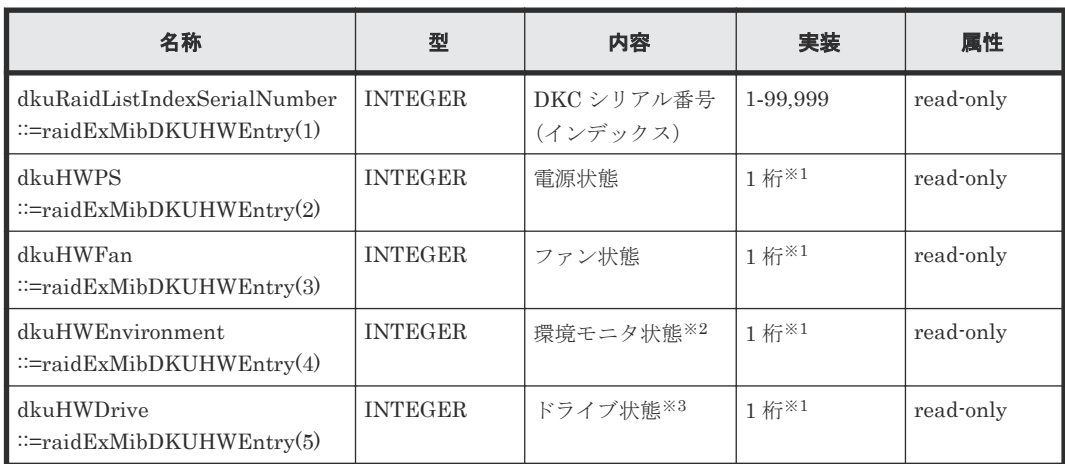

#### 注※1

それぞれの構成部品の状態は次の値で示されます。 1:正常 2:Acute 障害検出 3:Serious 障害検出 4:Moderate 障害検出 5:Service 障害検出

#### 注※2

環境モニタ状態とは、ドライブボックス内の ENC とドライブの状態を示し、最も障害レベル が高い値を返却します。

#### 注※3

DKC 部のドライブ状態を示します。

#### 関連概念

• 7.3 拡張 [MIB](#page-52-0) 仕様

## **7.3.9** 障害情報(**raidExMibTrapListTable**)

過去に報告された障害トラップの履歴を示します。

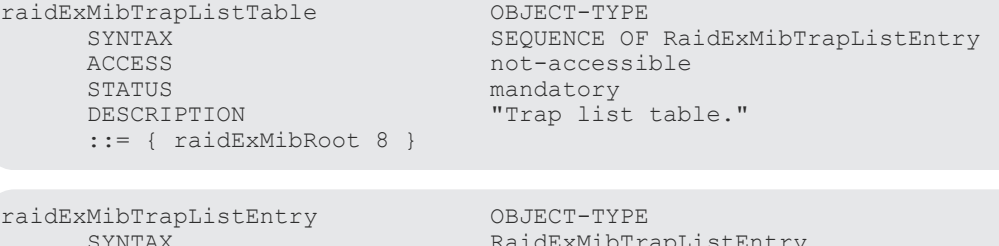

SYNTAX RaidExMibTrapListEntry ACCESS not-accessible<br>STATUS mandatory STATUS mandatory<br>DESCRIPTION Trap list DESCRIPTION "Trap list table index."<br>INDEX {eventListIndexSerialNum  ${[eventListIndexSerialNumber]}$  eventListIndexRecordNo} ::= { raidExMibTrapListTable 1 }

<span id="page-57-0"></span>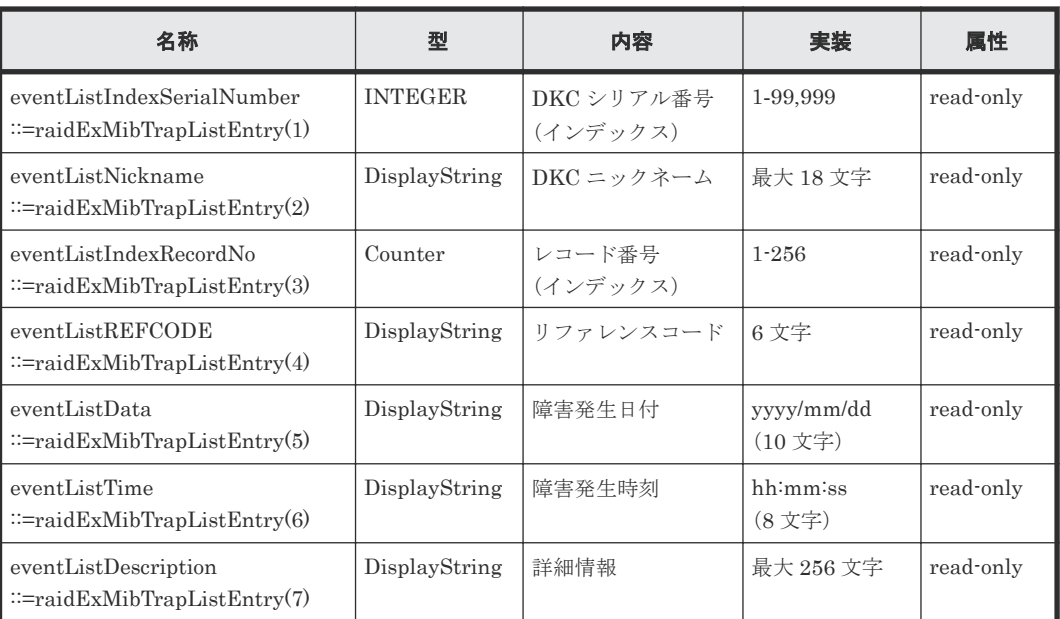

• 7.3 拡張 [MIB](#page-52-0) 仕様

## **7.4** 拡張 **MIB** ツリー

SNMP エージェントがサポートする拡張 MIB の体系を次に示します。

ストレージから取得できる拡張 MIB をすべて記載しています。

## $enterprises(1)$

 $|-$ hitachi $(116)$ 

 $\overline{1}$  $|-systemExMib(5)|$  $\overline{1}$  $|-$ storageExMib $(11)$  $|-*raidExMib(4)*$  $\overline{\phantom{a}}$  $|-_{{\rm raidExMibDummy}(1)}|$  $\overline{\phantom{a}}$  $\vert - \text{raidExMibRoot}(1) \rightarrow 1$  $\overline{\phantom{a}}$ 

- raidExMibRoot(1)  $1 \rightarrow$ 
	- $|-$ raidExMibName $(1)$
	- $1 \text{raidExMibVersion}(2)$
	- l raidExMibAgentVersion(3)
	- $I = \text{raidExMibDkcCount}(4)$
	- | raidExMibRaidListTable(5)
	- $1 raidExMibRadListEntry(1)$ 
		- $1 -$ raidlistSerial Number(1)  $\overline{1}$
	- $1 -$ raidlistMibNickName $(2)$
	- |-raidlistDKCMainVersion(3)  $\overline{1}$ 
		- $1 -$ raidlistDKCProductName(4)  $\overline{1}$
	- -raidExMibDKCHWTable(6)
		- $|-_{{\rm{raidExMibDKCHWEntry(1)}}$ 
			- $-$ dkcRaidListIndexSerialNumber(1)  $\overline{1}$
			- $1 d$ kcHWProcessor $(2)$  $\overline{1}$
		- $I = d\&\text{HWCSW}(3)$  $\overline{\phantom{a}}$
		- $1 d$ kcHWCache $(4)$
		- $1 d$ kcHWSM $(5)$
		- |-dkcHWPS(6)  $\overline{1}$
		- $|-$  dkcHWBattery(7)
		- $1 d$ kcHWFan $(8)$
		- $I d$ kcHWEnvironment(9)
	- |-raidExMibDKUHWTable(7)
		- $|-*radExMibDKUHWEntry(1)*$ 
			- $-$ dkuRaidListIndexSerialNumber(1)  $\mathbf{I}$
			- $1 dln(HWPS(2))$
		- $|-d$ kuHWFan $(3)$  $\overline{1}$ 
			- $I d$ kuHWEnvironment(4)  $\overline{1}$
			- $1 d$ kuHWDrive $(5)$
	- |-raidExMibTrapListTable(8)
	- $|-_{{\rm raidExMib}{\rm Trap\,ListEntry(1)}}$ 
		- $|-$ eventListIndexSerialNumber(1)  $\overline{1}$
	- |-eventListNickname(2)  $\mathbf{I}$
	- $1 event ListIndexRecordNo(3)$  $\overline{1}$
	- | eventListREFCODE(4)  $\overline{1}$
	- l eventListDate (5)  $\mathbf{I}$

 $\overline{\phantom{a}}$ 

- $1$  -eventListTime $(6)$  $\overline{\phantom{a}}$  $\overline{1}$
- $|-$ eventListDescription(7)  $\overline{\phantom{a}}$  $\overline{1}$

8

# **SIM** コード一覧

ストレージシステムで障害が発生したときに報告される SIM コードについて説明します。

- $\Box$  8.1 障害 Trap [リファレンスコード](#page-61-0)
- **□** 8.2 Drive Box 番号/RDEV [番号マトリクス](#page-85-0)

SIM コード一覧 **61**

## <span id="page-61-0"></span>**8.1** 障害 **Trap** リファレンスコード

SIM コードごとのアラートレベル、通報要因コード、通報レベル、およびホスト報告の有無を次に 示します。

なお、アラートレベルの詳細については、『Hitachi Device Manager - Storage Navigator ユーザガ イド』の[アラート]画面を参照してください。

## 表 **3** 障害 **Trap** リファレンスコード

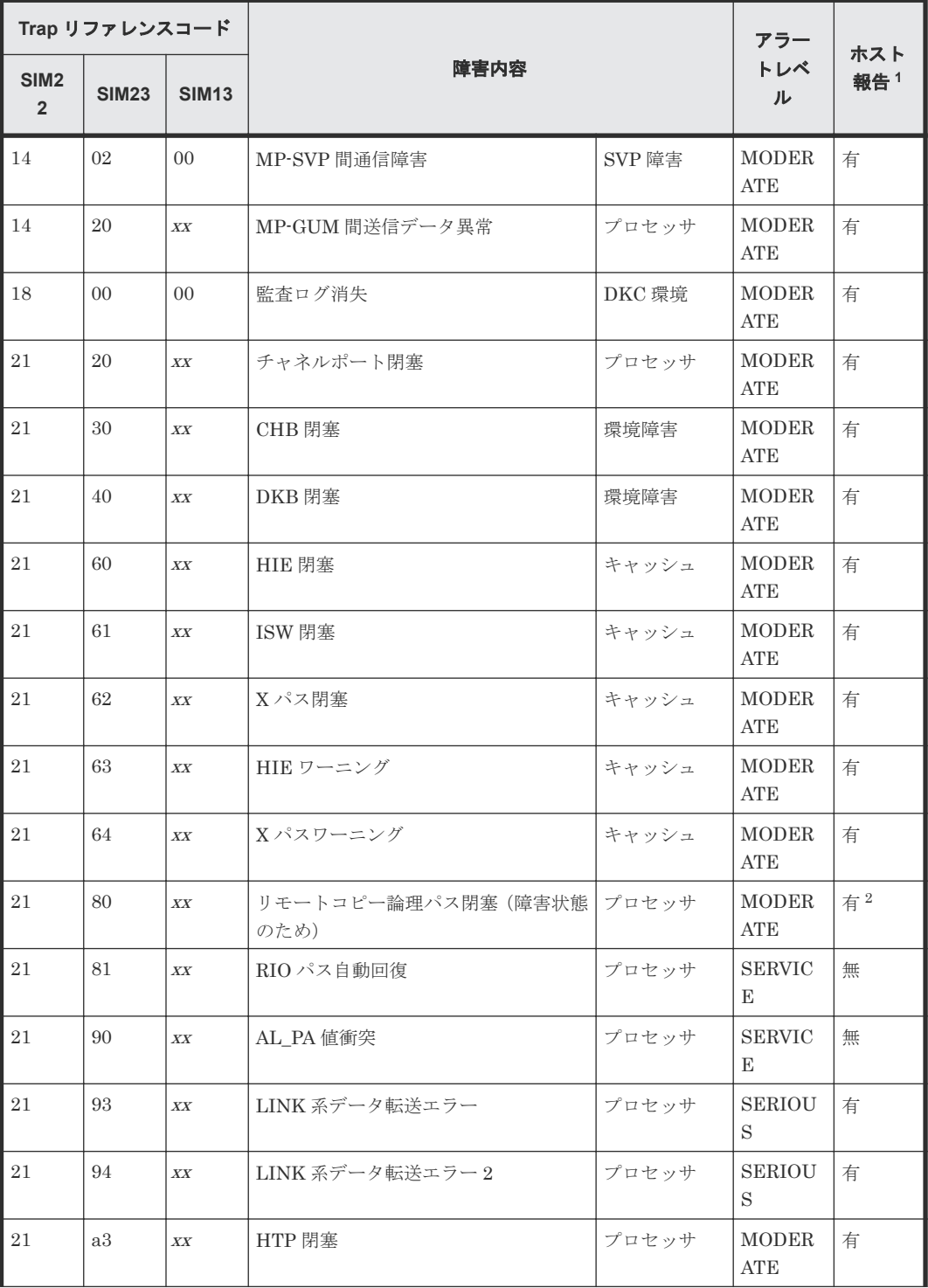

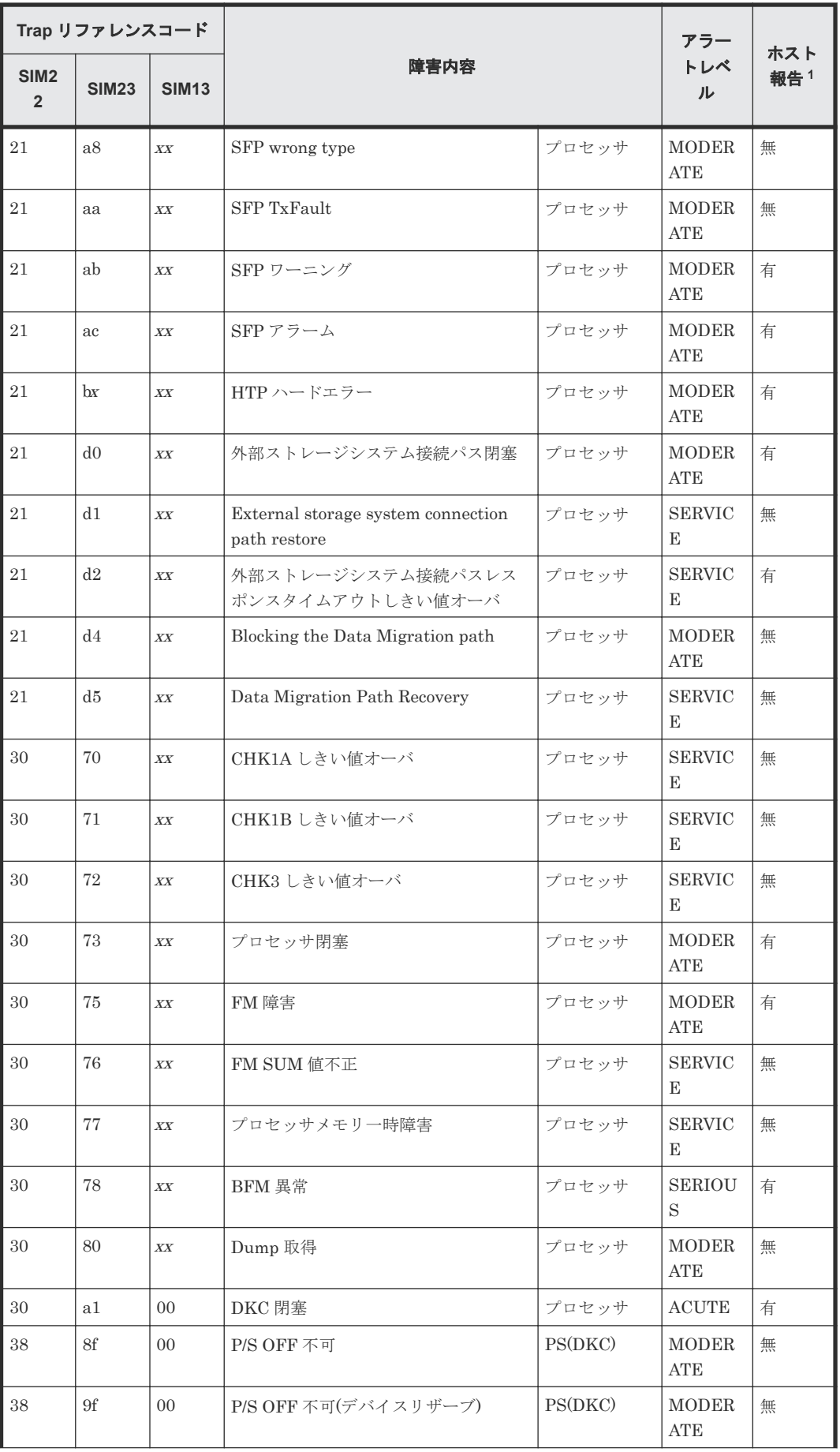

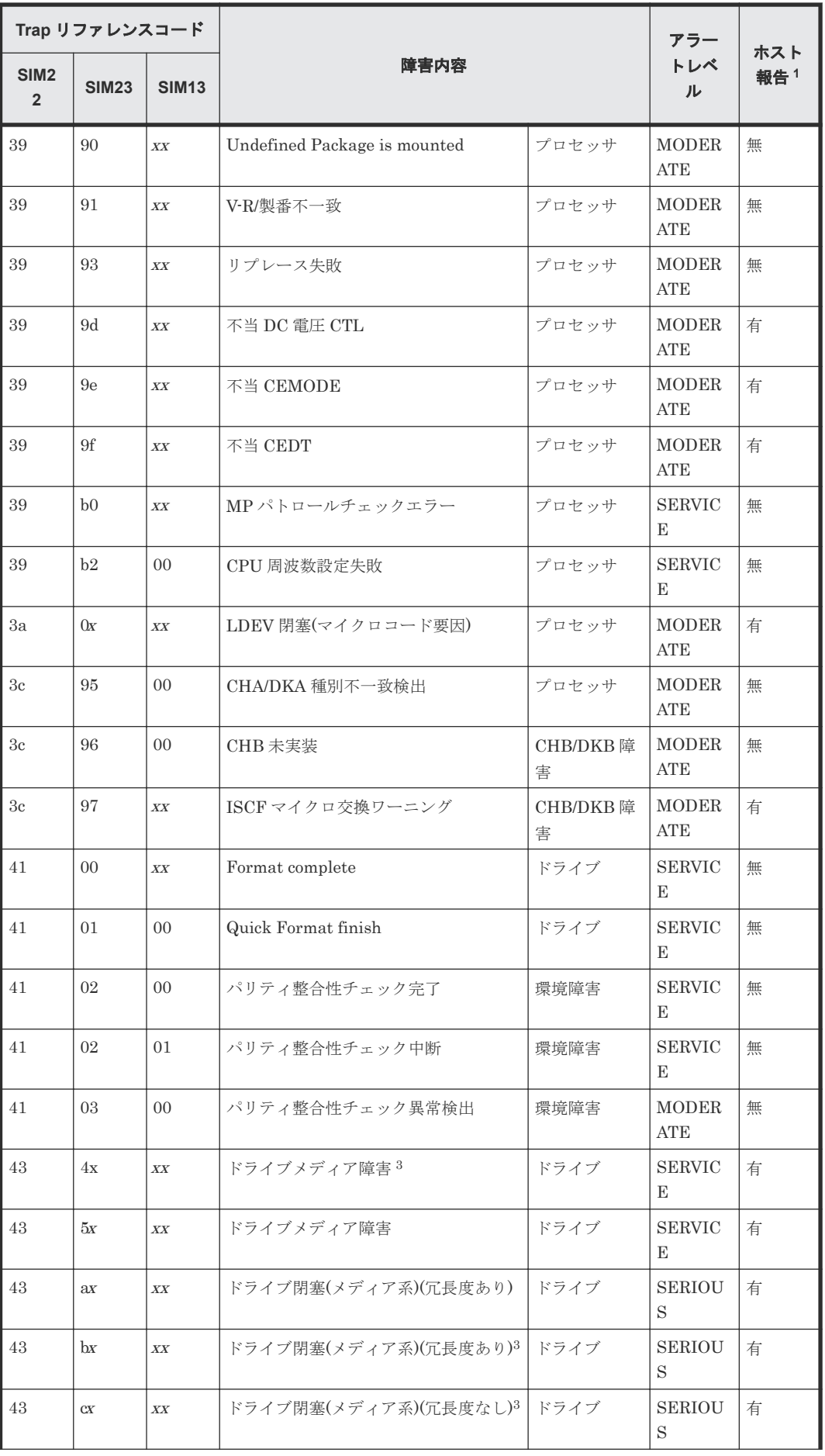

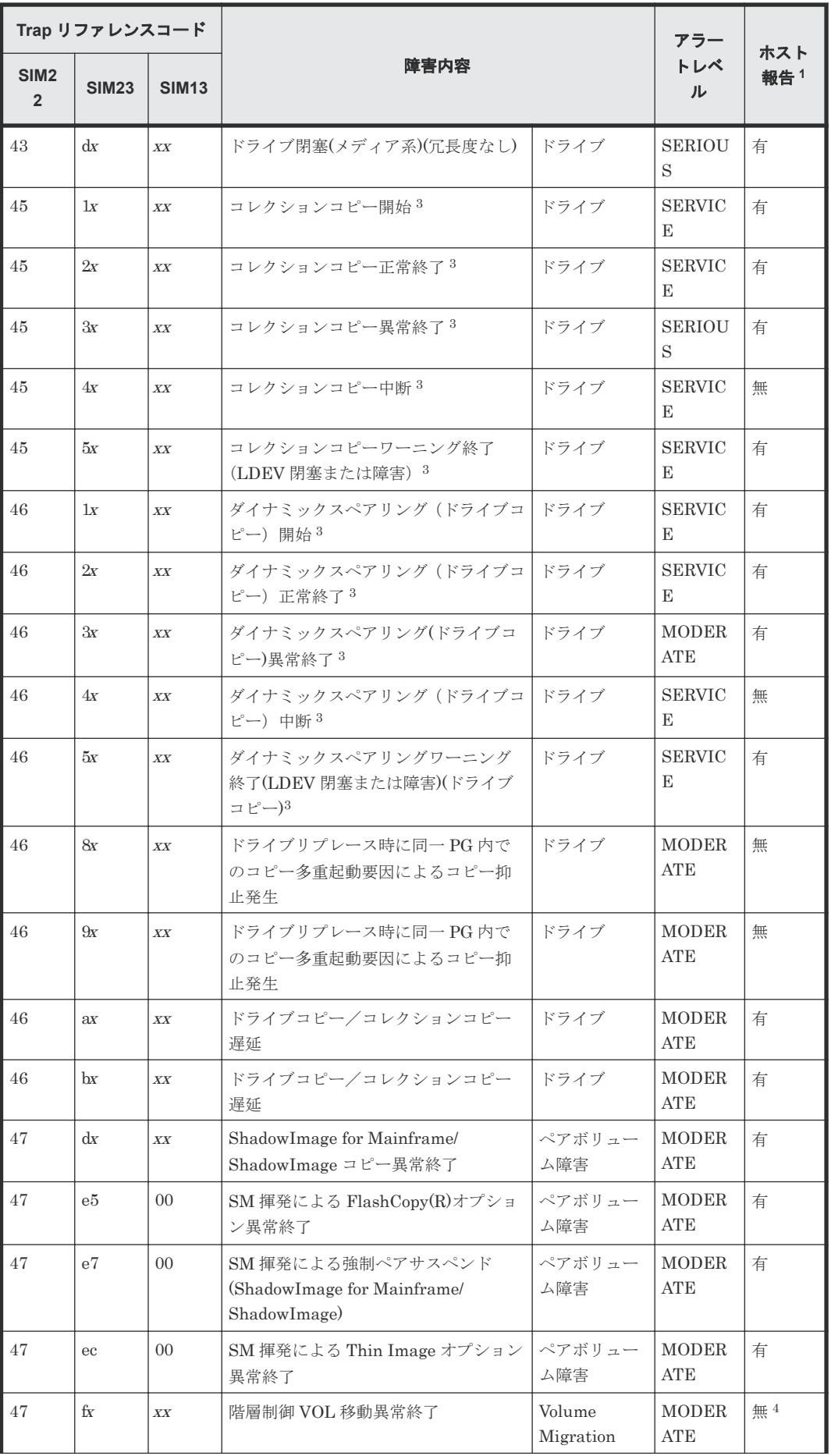

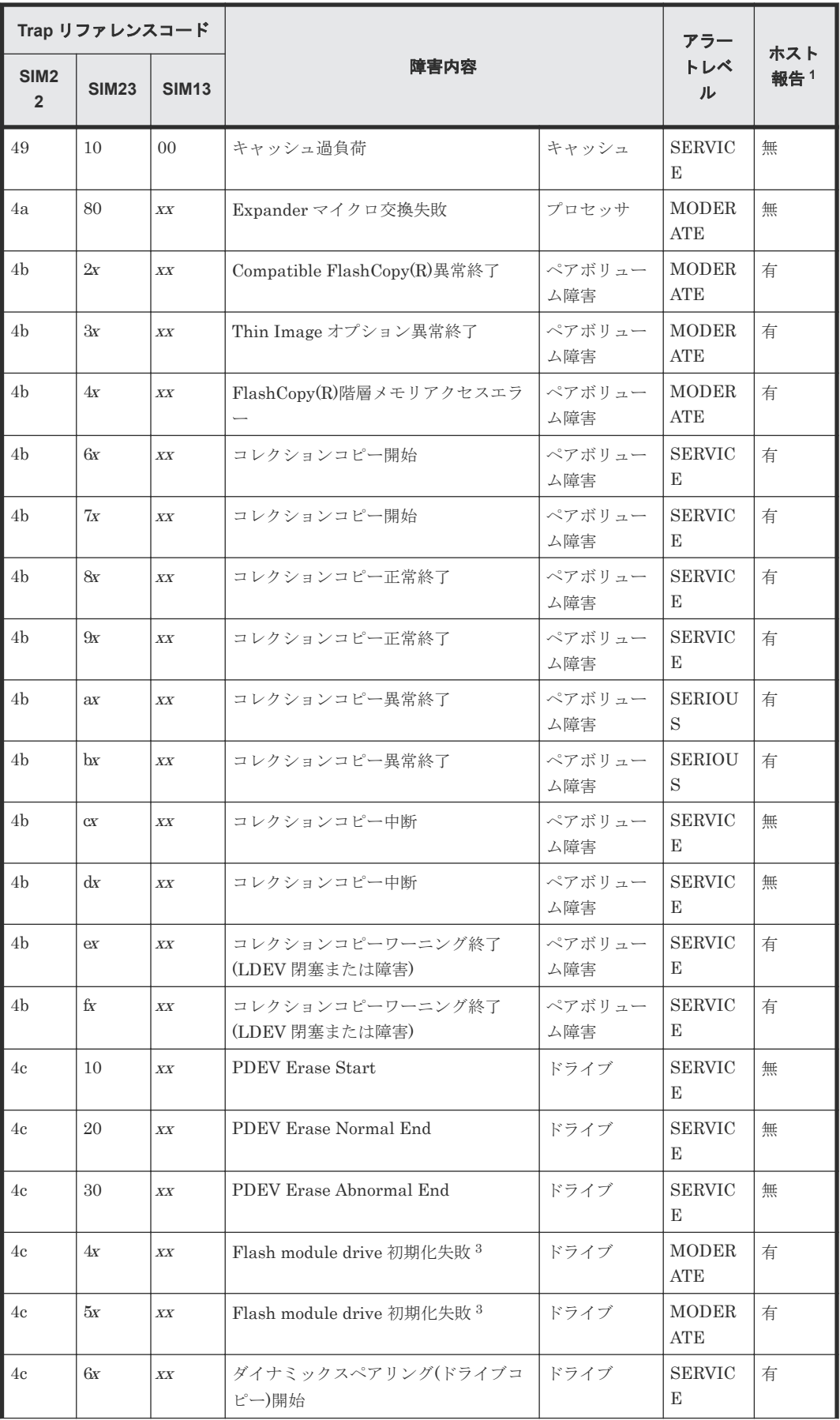

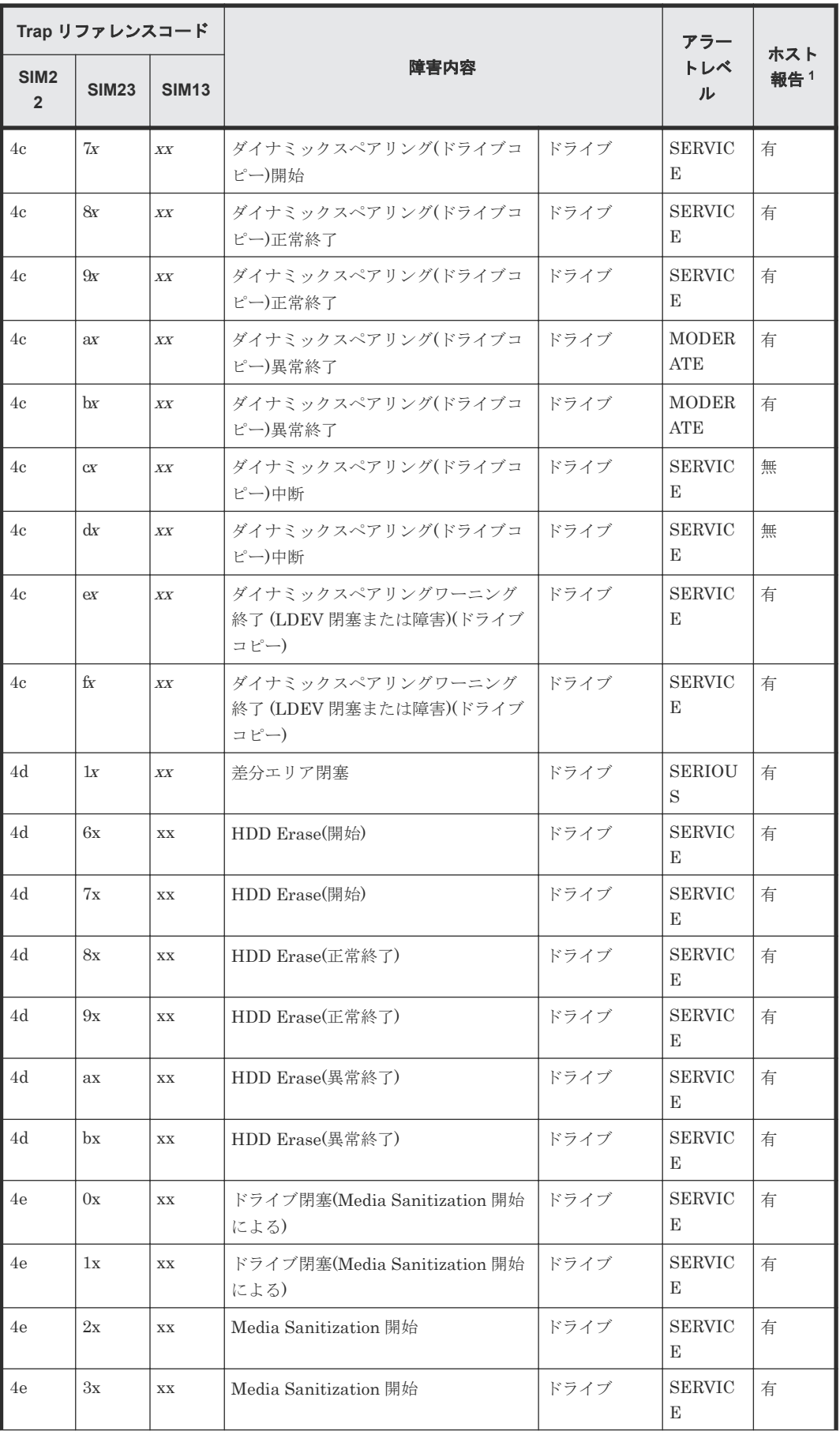

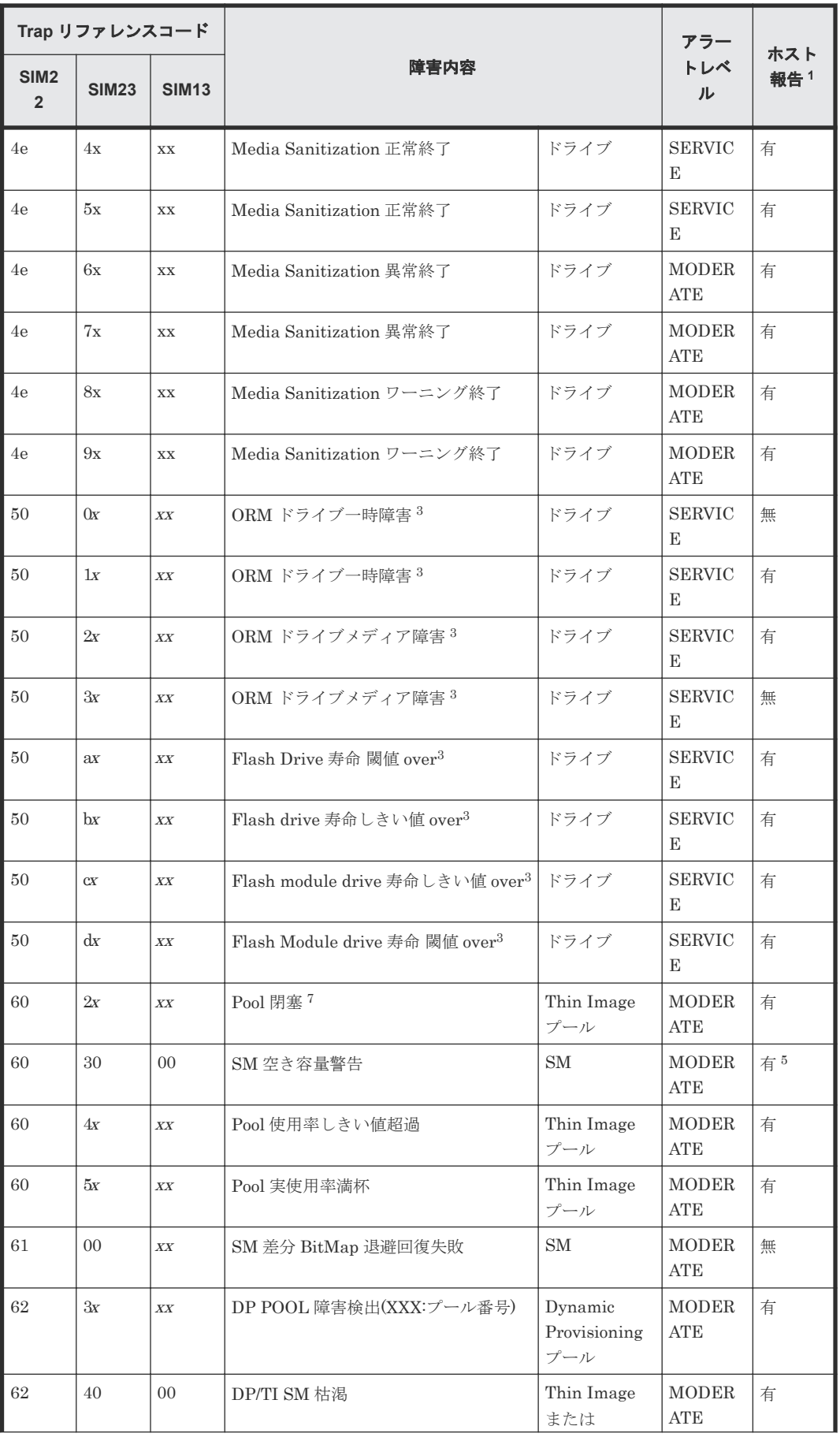

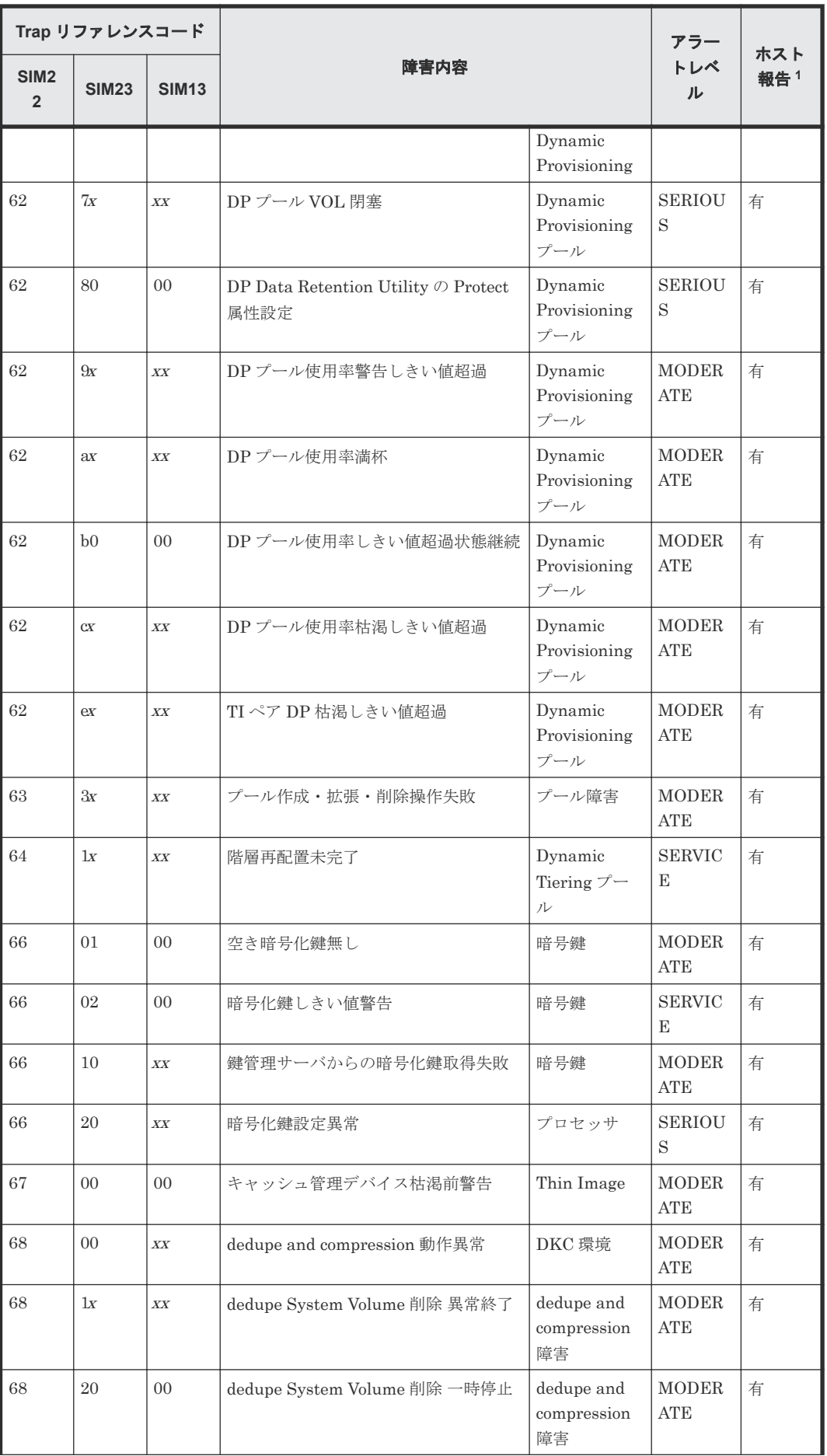

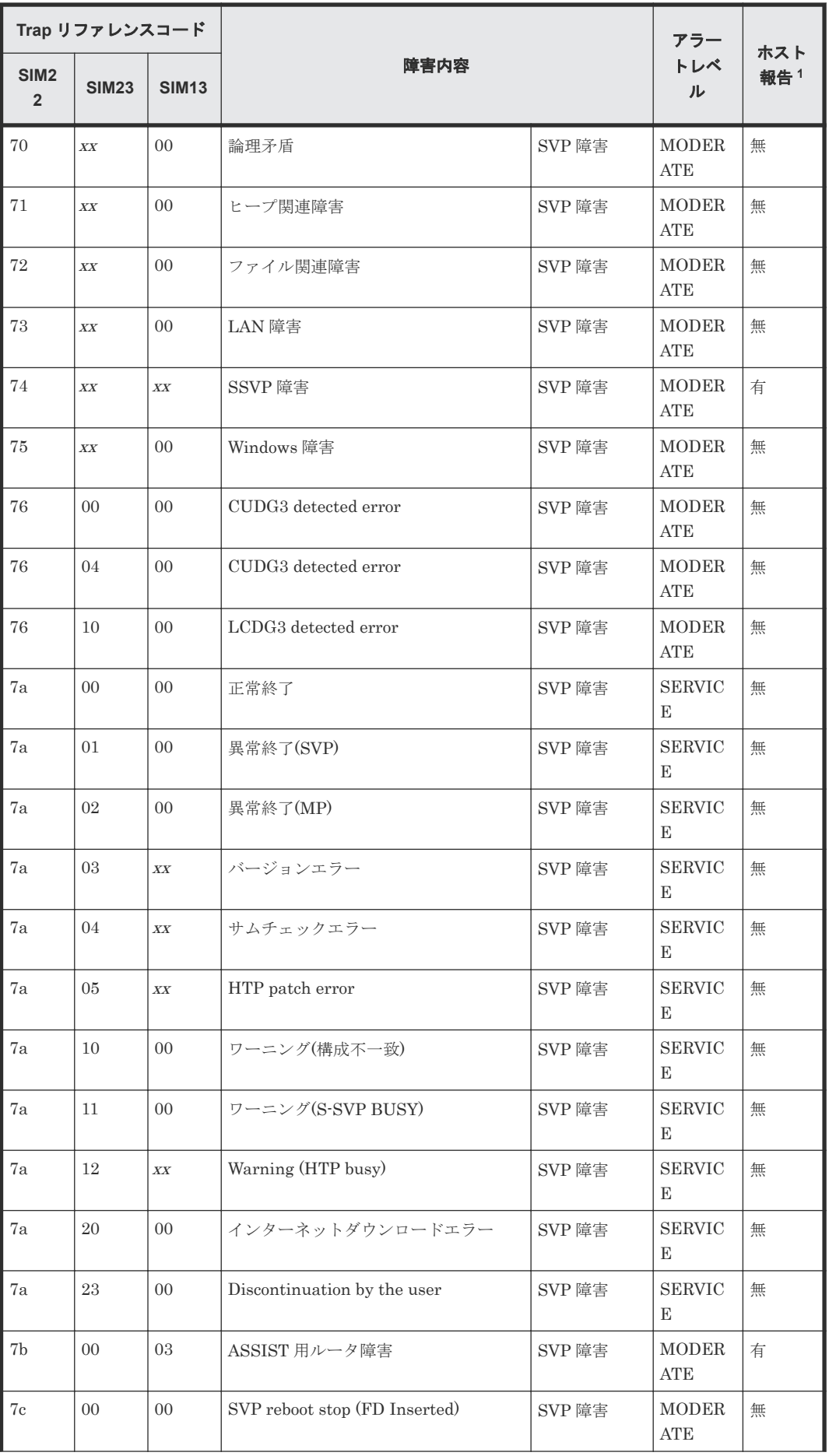

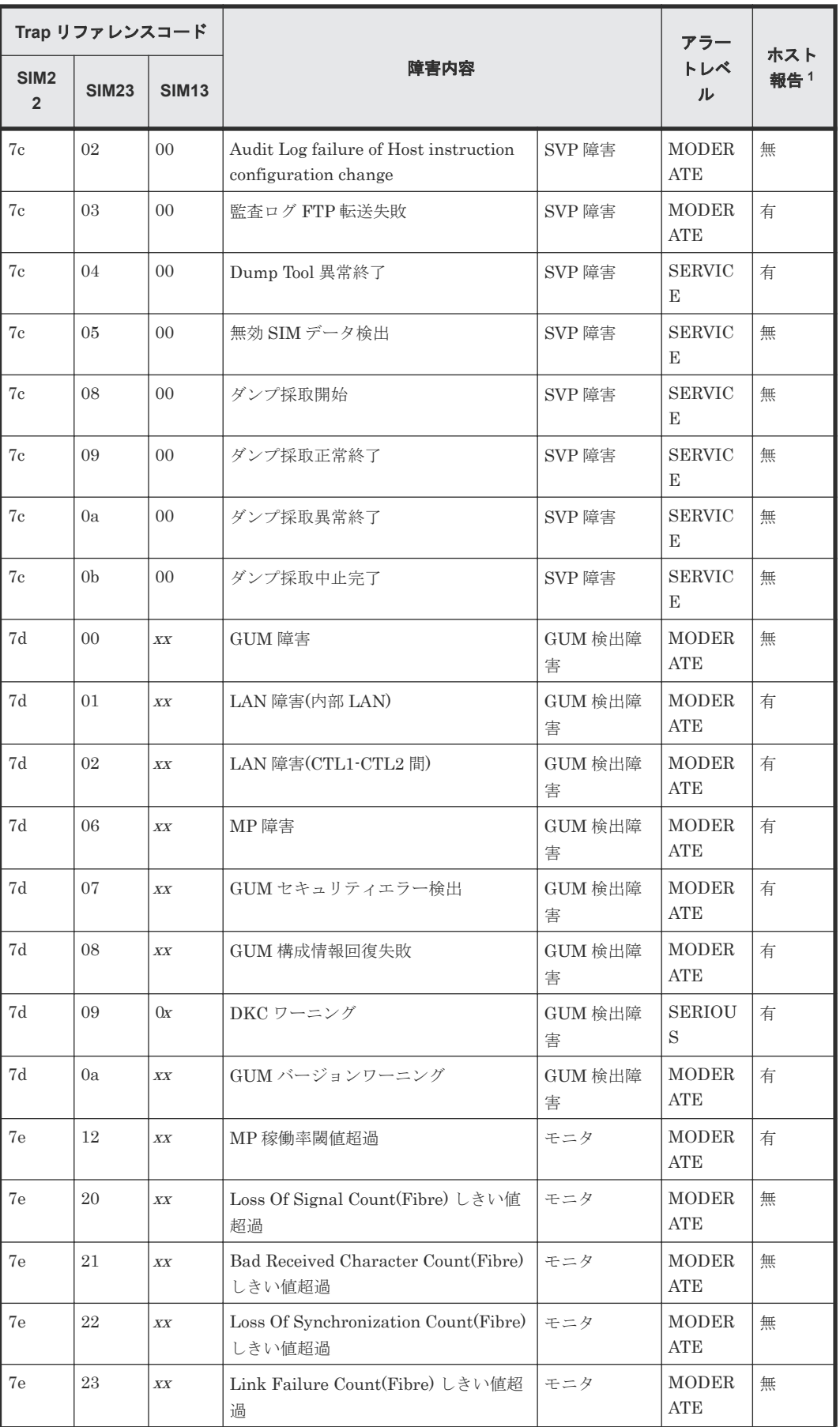

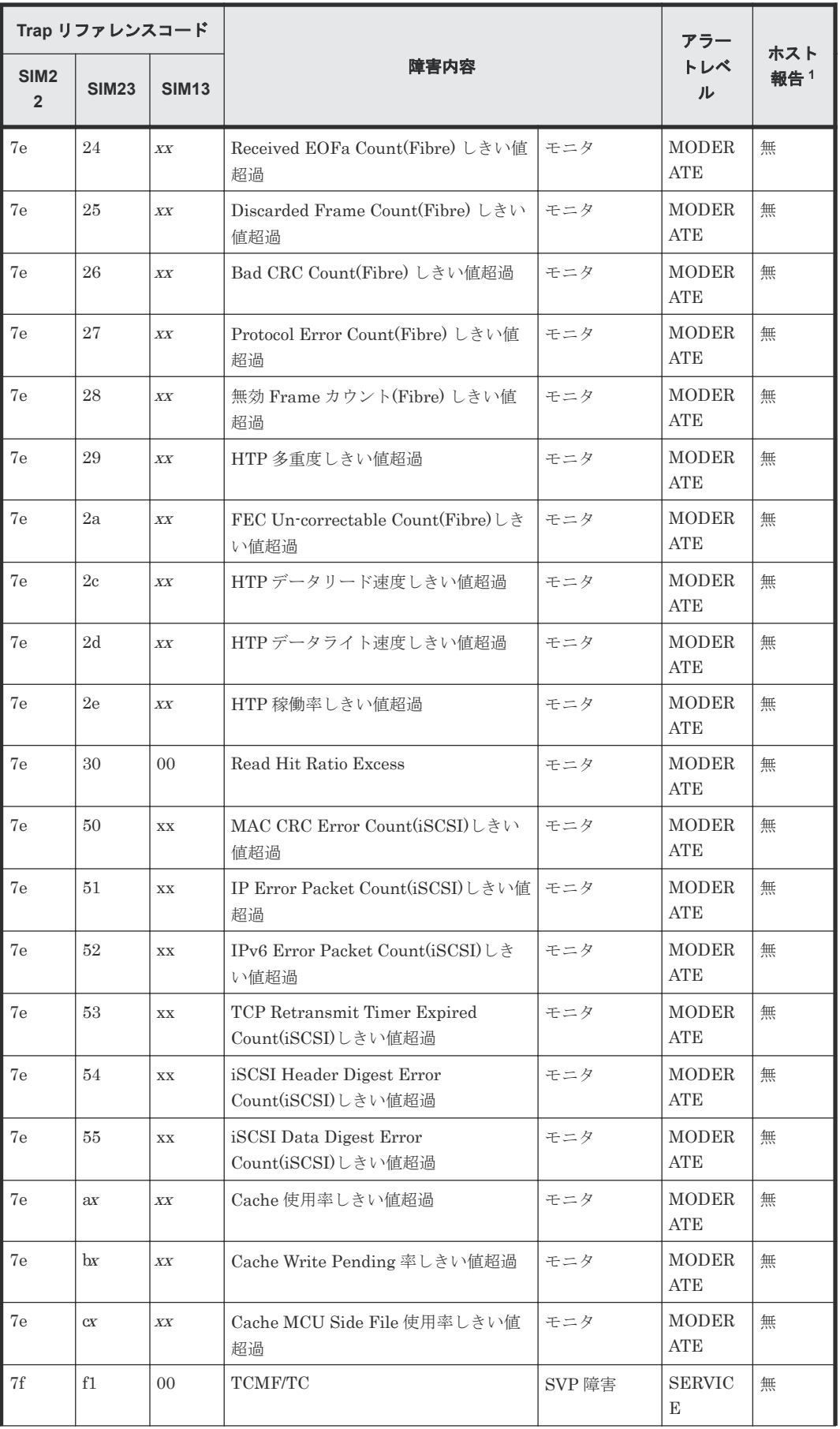
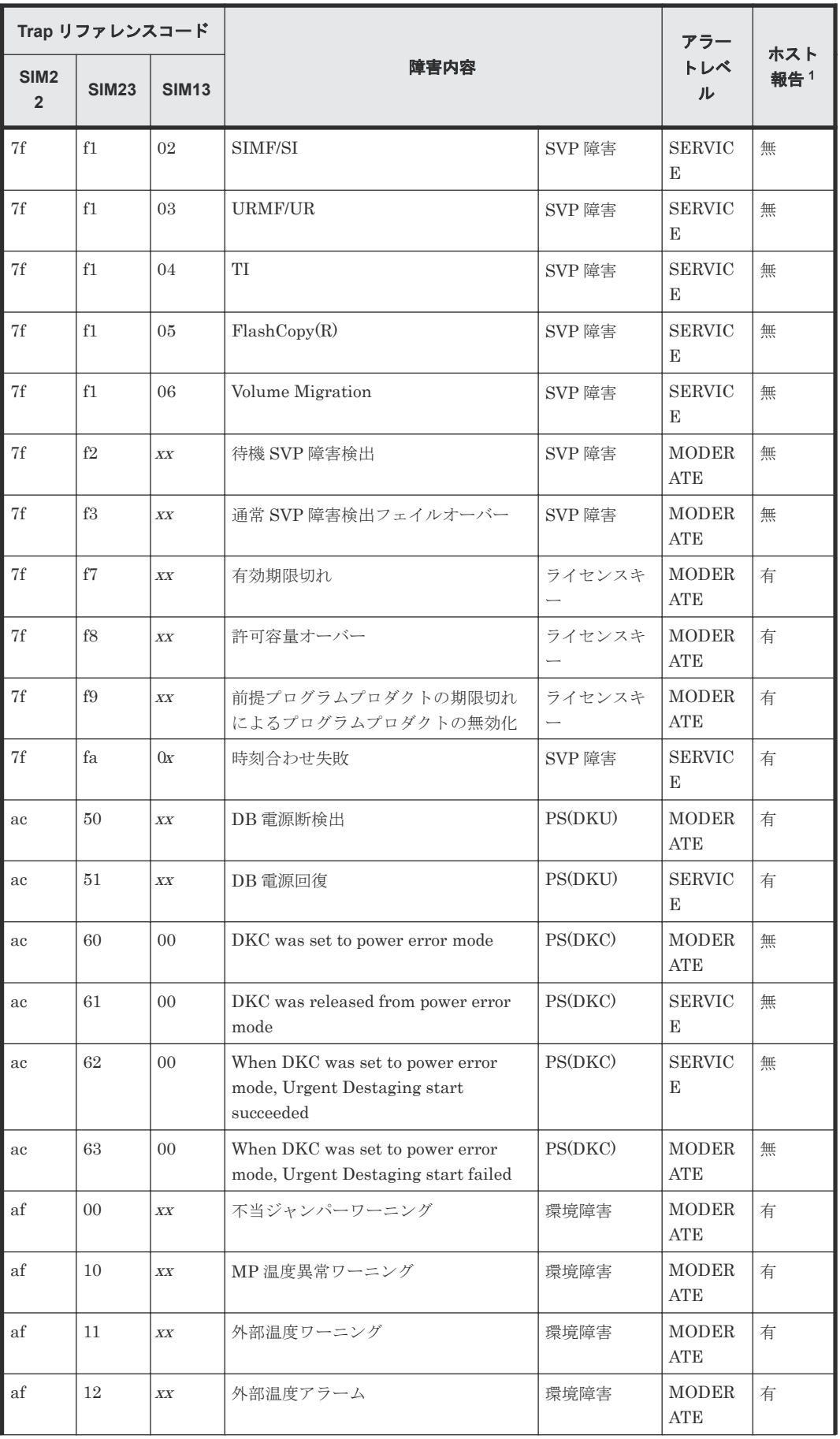

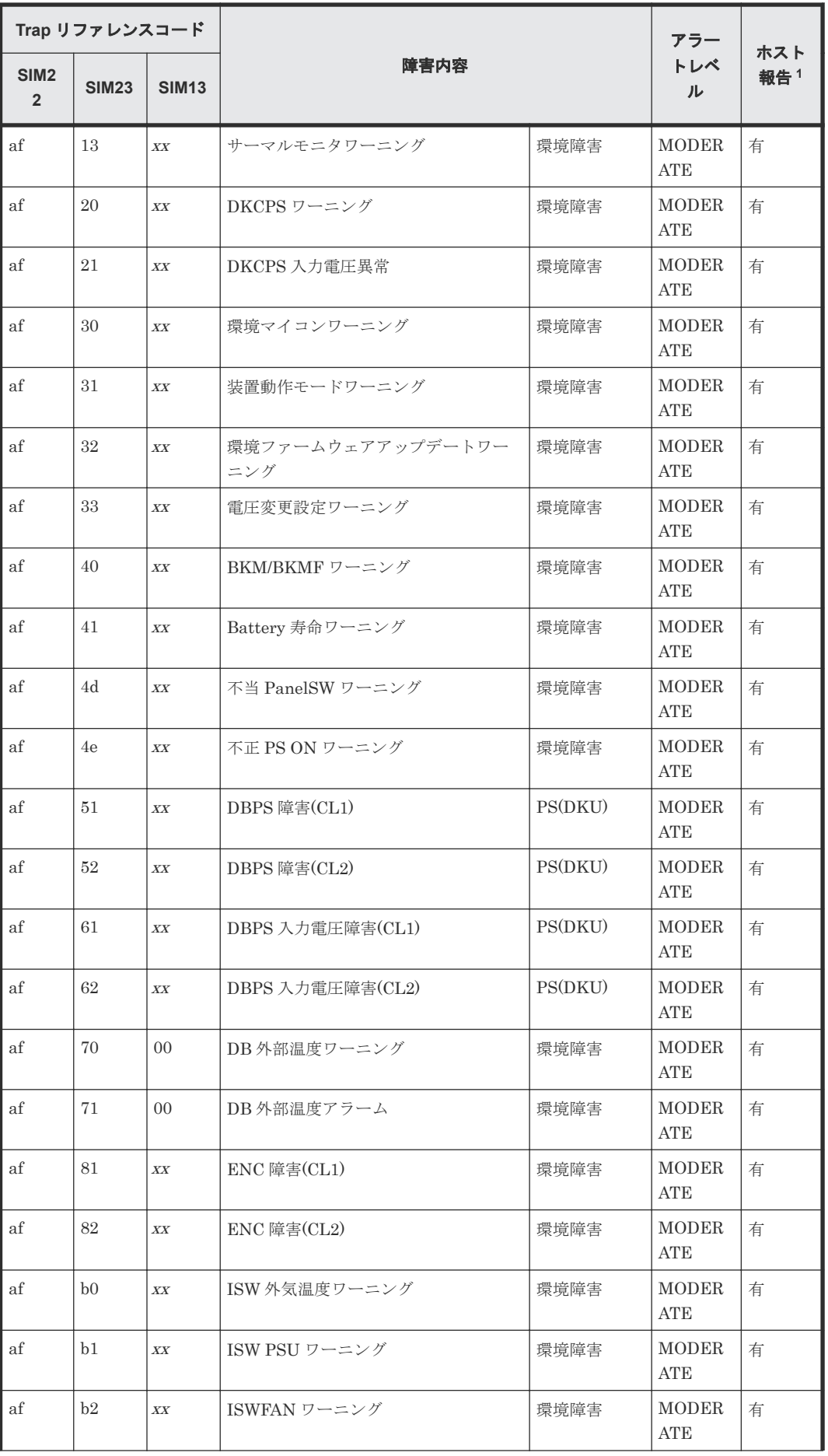

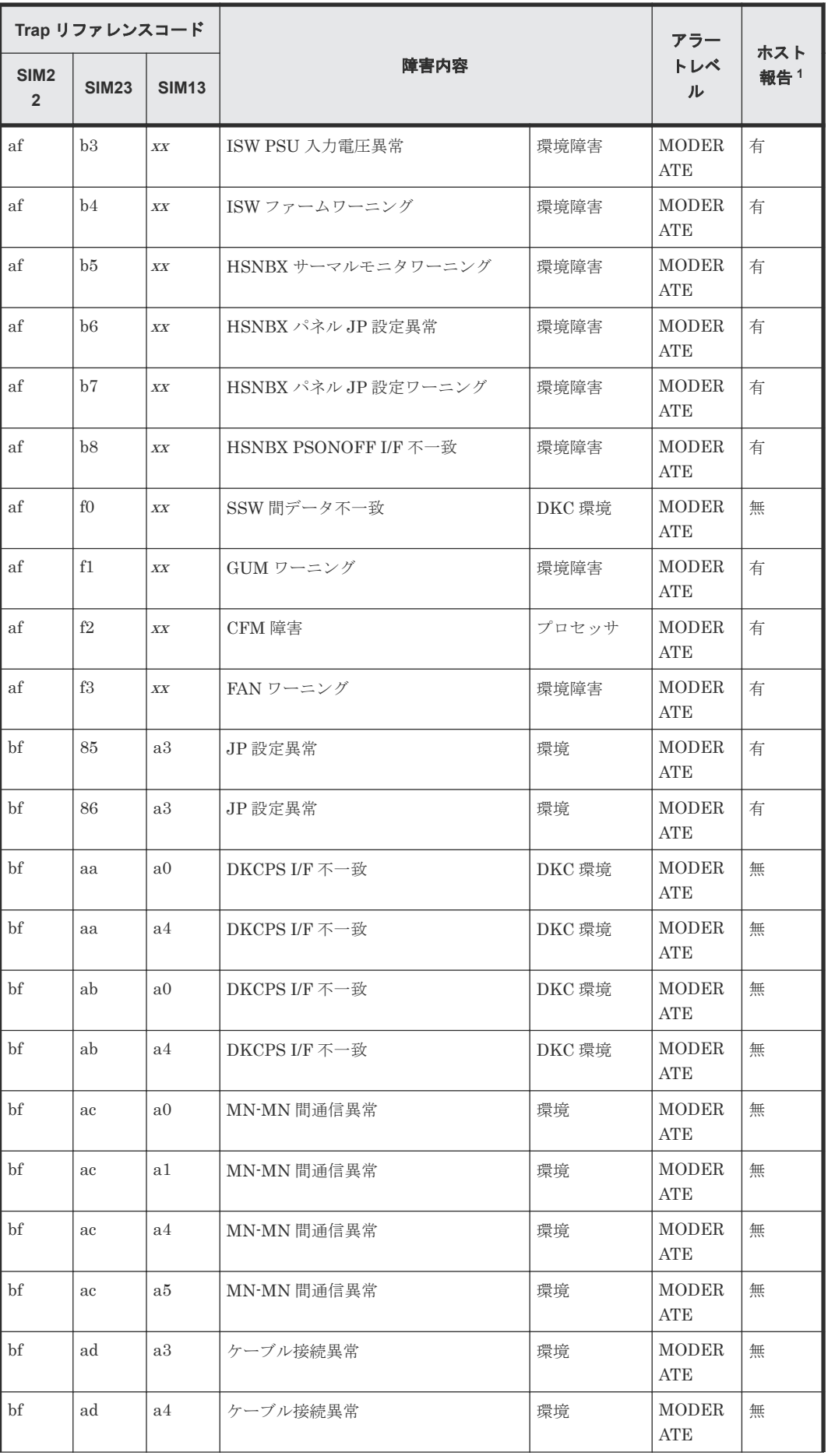

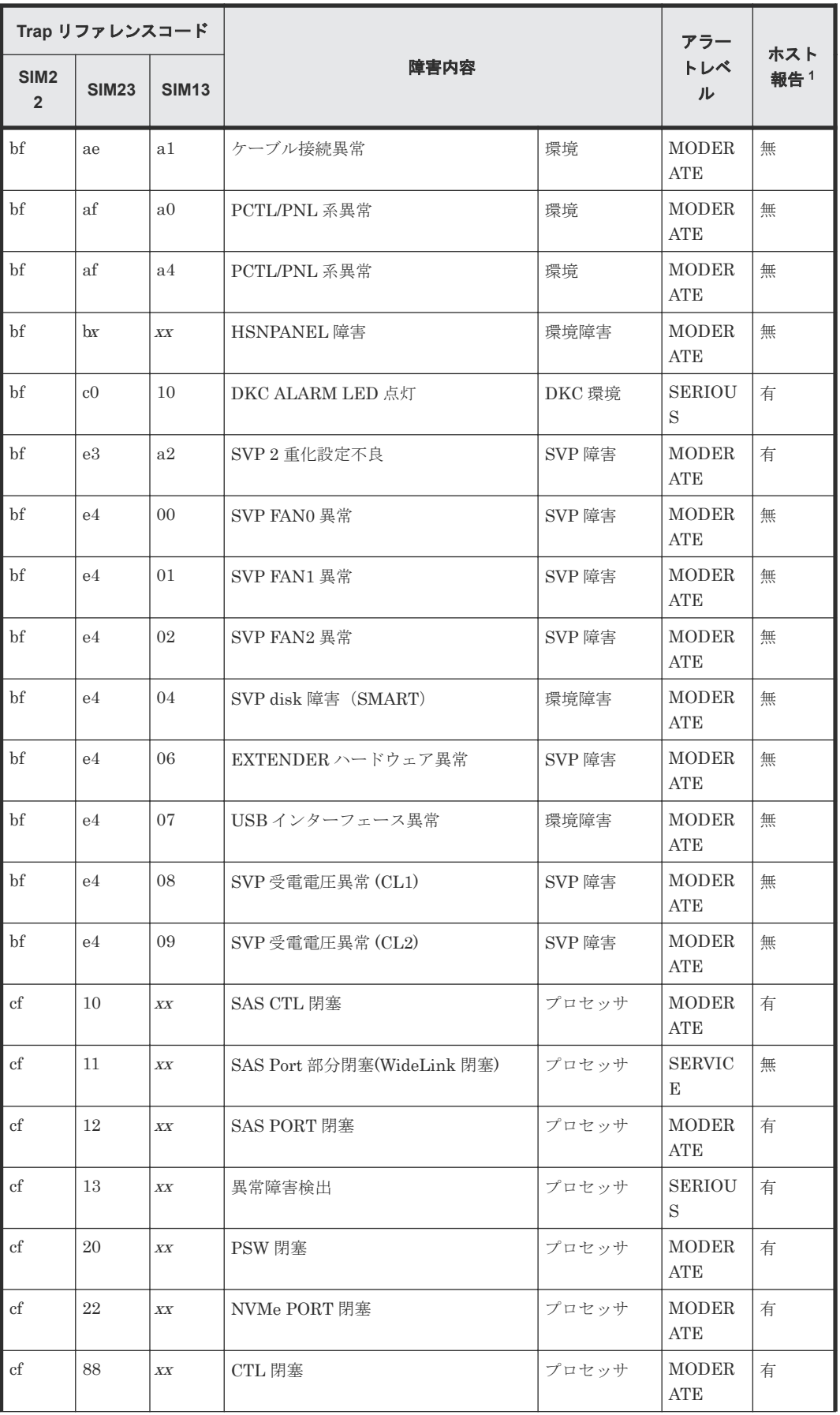

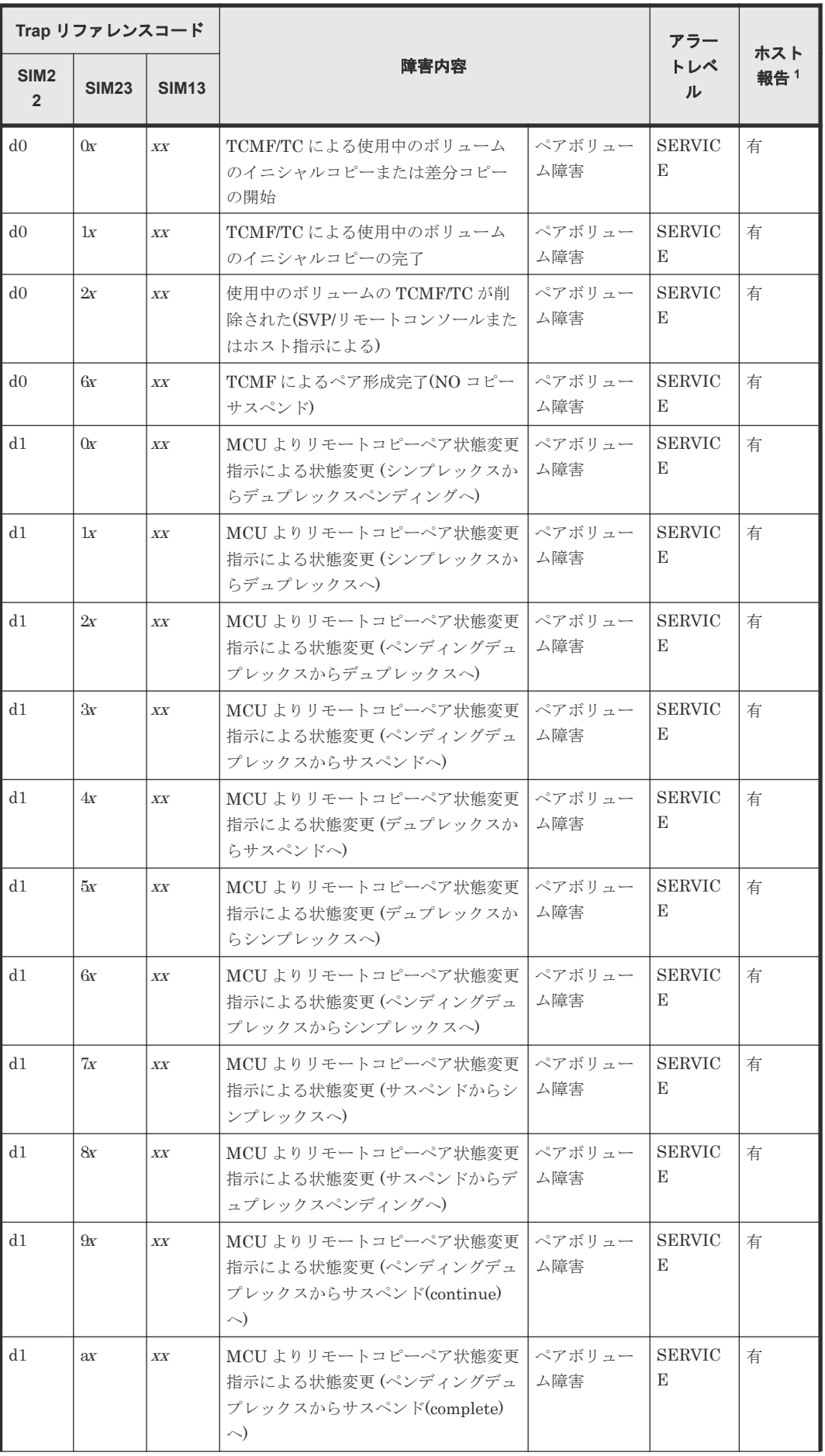

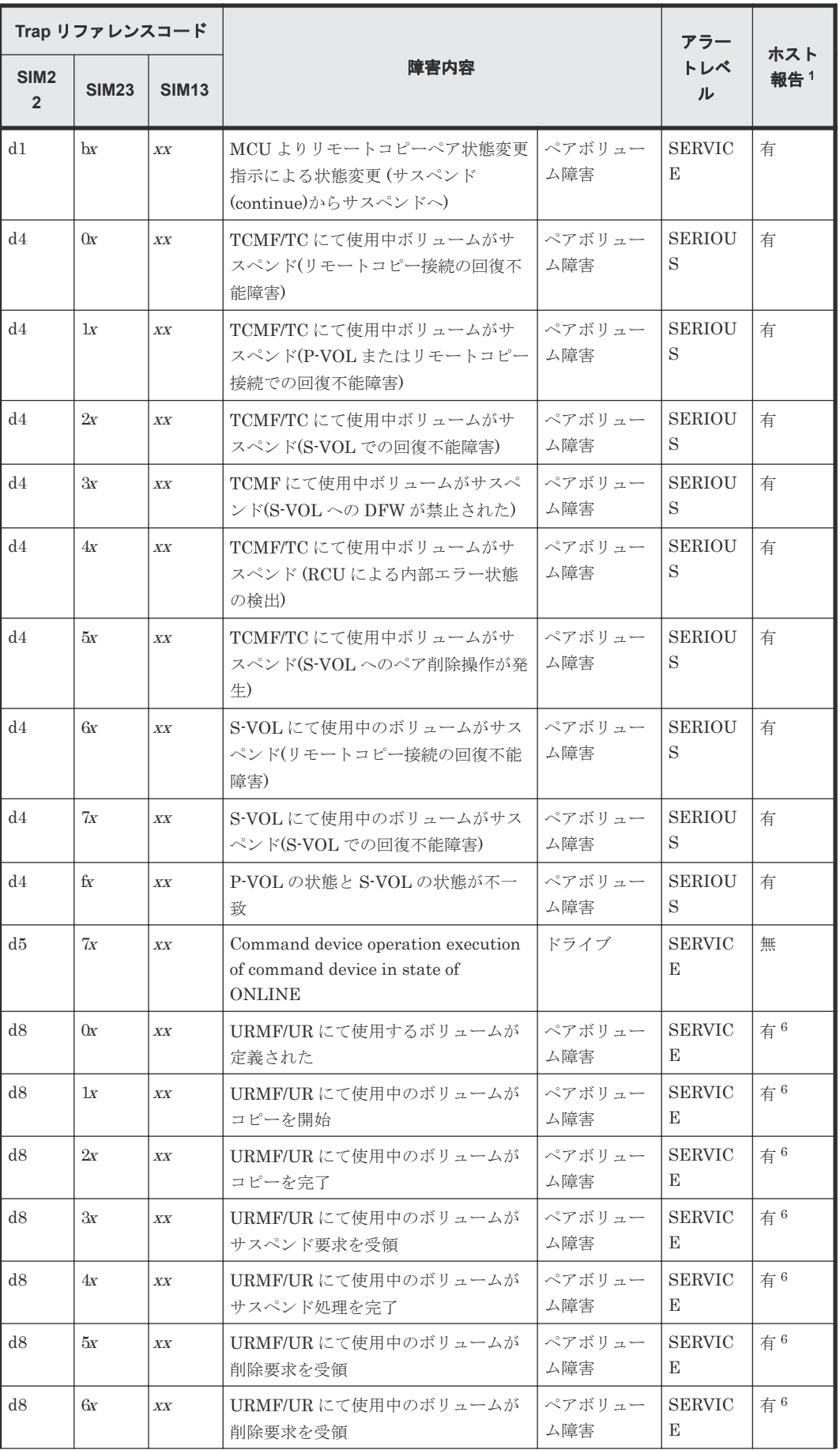

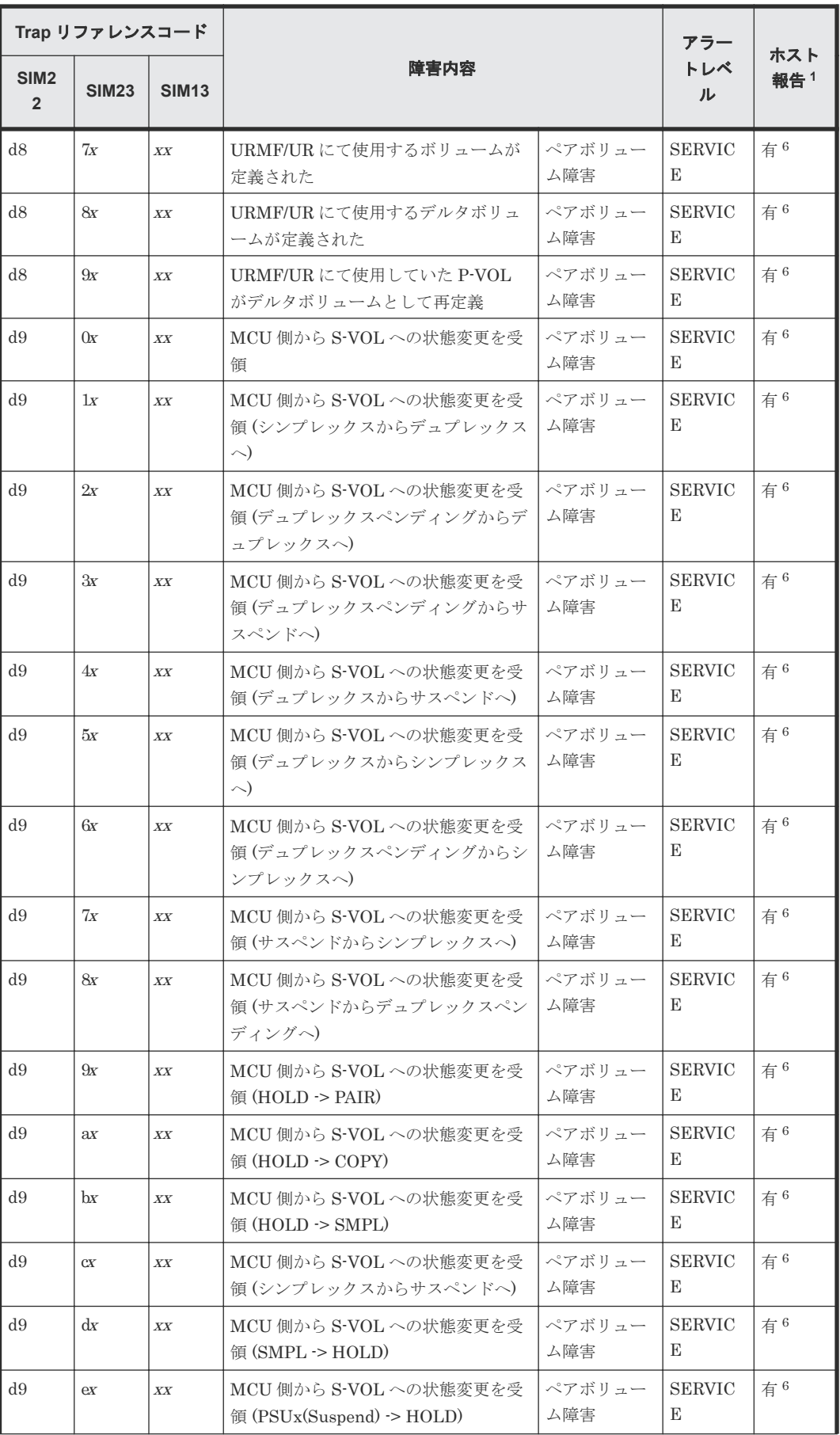

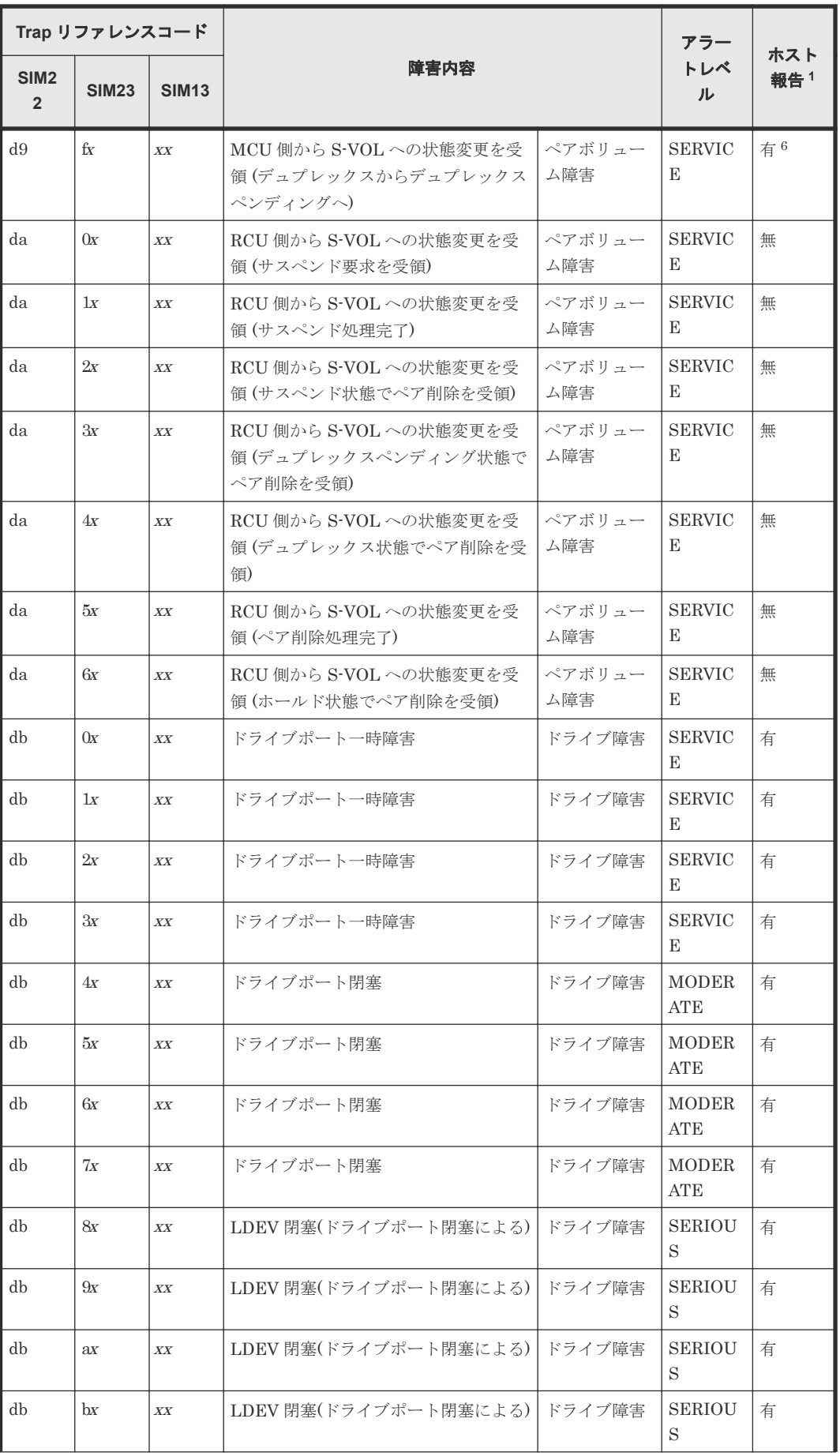

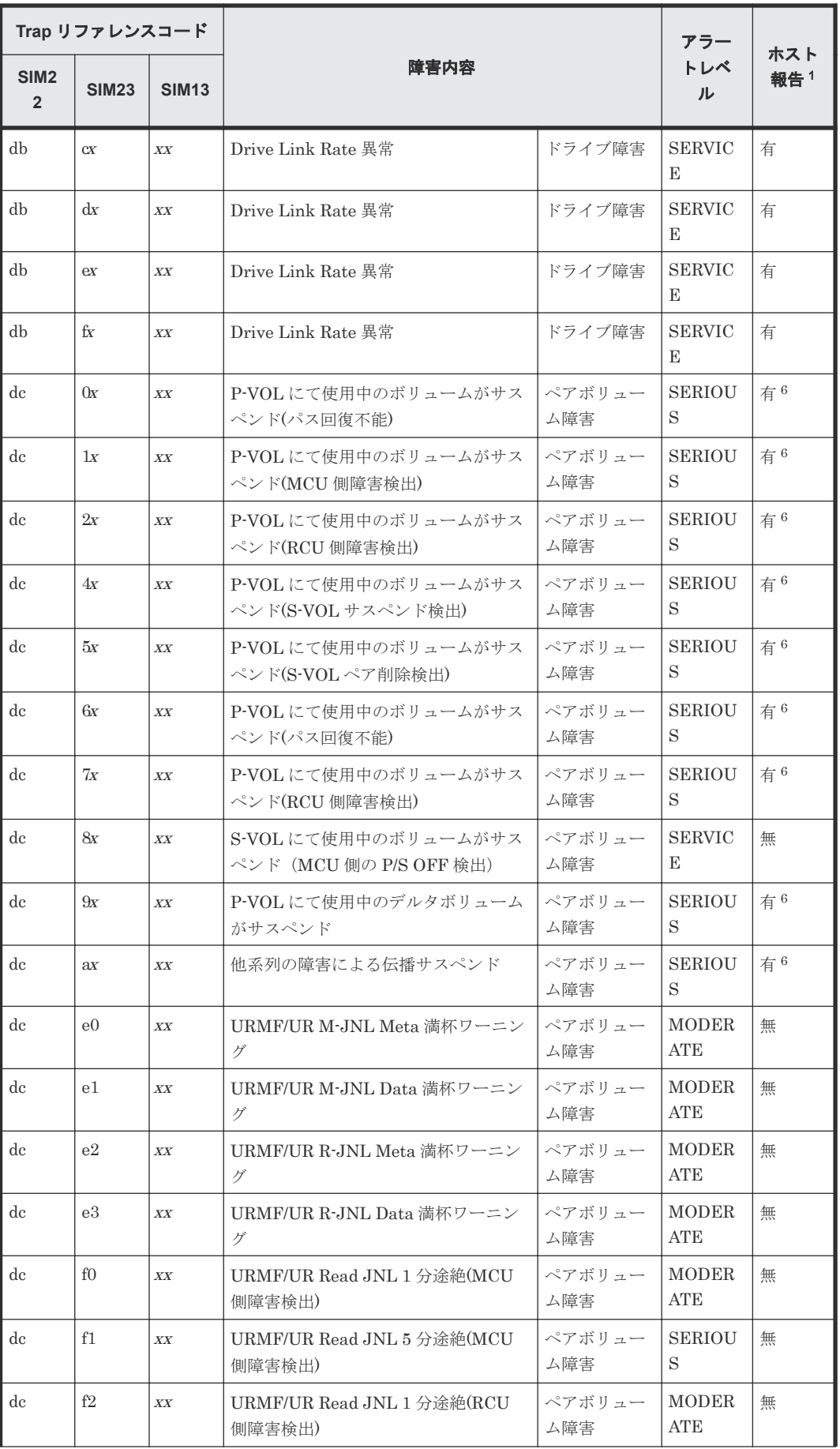

![](_page_81_Picture_636.jpeg)

![](_page_82_Picture_575.jpeg)

![](_page_83_Picture_507.jpeg)

![](_page_84_Picture_486.jpeg)

<sup>x</sup>:0 から f までの任意の 16 進数の文字を示します。

有:ホスト報告する

無:ホスト報告しない

注:

- 1. ホスト報告する SIM は、「アラート設定編集]画面の「アラート通知]で「全て]および「ホスト報告] を選択した場合にアラート通知されます。ホスト報告しない SIM は、[アラート設定編集]画面の[アラ ート通知]で[全て]を選択した場合だけアラート通知されます。
- 2. DKC エミュレーションタイプが I-2105 または I-2107 の場合、ホストへの報告の有無はシステムオプシ ョンモード 308 の設定内容によって異なります。
	- システムオプションモード 308 が ON のとき、SIM はホストに報告されます。
	- システムオプションモード 308 が OFF のとき、SIM はホストに報告されません。システムオプショ ンモード 308 はデフォルトで OFF になっています。

3. xxx は、ドライブロケーションです。

![](_page_85_Picture_394.jpeg)

# **8.2 Drive Box** 番号**/RDEV** 番号マトリクス

SIM リファレンスコードの 13bit で表される DB#/RDEV#について、bit の内訳と HDD ロケーシ ョン番号との関係を示します。

• DB#/RDEV#フォーマット

![](_page_85_Picture_395.jpeg)

例:SIM: eb75a5 (コレクションアクセス発生(eb7xxx)) の場合

 $WXYZ = 75a5(16$ 進数)

|  |  |  |  | э                                         |  |  |  | а |   |  |                                     |  |  |  |  |
|--|--|--|--|-------------------------------------------|--|--|--|---|---|--|-------------------------------------|--|--|--|--|
|  |  |  |  | $\theta$                                  |  |  |  |   | U |  | U                                   |  |  |  |  |
|  |  |  |  | DB# = AD $(16 \n&\n&\n&\n$<br>173 (10 進数) |  |  |  |   |   |  | $RDEV# = 05 (16$ 進数<br>(10 進数)<br>5 |  |  |  |  |

• DB#および RDEV#と、HDD ロケーション番号との関係

### $HDDxxxx-yy$

![](_page_85_Figure_10.jpeg)

例:WXYZ = 75a5(16 進数)の場合

HDD ロケーション番号:HDD173-05

DB-000、DB-001、DB-190、DB-191 のドライブボックスを例に、リファレンスコード内の 13bit の DB#/RDEV#と、Drive Box 番号、RDEV#および HDD ロケーション番号との関係を次の表に示 します。

![](_page_86_Picture_326.jpeg)

![](_page_87_Picture_127.jpeg)

![](_page_88_Picture_0.jpeg)

# **SNMP Agent GUI** リファレンス

SNMP Agent の操作に必要な画面について説明します。

A.1 [アラート設定編集ウィザード](#page-89-0)

SNMP Agent GUI リファレンス **89**

# <span id="page-89-0"></span>**A.1** アラート設定編集ウィザード

『Hitachi Device Manager - Storage Navigator ユーザガイド』のアラート設定編集ウィザードの説 明を参照してください。

**90** SNMP Agent GUI リファレンス

B

# このマニュアルの参考情報

このマニュアルを読むに当たっての参考情報を示します。

- B.1 [操作対象リソースについて](#page-91-0)
- **□** B.2 [マニュアルで使用する用語について](#page-91-0)
- **□ B.3 [このマニュアルでの表記](#page-91-0)**
- B.4 [このマニュアルで使用している略語](#page-91-0)
- **□ B.5 KB** (キロバイト) などの単位表記について

このマニュアルの参考情報 **91**

# <span id="page-91-0"></span>**B.1** 操作対象リソースについて

Storage Navigator のメイン画面には、ログインしているユーザ自身に割り当てられているリソー スだけが表示されます。ただし、割り当てられているリソースの管理に必要とされる関連のリソー スも表示される場合があります。

また、このマニュアルで説明している機能を使用するときには、各操作対象のリソースが特定の条 件を満たしている必要があります。

各操作対象のリソースの条件については『システム構築ガイド』 を参照してください。

## **B.2** マニュアルで使用する用語について

このマニュアルでは、Storage Navigator が動作しているコンピュータを便宜上「Storage Navigator 動作 PC」と呼びます。また、論理ボリュームは特に断りがない場合、「ボリューム」と 呼びます。

## **B.3** このマニュアルでの表記

![](_page_91_Picture_167.jpeg)

このマニュアルで使用している表記を次の表に示します。

# **B.4** このマニュアルで使用している略語

このマニュアルで使用している略語を次の表に示します。

![](_page_91_Picture_168.jpeg)

<span id="page-92-0"></span>![](_page_92_Picture_218.jpeg)

# **B.5 KB** (キロバイト) などの単位表記について

1KB(キロバイト)は 1,024 バイト、1MB(メガバイト)は 1,024KB、1GB(ギガバイト)は 1,024MB、1TB(テラバイト)は 1,024GB、1PB(ペタバイト)は 1,024TB です。

1block(ブロック)は 512 バイトです。

1Cyl(シリンダ)を KB に換算した値は、ボリュームのエミュレーションタイプによって異なりま す。オープンシステムの場合、OPEN-V の 1Cyl は 960KB で、OPEN-V 以外のエミュレーション タイプの 1Cyl は 720KB です。メインフレームシステムの場合、1Cyl は 870KB です。3380-xx、 6586-xx について、CLI および GUI の LDEV 容量の表示は、ユーザがデータを格納できるユーザ 領域の容量を表示するため、1Cyl を 720KB としています。xx は任意の数字または文字を示しま す。

**94** コンピューティング コンティーエヌ コンティング このマニュアルの参考情報

![](_page_94_Picture_0.jpeg)

### (英字)

![](_page_94_Picture_197.jpeg)

![](_page_95_Picture_177.jpeg)

![](_page_96_Picture_176.jpeg)

![](_page_97_Picture_242.jpeg)

#### LUN セキュリティ

LUN に設定するセキュリティです。LUN セキュリティを有効にすると、あらかじめ決めてお いたホストだけがボリュームにアクセスできるようになります。

#### LUN パス、LU パス

オープンシステム用ホストとオープンシステム用ボリュームの間を結ぶデータ入出力経路で す。

#### LUSE ボリューム

オープンシステム用のボリュームが複数連結して構成されている、1 つの大きな拡張ボリュー ムのことです。ボリュームを拡張することで、ポート当たりのボリューム数が制限されている ホストからもアクセスできるようになります。

#### **MCU**

#### (Main Control Unit)

リモートコピーペアのプライマリボリューム(正 VOL)を制御するディスクコントロールユニ ットです。ユーザによって Storage Navigator 動作 PC または管理クライアントから要求され たリモートコピーコマンドを受信・処理し、RCU に送信します。

#### MP ユニット

データ入出力を処理するプロセッサを含んだユニットです。データ入出力に関連するリソース (LDEV、外部ボリューム、ジャーナル)ごとに特定の MP ユニットを割り当てると、性能をチ ューニングできます。特定の MP ユニットを割り当てる方法と、ストレージシステムが自動的 に選択した MP ユニットを割り当てる方法があります。MP ユニットに対して自動割り当ての 設定を無効にすると、その MP ユニットがストレージシステムによって自動的にリソースに割 り当てられることはないため、特定のリソース専用の MP ユニットとして使用できます。

#### MU

#### (Mirror Unit)

1 つのプライマリボリュームと 1 つのセカンダリボリュームを関連づける情報です。

#### MVS

(Multiple Virtual Storage) IBM 社のメインフレームシステム用 OS です。

#### Open/MF コンシステンシーグループ

Open/MF コンシステンシー維持機能を使用した、コンシステンシーグループのことです。 Open/MF コンシステンシーグループ内の TrueCopy ペアおよび TrueCopy for Mainframe ペ アを、同時に分割したり再同期したりできます。

#### Out-of-Band 方式

RAID Manager のコマンド実行方式の 1 つです。コマンドを実行すると、クライアントまたは サーバから LAN 経由で仮想コマンドデバイスにコマンドが転送されます。仮想コマンドデバ イスからストレージシステムに指示を出し、ストレージシステムで処理が実行されます。

#### PAV

IBM OS の機能で、一つのデバイスに対して複数の I/O 操作を平行して発行できるようにする 機能です。VSP 5000 シリーズで Compatible PAV 機能を使用することにより、IBM OS から VSP 5000 シリーズ上のデバイスに対してこの機能を使えるようになります。

![](_page_99_Picture_186.jpeg)

![](_page_100_Picture_286.jpeg)

![](_page_101_Picture_238.jpeg)

#### WWN

(World Wide Name) ホストバスアダプタの ID です。ストレージ装置を識別するためのもので、実体は 16 桁の 16 進数です。

#### XRC

(eXtended Remote Copy) IBM 社のリモートコピー機能です。

#### zHyperWrite 機能

IBM 社の DS シリーズ ディスクアレイ装置でサポートしている zHyperWrite の互換機能で す。上位アプリケーションである DB2 のログを書き込むときに行われる二重化処理で、 TrueCopy for Mainframe の更新コピーを使用して二重化処理を行うのではなく、ホストから TrueCopy for Mainframe のプライマリボリュームおよびセカンダリボリュームに対して書き 込みを行います。zHyperWrite の詳細については、IBM のマニュアルを参照してください。

### (ア行)

#### アクセス属性

ボリュームが読み書き可能になっているか(Read/Write)、読み取り専用になっているか(Read Only)、それとも読み書き禁止になっているか(Protect)どうかを示す属性です。

#### アクセスパス

ストレージシステム内におけるデータとコマンドの転送経路です。

#### インスタンス

特定の処理を実行するための機能集合のことです。

#### インスタンス番号

インスタンスを区別するための番号です。1台のサーバ上で複数のインスタンスを動作させる とき、インスタンス番号によって区別します。

#### エクステント

IBM 社のストレージシステム内で定義された論理デバイスは、ある一定のサイズに分割されて 管理されます。この、分割された最小管理単位の名称です。

#### エミュレーション

あるハードウェアまたはソフトウェアのシステムが、ほかのハードウェアまたはソフトウェア のシステムと同じ動作をすること(または同等に見えるようにすること)です。一般的には、 過去に蓄積されたソフトウェアの資産を役立てるためにエミュレーションの技術が使われま す。

### (カ行)

#### 外部ストレージシステム

VSP 5000 シリーズに接続されているストレージシステムです。

#### 外部パス

VSP 5000 シリーズと外部ストレージシステムを接続するパスです。外部パスは、外部ボリュ ームを内部ボリュームとしてマッピングしたときに設定します。複数の外部パスを設定するこ とで、障害やオンラインの保守作業にも対応できます。

外部ボリューム

VSP 5000 シリーズのボリュームとしてマッピングされた、外部ストレージシステム内のボリ ュームです。

#### 外部ボリュームグループ

マッピングされた外部ボリュームのグループです。外部ボリュームをマッピングするときに、 ユーザが外部ボリュームを任意の外部ボリュームグループに登録します。 外部ボリュームグループは、外部ボリュームを管理しやすくするためのグループで、パリティ 情報は含みませんが、管理上はパリティグループと同じように取り扱います。

#### 鍵管理サーバ

暗号化鍵を管理するサーバです。暗号化鍵を管理するための規格である KMIP (Key Management Interoperability Protocol)に準じた鍵管理サーバに暗号化鍵をバックアップで き、また、鍵管理サーバにバックアップした暗号化鍵から暗号化鍵をリストアできます。

#### 書き込み待ち率

ストレージシステムの性能を測る指標の 1 つです。キャッシュメモリに占める書き込み待ち データの割合を示します。

#### 仮想ボリューム

実体を持たない、仮想的なボリュームです。Dynamic Provisioning、Dynamic Provisioning for Mainframe、Dynamic Tiering、Dynamic Tiering for Mainframe、active flash、または active flash for mainframe で使用する仮想ボリュームを DP-VOL とも呼びます。Thin Image では、仮想ボリュームをセカンダリボリュームとして使用します。

#### 監査ログ

ストレージシステムに対して行われた操作や、受け取ったコマンドの記録です。監査ログは、 SVP から Storage Navigator 動作 PC にダウンロードしたり、FTP サーバや syslog サーバに 転送したりできます。

#### キャッシュ

チャネルとドライブの間にあるメモリです。中間バッファとしての役割があります。キャッシ ュメモリとも呼ばれます。

#### 形成コピー

ホスト I/O プロセスとは別に、プライマリボリュームとセカンダリボリュームを同期させるプ ロセスです。

#### 更新コピー

形成コピー(または初期コピー)が完了したあとで、プライマリボリュームの更新内容をセカ ンダリボリュームにコピーして、プライマリボリュームとセカンダリボリュームの同期を保持 するコピー処理です。

#### 構成定義ファイル

RAID Manager を動作させるためのシステム構成を定義するファイルを指します。

#### 交替パス

チャネルプロセッサの故障などによって LUN パスが利用できなくなったときに、その LUN パスに代わってホスト I/O を引き継ぐ LUN パスです。

#### コピー系プログラムプロダクト

ストレージシステムに備わっているプログラムのうち、データをコピーするものを指します。 ストレージシステム内のボリューム間でコピーするローカルコピーと、異なるストレージシス テム間でコピーするリモートコピーがあります。

#### コピーグループ

プライマリボリューム(正側ボリューム)、およびセカンダリボリューム(副側ボリューム)か ら構成されるコピーペアを 1 つにグループ化したものです。または、正側と副側のデバイスグ ループを 1 つにグループ化したものです。RAID Manager でレプリケーションコマンドを実 行する場合、コピーグループを定義する必要があります。

#### コマンドデバイス

ホストから RAID Manager コマンドまたは Business Continuity Manager コマンドを実行す るために、ストレージシステムに設定する論理デバイスです。コマンドデバイスは、ホストか ら RAID Manager コマンドまたは Business Continuity Manager コマンドを受け取り、実行 対象の論理デバイスに転送します。

RAID Manager 用のコマンドデバイスは Storage Navigator から、Business Continuity Manager 用のコマンドデバイスは Business Continuity Manager から設定します。

#### コマンドデバイスセキュリティ

コマンドデバイスに適用されるセキュリティです。

#### コレクションコピー

ストレージシステム内のディスク障害を回復するためのコピー動作のことです。予備ディスク へのコピー、または交換ディスクへのコピー等が含まれます。

#### コンシステンシーグループ

コピー系プログラムプロダクトで作成したペアの集まりです。コンシステンシーグループ ID を指定すれば、コンシステンシーグループに属するすべてのペアに対して、データの整合性を 保ちながら、特定の操作を同時に実行できます。

#### コントローラシャーシ

ストレージシステムを制御するコントローラが備わっているシャーシ(筐体)です。コントロ ーラシャーシは DKC、CBX と同義語です。

#### (サ行)

#### 再同期

差分管理状態(ペアボリュームがサスペンド状態)からプライマリボリュームへの更新データ をセカンダリボリュームにコピーしてプライマリボリューム/セカンダリボリュームのデータ を一致させることです。

#### サイドファイル

非同期のリモートコピーで使用している内部のテーブルです。C/T グループ内のレコードの更 新順序を正しく保つために使用されます。

#### サイドファイルキャッシュ

非同期コピーの処理時に生成されるレコードセットを格納する領域で、キャッシュ内に一時的 に確保されます。

サスペンド状態

ペア状態のセカンダリボリュームへのデータ更新が中止された状態です。この状態ではプライ マリボリュームで更新データを差分管理します。

#### サブ画面

Java 実行環境(JRE)で動作する画面で、メイン画面のメニューを選択して起動します。

#### 差分テーブル

コピー系プログラムプロダクト、global-active device、および Volume Migration で共有する リソースです。Volume Migration 以外のプログラムプロダクトでは、ペアのプライマリボリ ューム (ソースボリューム) とセカンダリボリューム (ターゲットボリューム) のデータに差 分があるかどうかを管理するために使用します。Volume Migration では、ボリュームの移動 中に、ソースボリュームとターゲットボリュームの差分を管理するために使用します。

#### 差分データ

ペアボリュームがサスペンドしたときの状態からの正ボリュームへの更新データのことです。

#### シェアドメモリ

キャッシュ上に論理的に存在するメモリです。共用メモリとも呼びます。ストレージシステム の共通情報や、キャッシュの管理情報(ディレクトリ)などを記憶します。これらの情報を基 に、ストレージシステムは排他制御を行います。また、差分テーブルの情報もシェアドメモリ で管理されており、コピーペアを作成する場合にシェアドメモリを利用します。なお、シェア ドメモリは 2 面管理になっていて、停電等の障害時にはバッテリを利用してシェアドメモリの 情報を SSD へ退避します。

#### システムディスク

ストレージシステムが使用するボリュームのことです。一部の機能を使うためには、システム ディスクの作成が必要です。

#### システムプール VOL

プールを構成するプール VOL のうち、1 つのプール VOL がシステムプール VOL として定義 されます。システムプール VOL は、プールを作成したとき、またはシステムプール VOL を削 除したときに、優先順位に従って自動的に設定されます。なお、システムプール VOL で使用 可能な容量は、管理領域の容量を差し引いた容量になります。管理領域とは、プールを使用す るプログラムプロダクトの制御情報を格納する領域です。

#### システムプールボリューム

プールを構成するプールボリュームのうち、1 つのプールボリュームがシステムプールボリュ ームとして定義されます。システムプールボリュームは、プールを作成したとき、またはシス テムプールボリュームを削除したときに、優先順位に従って自動的に設定されます。なお、シ ステムプールボリュームで使用可能な容量は、管理領域の容量を差し引いた容量になります。 管理領域とは、プールを使用するプログラムプロダクトの制御情報を格納する領域です。

#### ジャーナルボリューム

Universal Replicator と Universal Replicator for Mainframe の用語で、プライマリボリュー ムからセカンダリボリュームにコピーするデータを一時的に格納しておくためのボリュームの ことです。ジャーナルボリュームには、プライマリボリュームと関連づけられているマスタジ ャーナルボリューム、およびセカンダリボリュームと関連づけられているリストアジャーナル ボリュームとがあります。

### シュレッディング

ダミーデータを繰り返し上書きすることで、ボリューム内のデータを消去する処理です。

#### 状態遷移

ペアボリュームのペア状態が変化することです。

#### 初期コピー

新規にコピーペアを作成すると、初期コピーが開始されます。初期コピーでは、プライマリボ リュームのデータがすべて相手のセカンダリボリュームにコピーされます。初期コピー中も、 ホストサーバからプライマリボリュームに対する Read/Write などの I/O 操作は続行できま す。

#### シリアル番号

ストレージシステムに一意に付けられたシリアル番号(装置製番)です。

#### スナップショットグループ

Thin Image で作成した複数のペアの集まりです。複数のペアに対して同じ操作を実行できま す。

#### スナップショットデータ

Thin Image の用語で、更新直前のプライマリボリュームのデータを指します。Thin Image を 使用すると、プライマリボリュームに格納されているデータのうち、更新される部分の更新前 のデータだけが、スナップショットデータとしてプールにコピーされます。

#### スワップ

プライマリボリューム/セカンダリボリュームを逆転する操作のことです。

#### 正 VOL、正ボリューム

詳しくは「プライマリボリューム」を参照してください。

#### 正サイト

通常時に、業務(アプリケーション)を実行するサイトを指します。

#### セカンダリボリューム

ペアとして設定された 2 つのボリュームのうち、コピー先のボリュームを指します。副ボリュ ームとも言います。なお、プライマリボリュームとペアを組んでいるボリュームをセカンダリ ボリュームと呼びますが、Thin Image では、セカンダリボリューム(仮想ボリューム)では なく、プールにデータがコピーされます。

#### 絶対 LUN

SCSI/iSCSI/Fibre ポート上に設定されているホストグループとは関係なく、ポート上に絶対的 に割り当てられた LUN を示します。

#### センス情報

エラーの検出によってペアがサスペンドされた場合に、MCU または RCU が、適切なホストに 送信する情報です。ユニットチェックの状況が含まれ、災害復旧に使用されます。

#### 専用 DASD

IBM 用語です。z/VM 上の任意のゲスト OS のみ利用可能な DASD を意味します。

#### ソースボリューム

Compatible FlashCopy®、および Volume Migration の用語で、Compatible FlashCopy®の場 合はボリュームのコピー元となるボリュームを、Volume Migration の場合は別のパリティグ ループへと移動するボリュームを指します。

### (タ行)

#### ターゲットボリューム

Compatible FlashCopy®、および Volume Migration の用語で、Compatible FlashCopy®の場 合はボリュームのコピー先となるボリュームを、Volume Migration の場合はボリュームの移 動先となる領域を指します。

#### チャネルエクステンダ

遠隔地にあるメインフレームホストをストレージシステムと接続するために使われるハードウ ェアです。

#### チャネルボード

ストレージシステムに内蔵されているアダプタの一種で、ホストコマンドを処理してデータ転 送を制御します。

#### 重複排除用システムデータボリューム

同一プール内の重複データを検索するための検索テーブルを格納するボリュームです。プール に重複排除用システムデータボリュームを割り当てれば、重複排除が利用できます。

#### ディスクボード

ストレージシステムに内蔵されているアダプタの一種で、キャッシュとドライブの間のデータ 転送を制御します。

#### データリカバリ・再構築回路

RAID-5 または RAID-6 のパリティグループのパリティデータを生成するためのマイクロプロ セッサです。ディスクアダプタに内蔵されています。

#### 転送レート

ストレージシステムの性能を測る指標の 1 つです。1 秒間にディスクへ転送されたデータの大 きさを示します。

#### 同期コピー

ホストからプライマリボリュームに書き込みがあった場合に、リアルタイムにセカンダリボリ ュームにデータを反映する方式のコピーです。ボリューム単位のリアルタイムデータバックア ップができます。優先度の高いデータのバックアップ、複写、および移動業務に適しています。

#### トポロジ

デバイスの接続形態です。Fabric、FC-AL、および Point-to-point の 3 種類があります。

### (ナ行)

#### 内部ボリューム VSP 5000 シリーズが管理するボリュームを指します。
# (ハ行)

### パリティグループ

同じ容量を持ち、1 つのデータグループとして扱われる一連のドライブを指します。パリティ グループには、ユーザデータとパリティ情報の両方が格納されているため、そのグループ内の 1 つまたは複数のドライブが利用できない場合にも、ユーザデータにはアクセスできます。 場合によっては、パリティグループを RAID グループ、ECC グループ、またはディスクアレ イグループと呼ぶことがあります。

### 非対称アクセス

global-active device でのクロスパス構成など、サーバとストレージシステムを複数の交替パス で接続している場合で、ALUA が有効のときに、優先して I/O を受け付けるパスを定義する方 法です。

### 非同期コピー

ホストから書き込み要求があった場合に、プライマリボリュームへの書き込み処理とは非同期 に、セカンダリボリュームにデータを反映する方式のコピーです。複数のボリュームや複数の ストレージシステムにわたる大量のデータに対して、災害リカバリを可能にします。

### ピントラック

#### (pinned track)

物理ドライブ障害などによって読み込みや書き込みができないトラックです。固定トラックと も呼びます。

### ファイバチャネル

光ケーブルまたは銅線ケーブルによるシリアル伝送です。ファイバチャネルで接続された RAID のディスクは、ホストからは SCSI のディスクとして認識されます。

### ファイバチャネルアダプタ

(Fibre Channel Adapter) ファイバチャネルを制御します。

### ファイバチャネルオーバイーサネット

詳しくは、「FCoE」を参照してください。

### プール

プールボリューム(プール VOL)を登録する領域です。Dynamic Provisioning、Dynamic Provisioning for Mainframe、Dynamic Tiering、Dynamic Tiering for Mainframe、Thin Image、active flash、および active flash for mainframe がプールを使用します。

### プールボリューム、プール VOL

プールに登録されているボリュームです。Dynamic Provisioning、Dynamic Provisioning for Mainframe、Dynamic Tiering、Dynamic Tiering for Mainframe、active flash、および active flash for mainframe ではプールボリュームに通常のデータを格納し、Thin Image ではスナッ プショットデータをプールボリュームに格納します。

### 副 VOL、副ボリューム

詳しくは「セカンダリボリューム」を参照してください。

副サイト

主に障害時に、業務(アプリケーション)を正サイトから切り替えて実行するサイトを指しま す。

### プライマリボリューム

ペアとして設定された 2 つのボリュームのうち、コピー元のボリュームを指します。

#### ブロック

ボリューム容量の単位の一種です。1 ブロックは 512 バイトです。

#### 分散パリティグループ

複数のパリティグループを連結させた集合体です。分散パリティグループを利用すると、ボリ ュームが複数のドライブにわたるようになるので、データのアクセス(特にシーケンシャルア クセス)にかかる時間が短縮されます。

#### ペアテーブル

ペアまたは移動プランを管理するための制御情報を格納するテーブルです。

#### ページ

DP の領域を管理する単位です。Dynamic Provisioning の場合、1 ページは 42MB、Dynamic Provisioning for Mainframe の場合、1 ページは 38MB です。

#### ホストグループ

ストレージシステムの同じポートに接続し、同じプラットフォーム上で稼働しているホストの 集まりのことです。あるホストからストレージシステムに接続するには、ホストをホストグル ープに登録し、ホストグループを LDEV に結び付けます。この結び付ける操作のことを、LUN パスを追加するとも呼びます。

#### ホストグループ 0(ゼロ)

「00」という番号が付いているホストグループを指します。

#### ホストバスアダプタ

#### (Host Bus Adapter)

オープンシステム用ホストに内蔵されているアダプタで、ホストとストレージシステムを接続 するポートの役割を果たします。それぞれのホストバスアダプタには、16 桁の 16 進数による ID が付いています。ホストバスアダプタに付いている ID を WWN(Worldwide Name)と呼 びます。

#### ホストモード

オープンシステム用ホストのプラットフォーム(通常は OS)を示すモードです。

### (マ行)

#### マイグレーションボリューム

異なる機種のストレージシステムからデータを移行させる場合に使用するボリュームです。

#### マッピング

VSP 5000 シリーズから外部ボリュームを操作するために必要な管理番号を、外部ボリューム に割り当てることです。

### ミニディスク DASD

IBM 用語です。z/VM 上で定義される仮想 DASD を意味します。

メイン画面

Storage Navigator にログイン後、最初に表示される画面です。

# (ラ行)

## リソースグループ

ストレージシステムのリソースを割り当てたグループを指します。リソースグループに割り当 てられるリソースは、LDEV 番号、パリティグループ、外部ボリューム、ポートおよびホスト グループ番号です。

### リモートコマンドデバイス

外部ストレージシステムのコマンドデバイスを、内部ボリュームとしてマッピングしたもので す。リモートコマンドデバイスに対して RAID Manager コマンドを発行すると、外部ストレ ージシステムのコマンドデバイスに RAID Manager コマンドを発行でき、外部ストレージシ ステムのペアなどを操作できます。

### リモートストレージシステム

ローカルストレージシステムと接続しているストレージシステムを指します。

### リモートパス

リモートコピー実行時に、遠隔地にあるストレージシステム同士を接続するパスです。

### レコードセット

非同期コピーの更新コピーモードでは、正 VOL の更新情報と制御情報をキャッシュに保存し ます。これらの情報をレコードセットといいます。ホストの I/O 処理とは別に、RCU に送信さ れます。

### レスポンスタイム

モニタリング期間内での平均の応答時間。または、エクスポートツールで指定した期間内での サンプリング期間ごとの平均の応答時間。単位は、各モニタリング項目によって異なります。

### ローカルストレージシステム

Storage Navigator 動作 PC を接続しているストレージシステムを指します。

# 索引

# **C**

COLD TRAP [40](#page-39-0) Compatible Software for IBM® FlashCopy® SE [65](#page-64-0) Compatible FlashCopy® V2 [65](#page-64-0)

### **M**

MIB [42](#page-41-0), [43](#page-42-0), [51](#page-50-0), [52](#page-51-0) MIB-2 [52](#page-51-0)

# **R**

REQUEST [46](#page-45-0)

# **S**

SGMP [42](#page-41-0)  $SIM = -K 61$  $SIM = -K 61$ SMTP [18](#page-17-0) SNMP [15](#page-14-0) 概要 [41](#page-40-0) SNMP Agent [42](#page-41-0) SNMP エージェント [42](#page-41-0), [43](#page-42-0) SNMP オペレーション [45](#page-44-0) GET REQUEST [45](#page-44-0) GETBULK REQUEST [45](#page-44-0) GETNEXT REQUEST [45](#page-44-0) TRAP [45](#page-44-0) SNMP サポート MIB [49](#page-48-0) SNMP 使用時のトラブルシューティング [40](#page-39-0) SNMP の設定 [25](#page-24-0) SNMP  $\mathcal{P} \Box$  トコル [42](#page-41-0) SNMP マネージャ [42](#page-41-0), [43](#page-42-0) SVP [40,](#page-39-0) [43](#page-42-0) Syslog [12](#page-11-0) Syslog の設定 [21](#page-20-0) Syslog の送信情報を設定する [22](#page-21-0)

# **T**

TCP/IP [42](#page-41-0)

Trap [42](#page-41-0)

# あ

アラートレベル [62–86](#page-61-0)

# え

エラー報告 [46](#page-45-0)

# お

オブジェクト識別子 [51](#page-50-0)

# か

拡張 MIB [42](#page-41-0), [53](#page-52-0), [58](#page-57-0) 拡張トラップ [50](#page-49-0) 管理情報ベース [43](#page-42-0) 管理情報ベース MIB [42](#page-41-0) 管理対象ノード [42](#page-41-0)

# さ

サポート MIB 仕様 [51](#page-50-0)

# し

システム構成 [43](#page-42-0) 障害監視手段 [11](#page-10-0) 障害通知メール [12](#page-11-0) 障害通知メールの設定 [17](#page-16-0) 障害通知メールの送信情報を設定する [18](#page-17-0) 障害報告トラップ [50](#page-49-0)

# せ

セキュリティ機能 [40](#page-39-0)

# と

トラップ [42](#page-41-0) トラップ構成 [50](#page-49-0) トラップリファレンスコード [62–86](#page-61-0)

# ね

ネットワーク管理アプリケーション [42](#page-41-0) ネットワーク管理ステーション [42](#page-41-0), [44](#page-43-0)

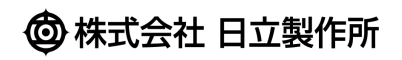